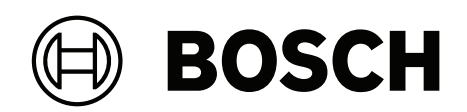

# **AVENAR panel 8000 | AVENAR panel 2000 | AVENAR keypad 8000**

FPE‑8000‑SPC | FPE‑8000‑PPC | FPE‑2000‑SPC | FPE‑2000‑PPC | FPE‑8000‑FMR

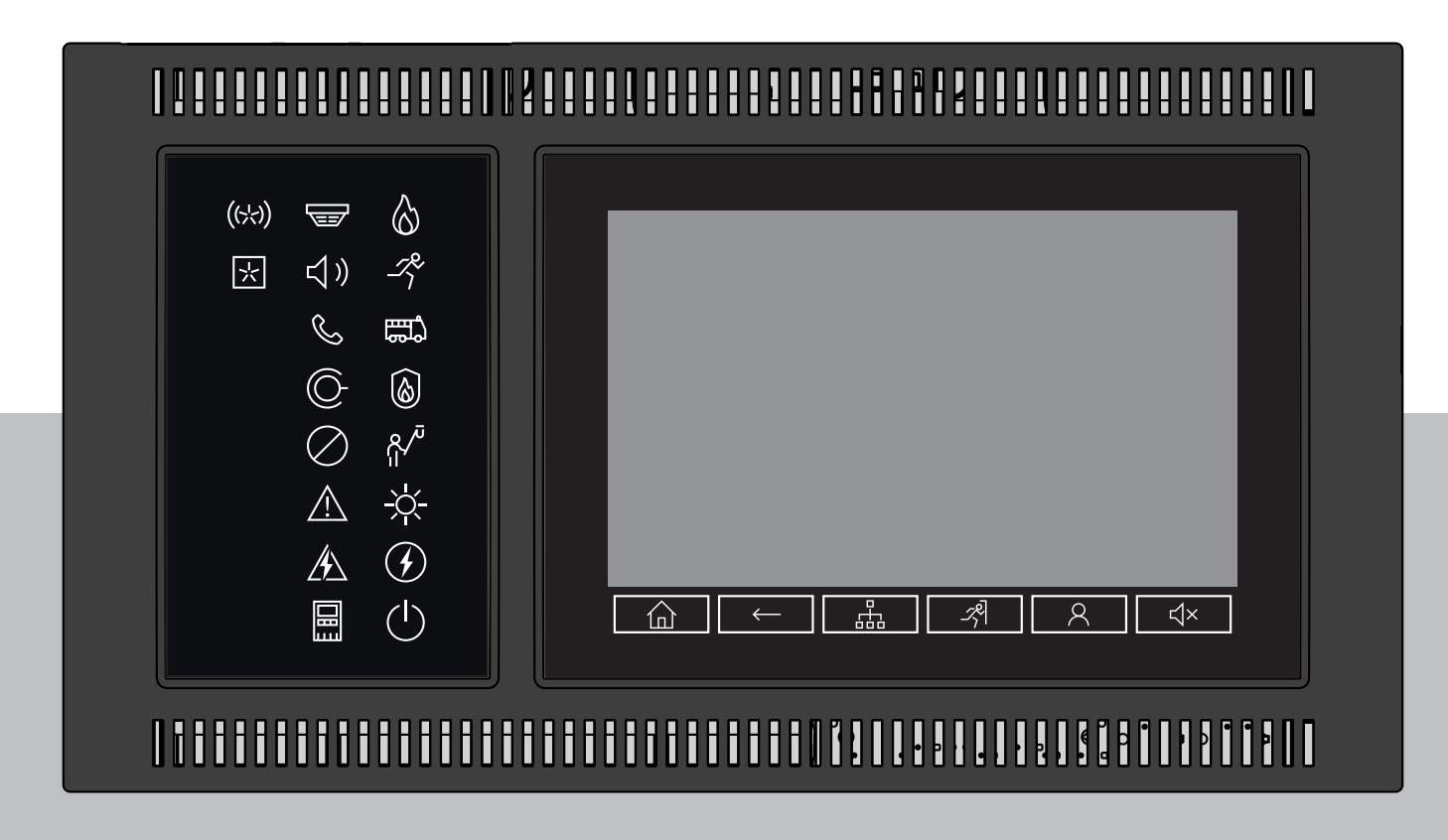

**ru** Руководство пользователя

### **Содержание**

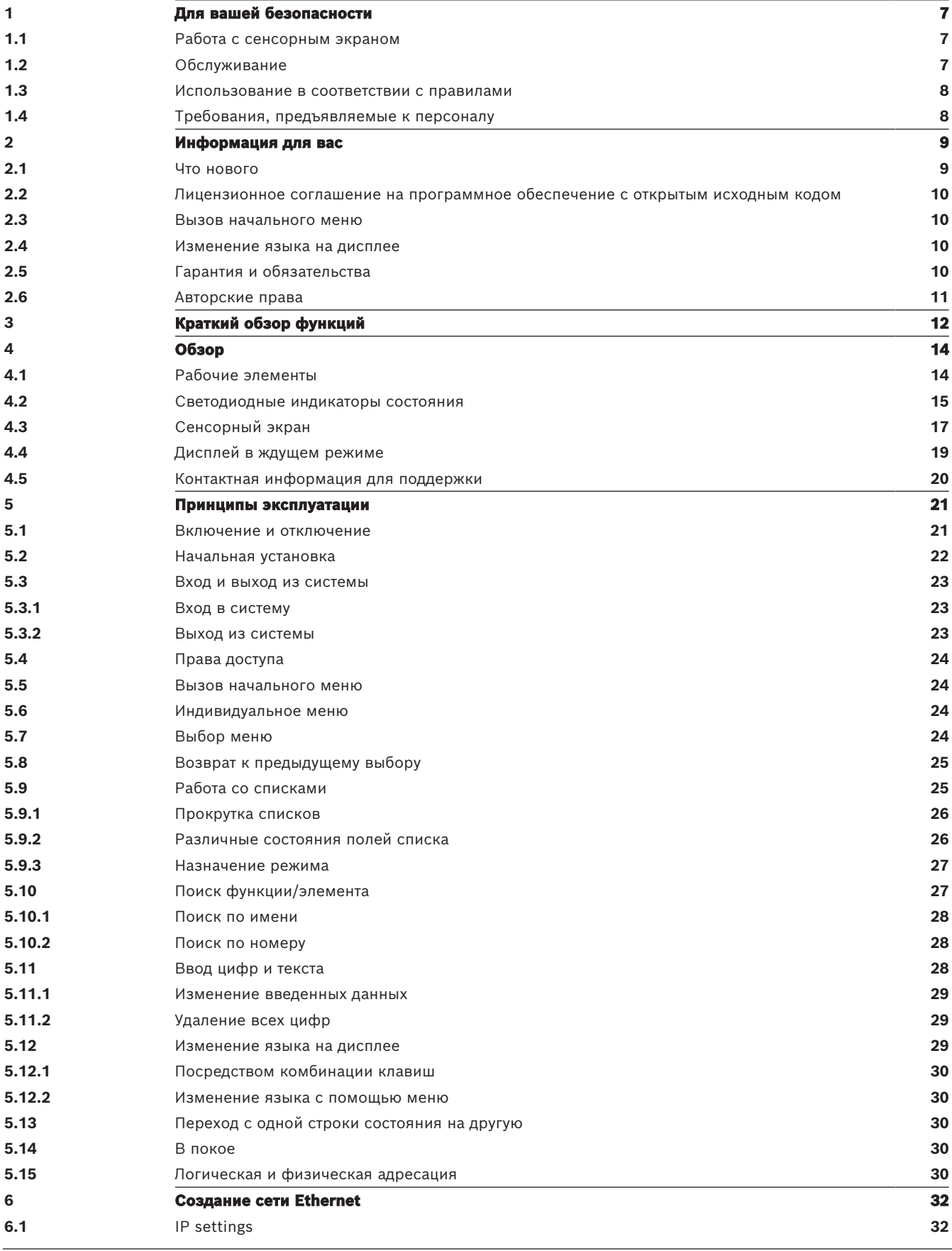

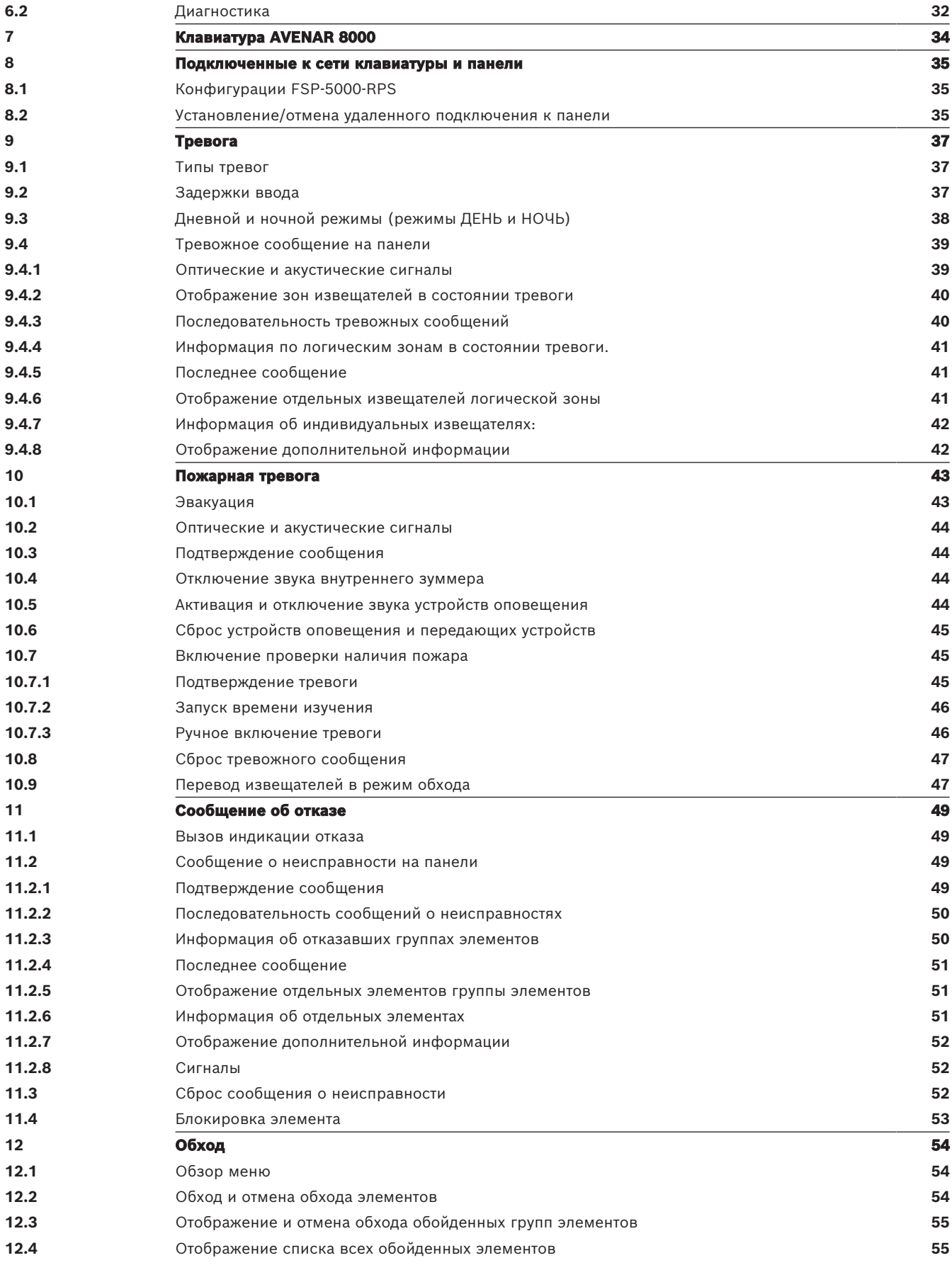

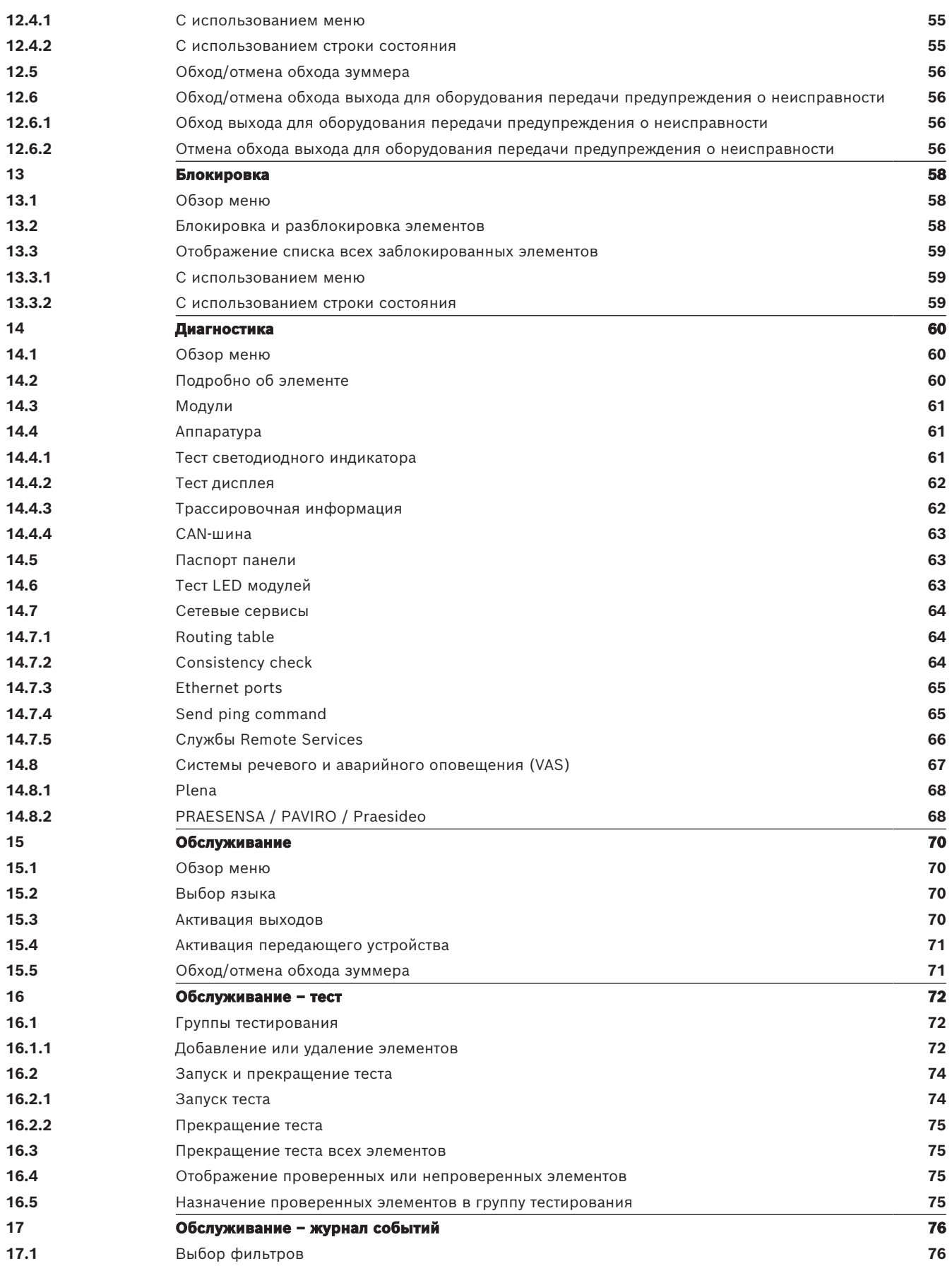

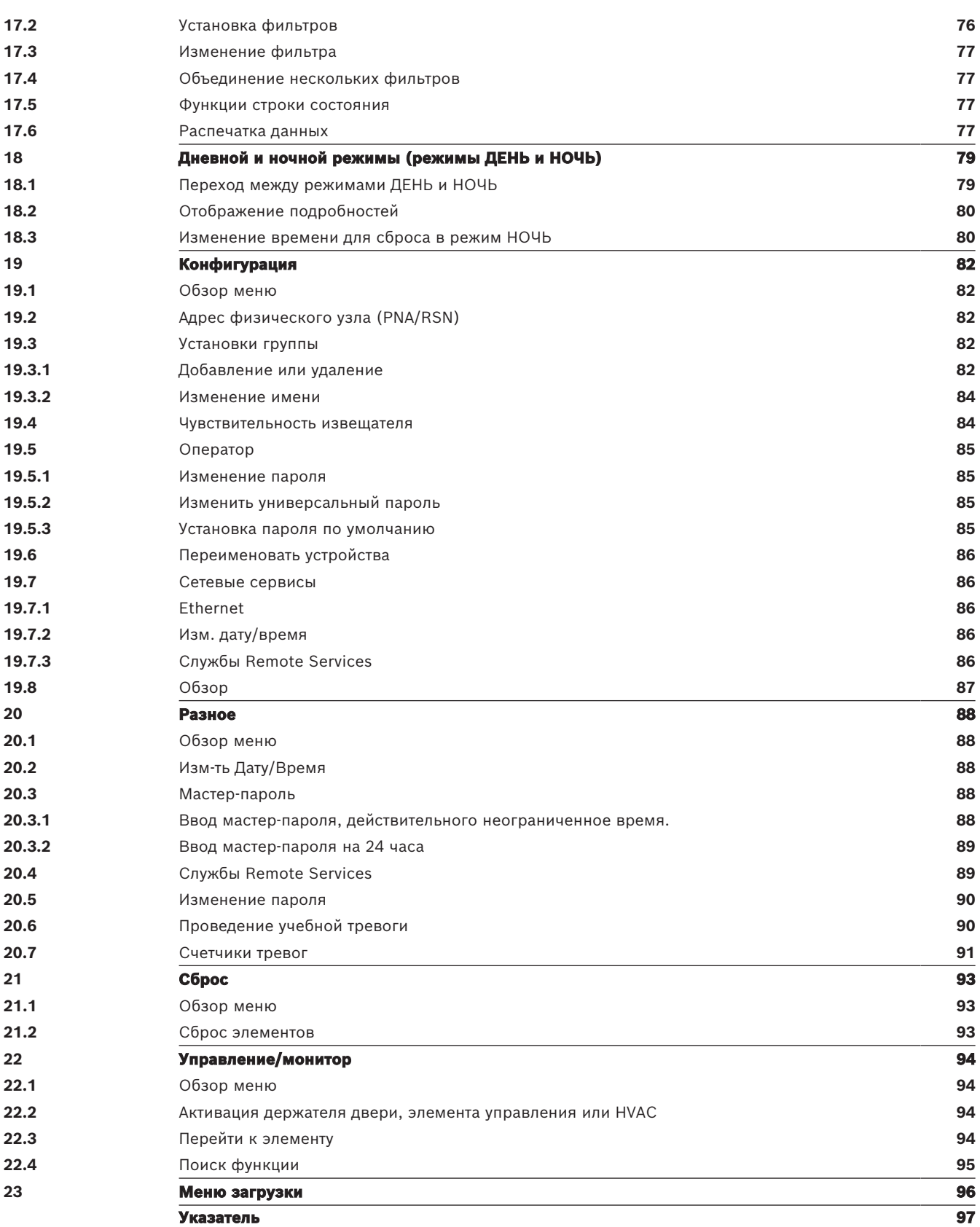

# **1 Для вашей безопасности**

<span id="page-6-0"></span>Прежде чем использовать оборудование, ознакомьтесь с приведенными ниже инструкциями. Не прочитав и не поняв данные объяснения, вы не сможете правильно работать с устройством.

Инструкции по эксплуатации не отменяют необходимости в прохождении тренинга по оборудованию на базе авторизованного тренинг-центра.

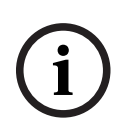

#### **Замечание!**

Управление устройством может осуществляться только лицами, прошедшими специализированные тренинги по оборудованию. См. раздел [Требования,](#page-7-1) [предъявляемые к персоналу, Страница 8](#page-7-1).

В данном руководстве пользователя не содержится каких-либо общих или специальных сведений о технике безопасности. Информация по таким вопросам приводится только в приложении, необходимом для работы с устройством.

Убедитесь, что вы знакомы со всеми нормативными документами и инструкциями по технике безопасности в области вашей деятельности. Сюда также включаются действия в случае тревоги и первоначальные шаги, предпринимаемые при возникновении пожара. Руководство пользователя является предусмотренной нормативами частью системы и в случае продажи должно быть передано новому владельцу.

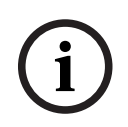

#### **Замечание!**

Индивидуальный код допуска (состоящий из идентификатора пользователя и пароля) не должен сообщаться третьим лицам.

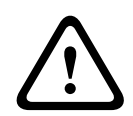

#### **Предупреждение!**

Работу устройства следует завершать с помощью кнопки питания. Не отключайте устройство от источника питания во время работы системы. Это может привести к повреждению устройства. После завершения работы устройства правильно перезапустите его с помощью кнопки питания.

### **1.1 Работа с сенсорным экраном**

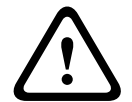

#### <span id="page-6-1"></span>**Внимание!**

Не используйте инструменты с острыми краями (например, отвертки, шариковые ручки и т. д.) для работы с сенсорным экраном. На сенсорный экран не должен попадать прямой солнечный свет. В обоих случаях это может привести к серьезному повреждению сенсорного экрана.

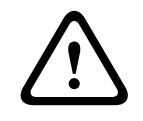

#### **Внимание!**

Перекалибровку сенсорного экрана панели необходимо проводить по меньшей мере раз в год. В противном случае работа с панелью может быть ограничена или даже невозможна без предварительной перекалибровки.

### **1.2 Обслуживание**

<span id="page-6-2"></span>Очищайте сенсорный экран и поверхности только слегка влажной мягкой тканью. Не используйте чистящие средства и проверяйте, не попала ли жидкость внутрь устройства.

### **1.3 Использование в соответствии с правилами**

# **i**

#### <span id="page-7-0"></span>**Замечание! Терминология**

Термин **Пошаговая проверка**, используемый в пожарной панели и в соответствующей документации, соответствует термину **Состояние тестирования** стандарта EN54-2.

Контроллер панели предназначен для управления пожарными панелями AVENAR panel 8000/2000. Он выполняет следующие задачи:

- Отображение и обработка различных типов сообщений, например тревожных сообщений и сообщений о неисправностях
- Перевод в режим обхода, блокировка и сброс настроек элементов
- Мониторинг звуковых оповещателей и выходов и управление ими
- Проведение пошаговой проверки
- Отображение диагностической информации о каждом элементе LSN
- Конфигурация извещателей (текстовые описания и чувствительность)
- Проведение учебной тревоги
- Сохранение, отображение и распечатка событий
- Переключение системы на режим ДЕНЬ или НОЧЬ

# **i**

#### **Замечание!**

Ручное управление зонами эвакуации и выходами, подключенными к противопожарному оборудованию (e-Matrix), являются пользовательскими функциями без соблюдения нормативных требований, поскольку на эти функции не распространяется стандарт EN54-2.

### **1.4 Требования, предъявляемые к персоналу**

<span id="page-7-1"></span>Сообщения, отображаемые на контроллере панели, должны обрабатываться только специально обученным персоналом.

Тестирование и конфигурирование извещателей должны проводиться только специально обученным и авторизованным персоналом.

# **2 Информация для вас**

<span id="page-8-0"></span>В настоящем руководстве пользователя содержится важная информация и замечания по эксплуатации пожарных панелей AVENAR panel 8000/2000.

Используя пошаговые инструкции, вы сможете ознакомиться с отдельными функциями:

- [Обзор, Страница 14](#page-13-0) содержит краткую информацию по рабочим элементам, элементам отображения и сенсорному экрану.
- В [Принципы эксплуатации, Страница 21](#page-20-0) даются рекомендации по перемещению в пределах отдельных меню и приводятся доступные возможности выбора. Каждая функция подробно описывается в посвященной ей главе.

Конкретные разделы можно найти в содержании. Если вы уже умеете обращаться с различными меню, можно использовать обзор всех меню в разделе [Краткий обзор](#page-11-0) [функций, Страница 12](#page-11-0).

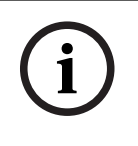

#### **Замечание!**

Это руководство пользователя применимо к микропрограмме панели версии 4.x.

### **2.1 Что нового**

<span id="page-8-1"></span>FPE-8000-SPC/PPC / FPE-2000-SPC/PPC является современной (преемственной) панелью пожарной сигнализации Bosch, которой предшествовала модульная панель AVENAR panel 8000/2000.FPE-8000-SPC/PPC / FPE-2000-SPC/PPC сочетает мощную обновленную аппаратную платформу контроллера панели со всеми ранее используемыми функциями безопасности.

При работе с FPE-8000-SPC/PPC / FPE-2000-SPC/PPC обратите внимание на следующие важные нововведения:

#### **Адрес физического узла (PNA/RSN)**

Адрес физического узла панели задается в прошивке панели при её первом включении. Диалоговое окно адреса физического узла заменяет механические поворотные переключатели.

Дополнительные сведения см. в разделе [Начальная установка, Страница 22](#page-21-0).

#### **Кнопка питания**

Панель следует включать и отключать с помощью кнопки питания, расположенной с правой стороны панели. Перезагрузка панели также выполняется с помощью кнопки питания.

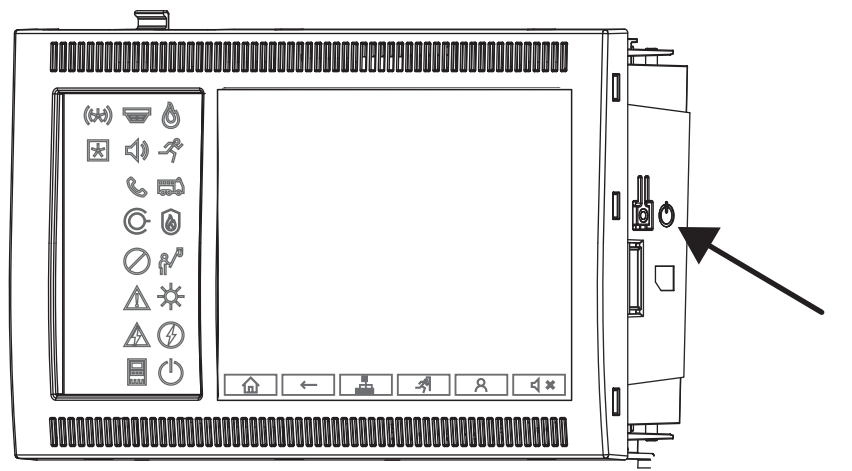

Дополнительные сведения см. в разделе [Включение и отключение, Страница 21](#page-20-1).

#### **Калибровка сенсорного экрана**

Калибровка сенсорного экрана запускается из меню загрузки, которое можно вызвать в процессе загрузки панели. Дополнительные сведения см. в разделе [Меню загрузки,](#page-95-0) [Страница 96](#page-95-0).

#### **См.**

<span id="page-9-0"></span>[Меню загрузки, Страница 96](#page-95-0)

### **2.2 Лицензионное соглашение на программное обеспечение с открытым исходным кодом**

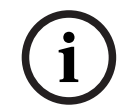

**i**

#### **Замечание!**

Bosch Sicherheitssysteme GmbH использует программное обеспечение с открытым кодом. Дополнительные сведения см. на странице https://www.boschsecurity.com/xc/en/oss/.

#### **2.3 Вызов начального меню**

<span id="page-9-1"></span> $H$ ажмите  $\mathbf{\hat{m}}$ 

Эту клавишу можно использовать для возврата в начальное меню из любого подменю.

#### **2.4 Изменение языка на дисплее**

<span id="page-9-2"></span>Язык панели можно быстро изменить с помощью ярлыка:

- 
- 1. Нажмите  $\omega$ , чтобы открыть начальное меню.
- 2. Нажмите «1» на буквенно-цифровой клавиатуре.
- 3. Выберите **ОК** для подтверждения ввода или **Отмена** для отмены операции. Отобразится список существующих языков.
- 4. Выберите требуемый язык. Теперь все элементы индикации будут отображаться на выбранном языке.

#### **Замечание!**

Если система перезагружается после непредвиденного отключения питания (как от сети, так и от батареи), то устанавливается язык, определенный по умолчанию в FSP‑5000‑RPS.

### **2.5 Гарантия и обязательства**

<span id="page-9-3"></span>Претензии по гарантии и обязательствам в случае причинения личного и имущественного ущерба не принимаются в случае, если этот ущерб был вызван одним из следующих обстоятельств или их совокупностью:

- использование пожарной панели в противоречии с существующими правилами;
- неправильные настройка, установка, запуск, эксплуатация или обслуживание;
- пренебрежение инструкциями руководства по эксплуатации;
- изменения в конструкции, произведенные после доставки;
- неправильный ремонт;
- катастрофы, воздействие посторонних предметов и форс-мажорных обстоятельств.

Без разрешения компании Bosch не могут предприниматься никакие изменения панели, дополнения к ней либо переделка панели, включая контроллер панели.

Переделка требует письменного разрешения. В случае изменений в конструкции, произведенных без одобрения компанией Bosch, любое предъявление претензий по гарантии в адрес компании будет лишено юридической силы.

### **2.6 Авторские права**

<span id="page-10-0"></span>Компания Bosch Sicherheitssysteme GmbH, Robert-Bosch-Ring 5, 85630 Grasbrunn, Germany сохраняет за собой все авторские права на всю документацию. Никакая часть данных документов не может быть воспроизведена или передана в любой форме без явно выраженного письменного разрешения компании Bosch.

Компания Bosch оставляет за собой право производить изменения в данном руководстве без предварительного уведомления.

# **3 Краткий обзор функций**

#### <span id="page-11-0"></span>**Главное меню**

仚

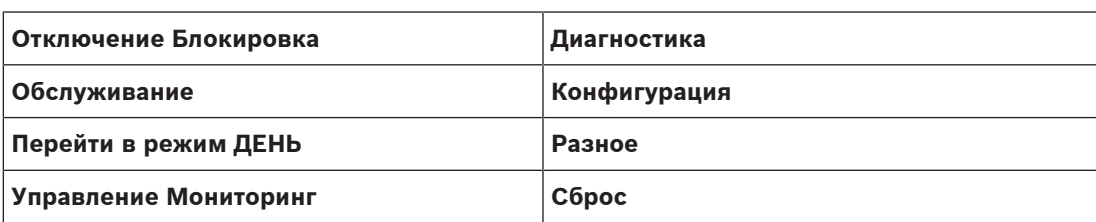

#### **Обход/блокировка**

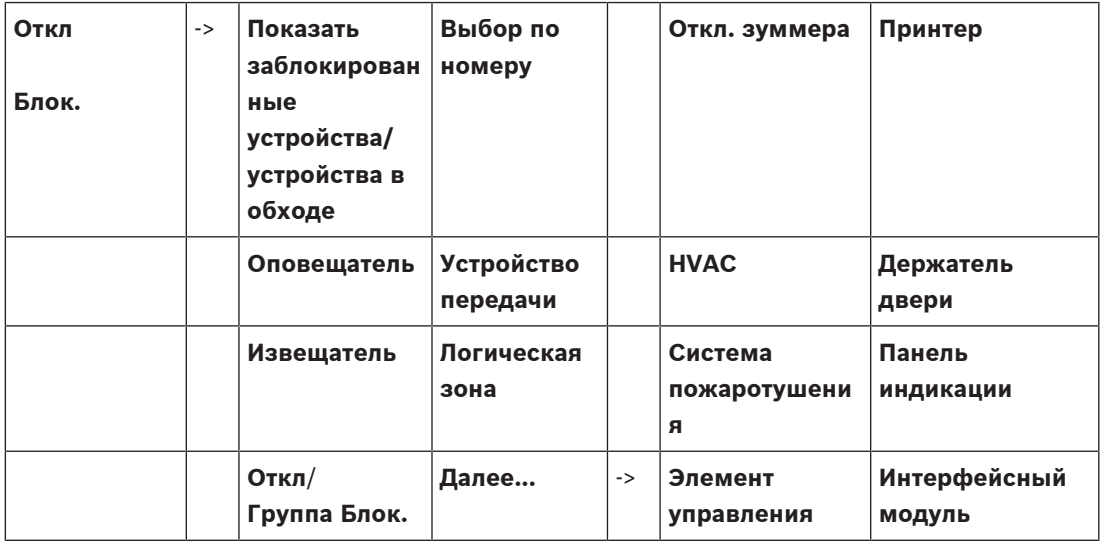

#### **Диагностика**

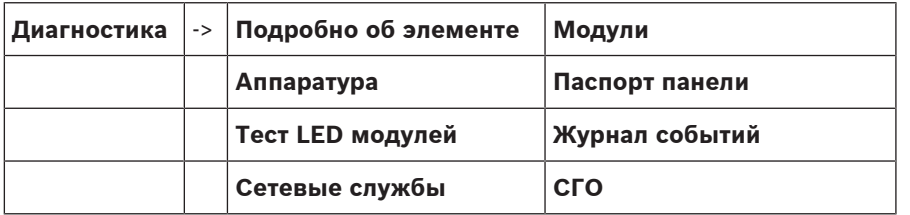

#### **Обслуживание**

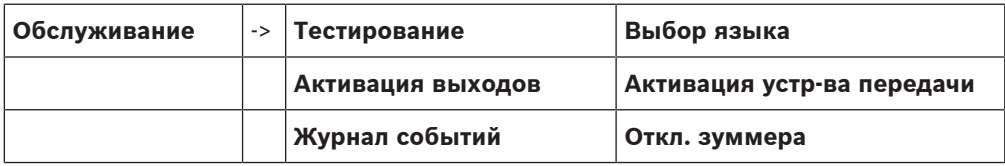

#### **Конфигурация**

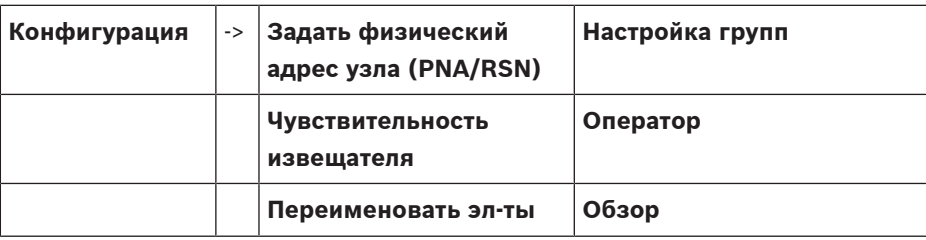

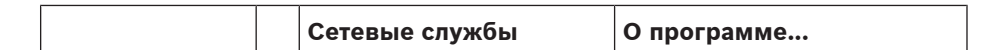

#### **Разное**

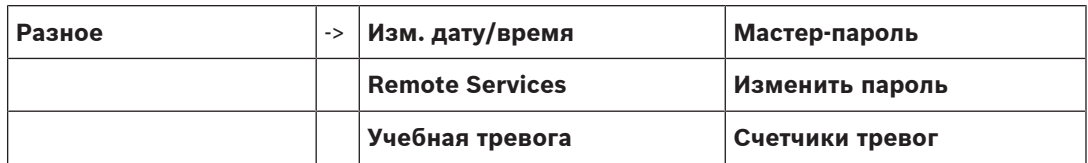

**Управление/мониторинг**

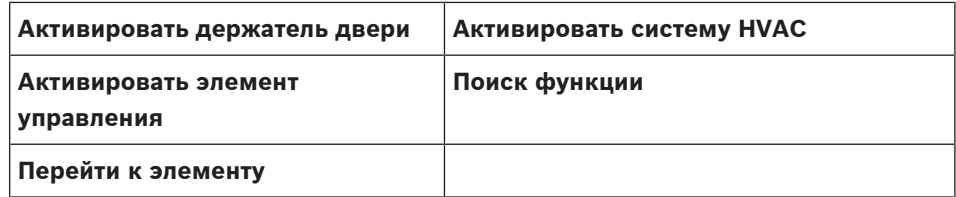

**Сброс**

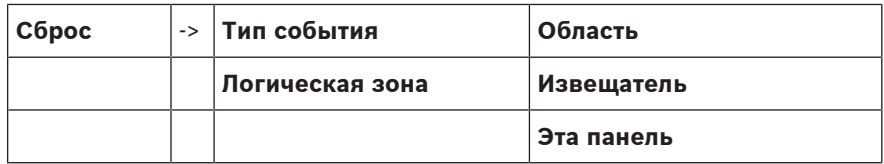

### **4 Обзор**

<span id="page-13-0"></span>В данной главе содержится информация о следующих элементах контроллера панели:

- [Рабочие элементы, Страница 14](#page-13-1)
- [Светодиодные индикаторы состояния, Страница 15](#page-14-0)
- [Сенсорный экран, Страница 17](#page-16-0)
- [Контактная информация для поддержки, Страница 20](#page-19-0)

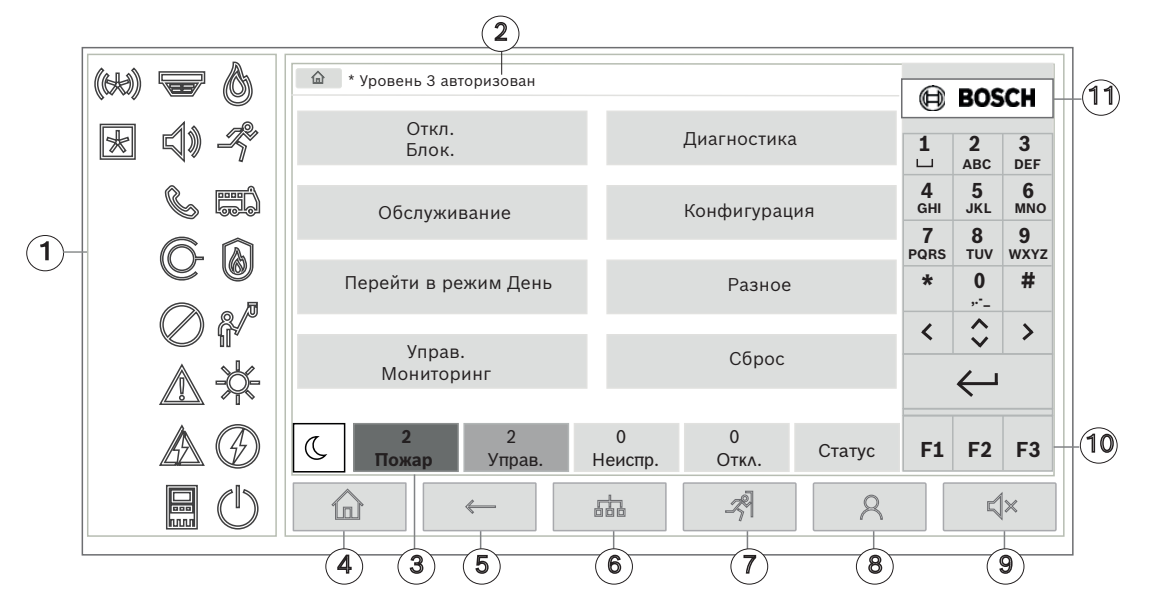

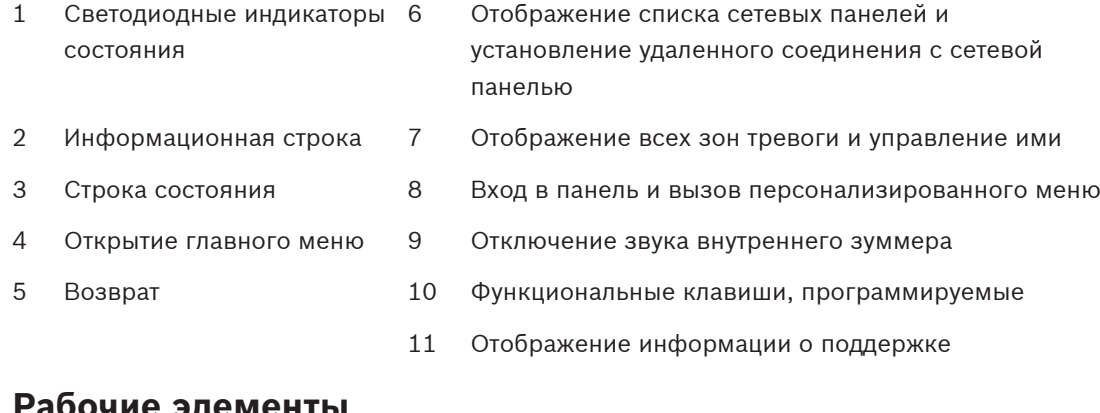

### **4.1 Рабочие элементы**

#### <span id="page-13-1"></span>**Фиксированные клавиши**

Для выбора функции нажмите соответствующую клавишу. Фиксированные клавиши внизу дисплея позволяют выполнить следующие функции:

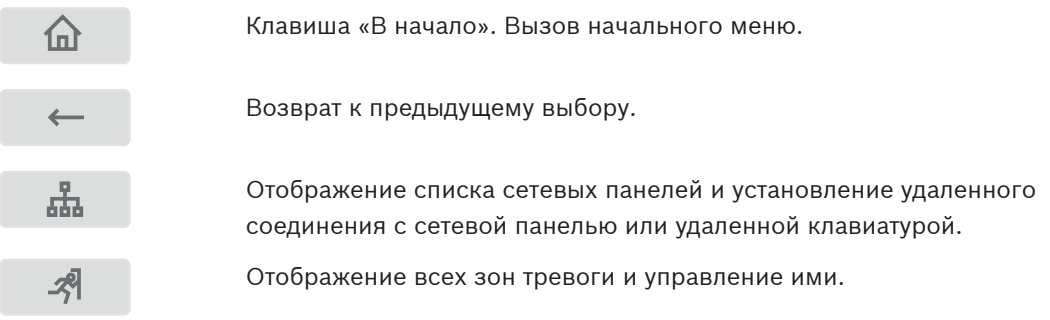

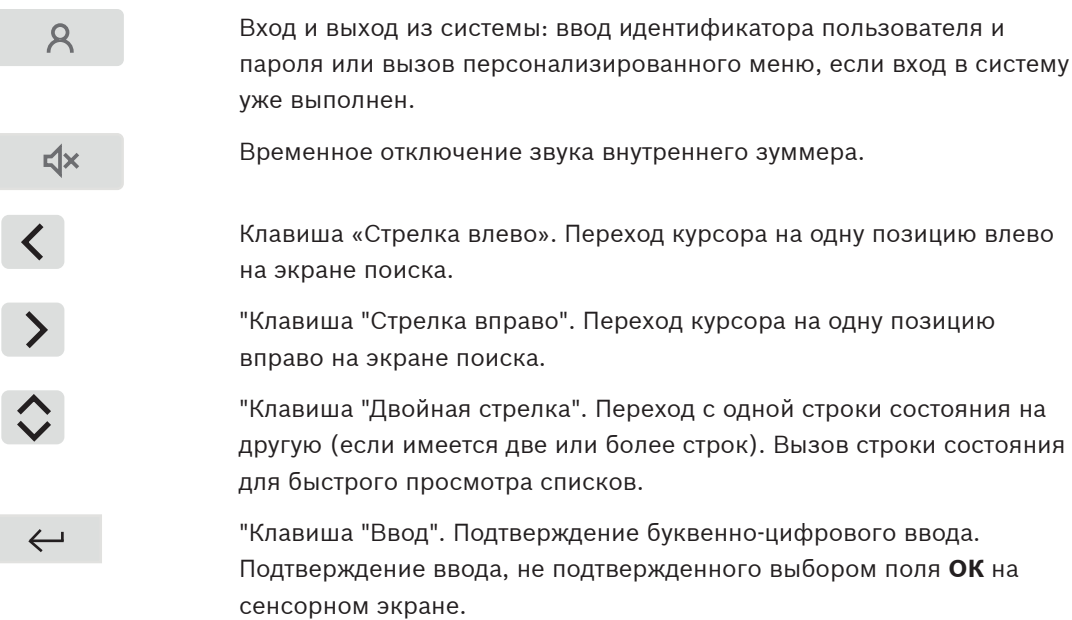

#### **Буквенно-цифровая клавиатура**

Ввод букв, специальных символов и цифр.

#### **Функциональные клавиши**

Существует три функциональные клавиши: F1, F2 и F3, которые можно свободно программировать для выполнения часто используемых функций панели с помощью программного обеспечения для программирования. Если функциональная клавиша активна, она помечается зеленой полосой.

#### **Буквенно-цифровая клавиатура**

<span id="page-14-0"></span>Ввод букв, специальных символов и цифр.

### **4.2 Светодиодные индикаторы состояния**

18 светодиодных индикаторов состояния предоставляют информацию о рабочем состоянии пожарной панели.

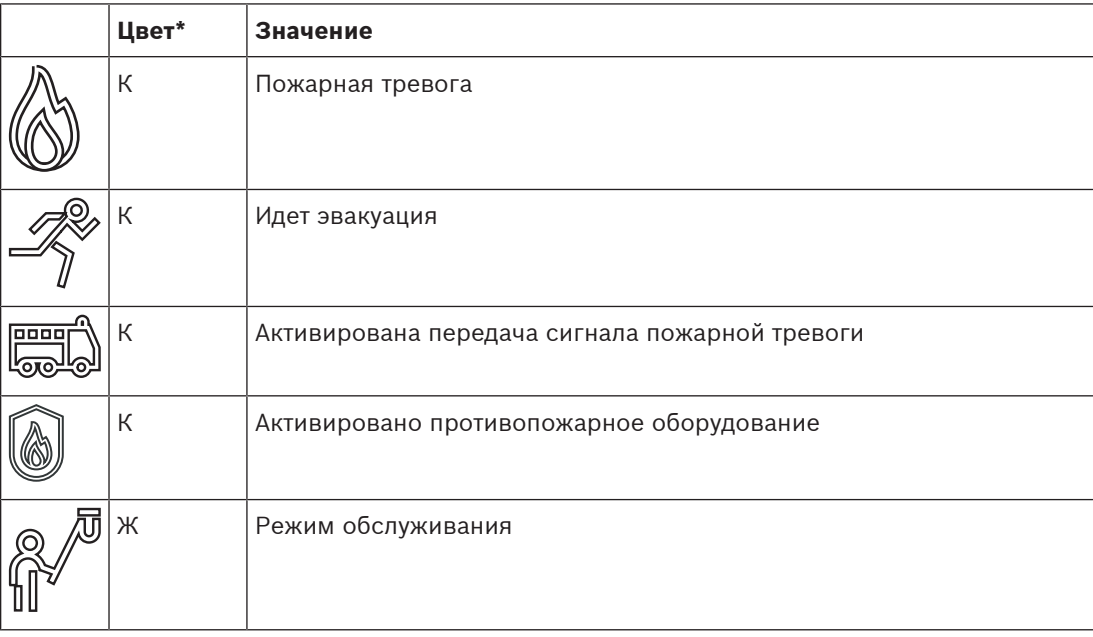

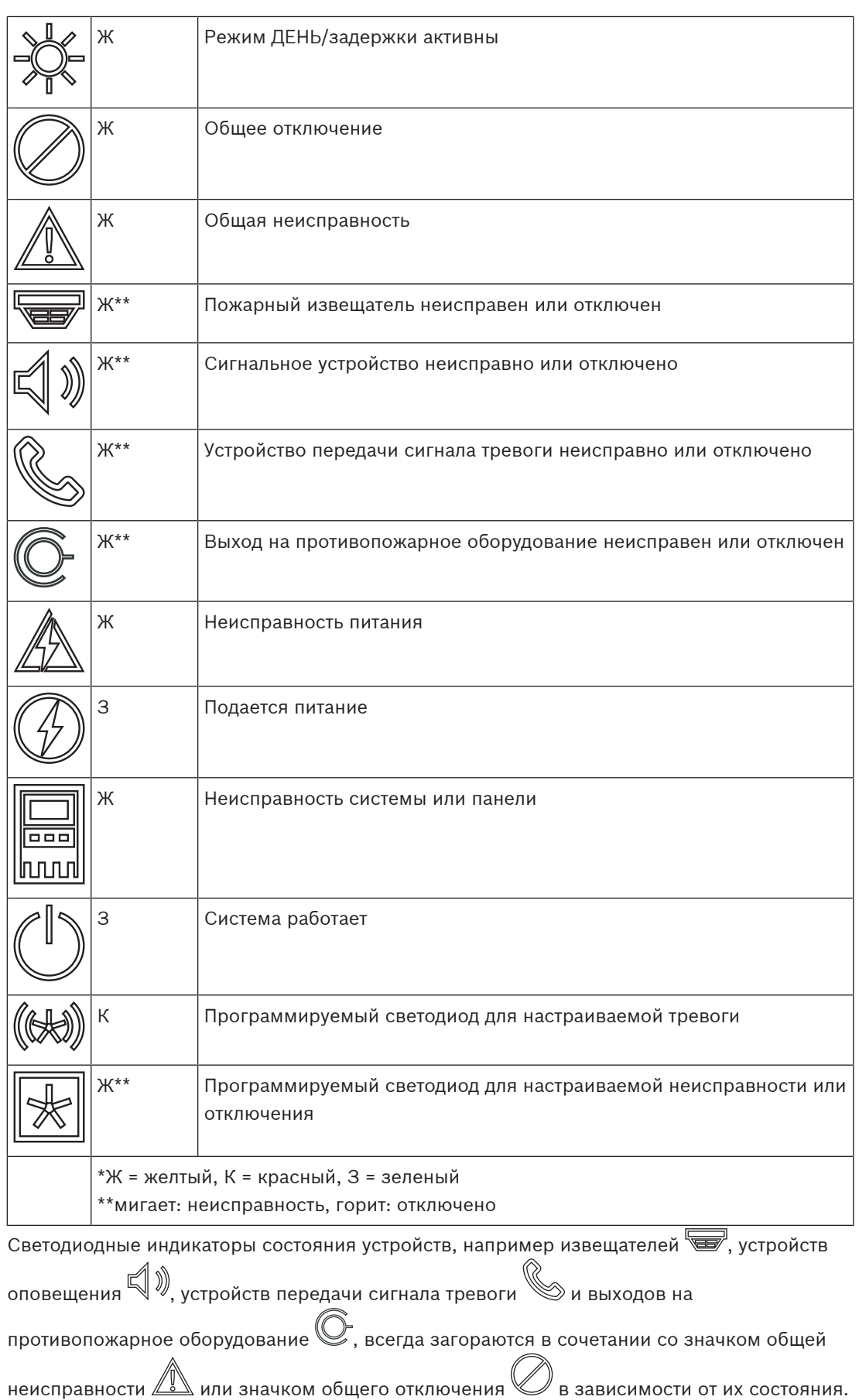

Кроме того, в случае неисправности светодиодный индикатор соответствующего элемента мигает, в то время как светодиодный индикатор, указывающий общую неисправность, непрерывно горит желтым.

#### **Пример**

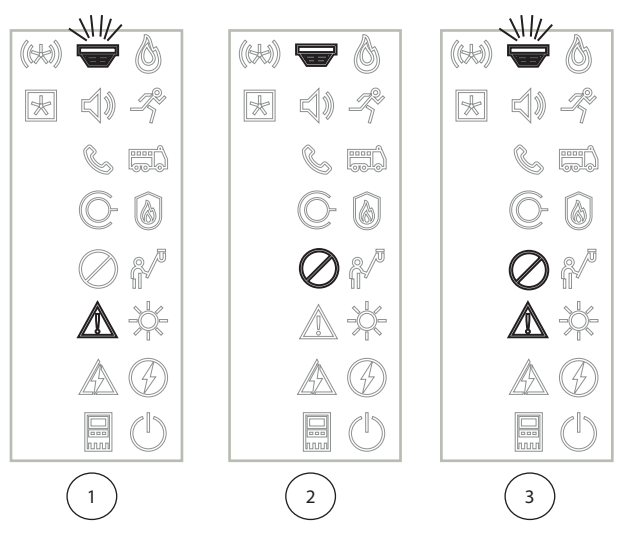

- 1 Индикация неисправности устройства
- 2 Устройство отключено
- 3 Устройство отключено и находится в состоянии неисправности

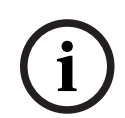

#### **Замечание!**

Поскольку ни панель, ни источник питания не могут иметь состояние «Отключено»,

значок неисправности системы  $\overline{\mathbb{I}\mathbb{I}\mathbb{I}}$ и значок неисправности питания  $\mathbb{Z}\mathbb{Z}\mathbb{I}$  постоянно горят желтым в состоянии неисправности.

### **4.3 Сенсорный экран**

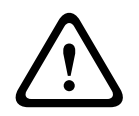

#### <span id="page-16-0"></span>**Внимание!**

Не используйте инструменты с острыми краями (например, отвертки, шариковые ручки и т. д.) для работы с сенсорным экраном. На сенсорный экран не должен попадать прямой солнечный свет. В обоих случаях это может привести к серьезному повреждению сенсорного экрана.

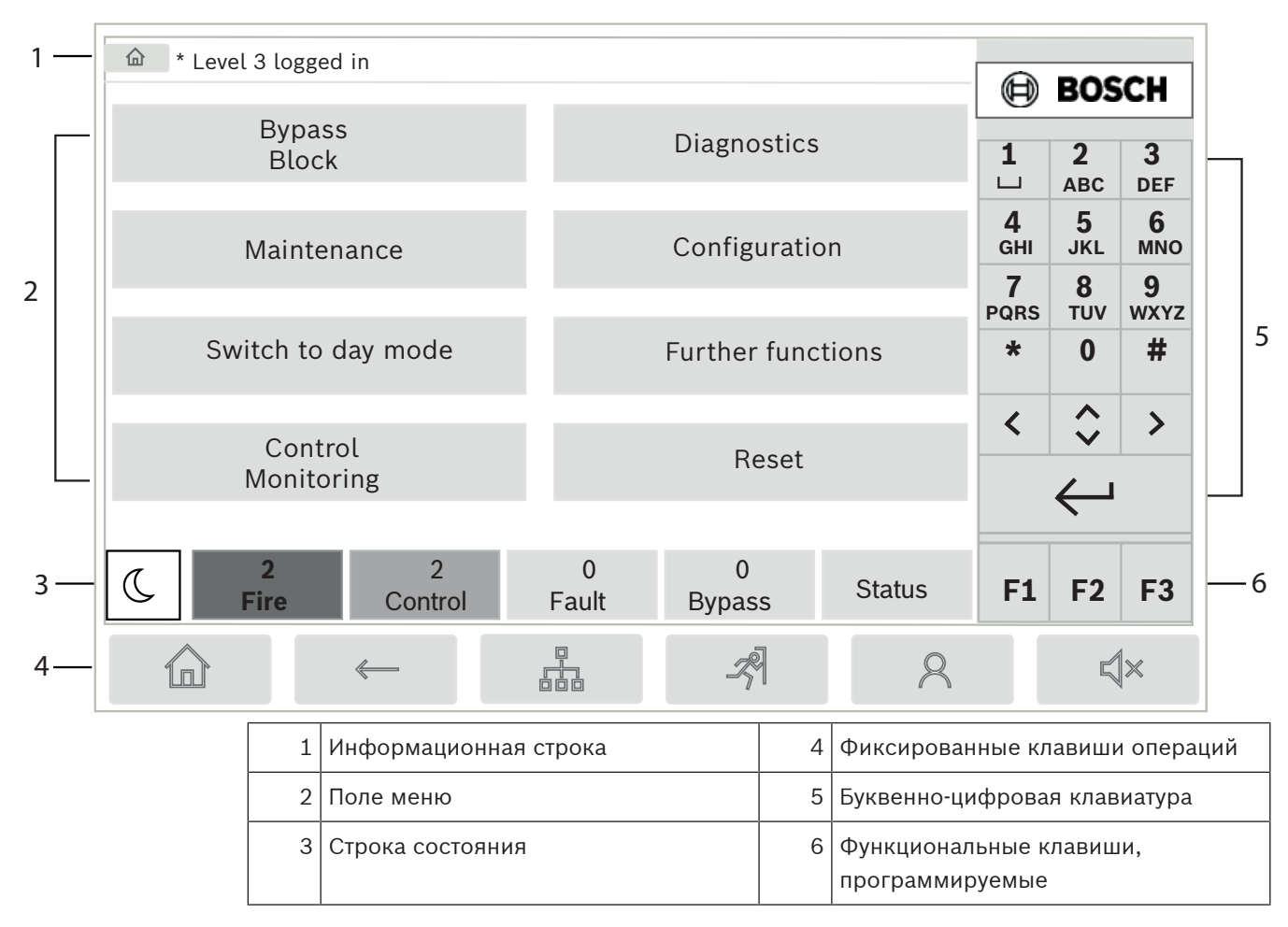

### **Информационная строка**

В информационной строке отображаются общие сведения в виде текста или значков.

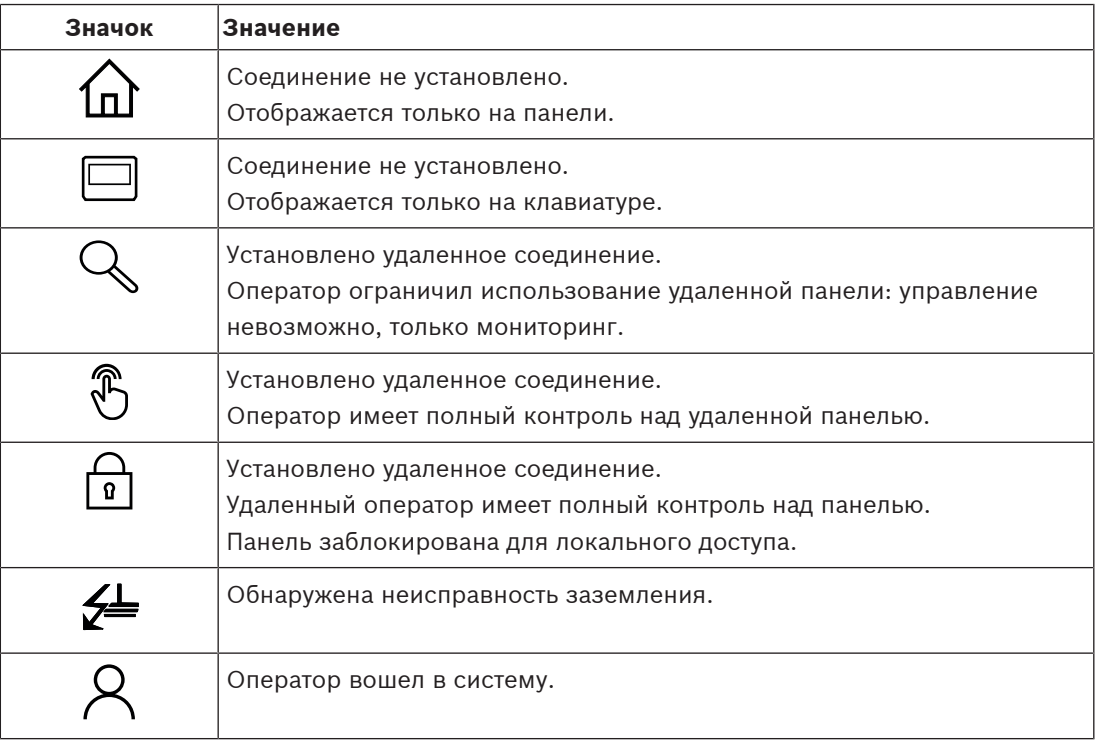

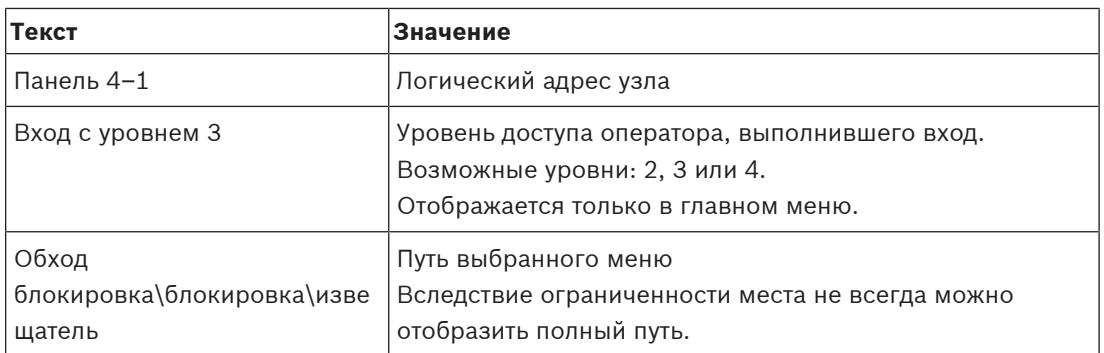

#### **Поле меню**

Для выбора главного меню коснитесь соответствующего поля меню на сенсорном экране. В разделе [Краткий обзор функций, Страница 12](#page-11-0) представлен обзор всех главных меню с соответствующими подменю.

#### **Строка состояния**

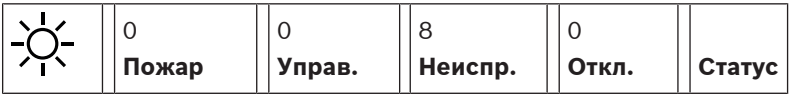

Данная строка состояния доступна в каждом меню. Кроме того, в отдельных меню имеются и другие строки состояния (см. также раздел [Переход с одной строки состояния](#page-29-2) [на другую, Страница 30](#page-29-2)).

Первое число определяет количество элементов в соответствующем состоянии:

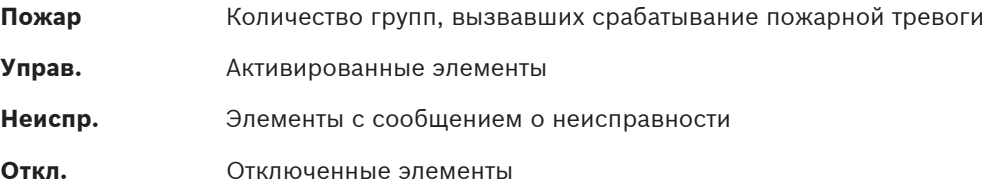

Кроме того, можно отобразить обзор типа и природы всех типов сообщений, полученных панелью:

**Статус** Отображение списка различных типов сообщений и состояний, а также числа элементов в соответствующем состоянии

Для отображения определенных элементов коснитесь соответствующего поля пальцем. Поля состояния **Управ.** и **Неиспр.** обозначены буквами «B» и/или «C»:

- «B» означает, что затронуты контроллеры для противопожарного оборудования типа B (G–B) (например, элементы управления без подтверждения).
- «C» означает, что затронуты контроллеры для противопожарного оборудования типа C (G–C) (например, системы пожаротушения).

### **4.4 Дисплей в ждущем режиме**

<span id="page-18-0"></span>Если сенсорный экран не работает, его подсветка отключается по прошествии 5 минут.

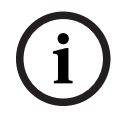

#### **Замечание!**

В случае активной тревоги или сообщения о неисправности подсветка отключается по прошествии 60 минут. Дисплей переключается на это сообщение из любых других элементов меню по прошествии 30 секунд.

Если экран черный, аккуратно коснитесь его для отображения экрана в ждущем режиме. На дисплее в ждущем режиме отображается следующая информация:

- Дата
- Время
- Режим НОЧЬ
	- или
- Режим ДЕНЬ

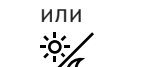

 ${\mathfrak C}$  Комбинация НОЧЬ/ДЕНЬ

В зависимости от конфигурации может отображаться дополнительная информация. В сетевой системе пожарной сигнализации на дисплее в ждущем режиме могут отображаться другие значки в зависимости от параметров сети.

### **4.5 Контактная информация для поддержки**

<span id="page-19-0"></span>Для отображения контактной информации компании, оказывающей поддержку, нажмите логотип Bosch в правом верхнем углу пользовательского интерфейса. Отображается следующая контактная информация:

- **Компания**
- **Контактное лицо**
- **Телефон**
- **Адрес**
- **Индекс**
- **Эл. почта**

**i**

#### **Замечание!**

Контактная информация для поддержки отображается, только если эта информация введена в диалоговом окне информации о поддержке в FSP-5000-RPS.

Помимо контактной информации отображаются следующие сведения:

- **Дата установки.** Дата, время и часовой пояс последней загруженной конфигурации.
- **Версия ПО.** Версия микропрограммы, используемая в настоящее время в оборудовании контроллера.
- **Hardware version.** Зная версию оборудования, можно определить, какую версию микропрограммы можно использовать в контроллере. Дополнительную информацию см. в главе Микропрограмма контроллера панели в руководстве по системе.

**5 Принципы эксплуатации**

### **5.1 Включение и отключение**

#### <span id="page-20-1"></span><span id="page-20-0"></span>**Кнопка питания**

Пожарную панель следует включать и отключать с помощью кнопки питания, расположенной с правой стороны панели. Перезагрузка панели также выполняется с помощью кнопки питания.

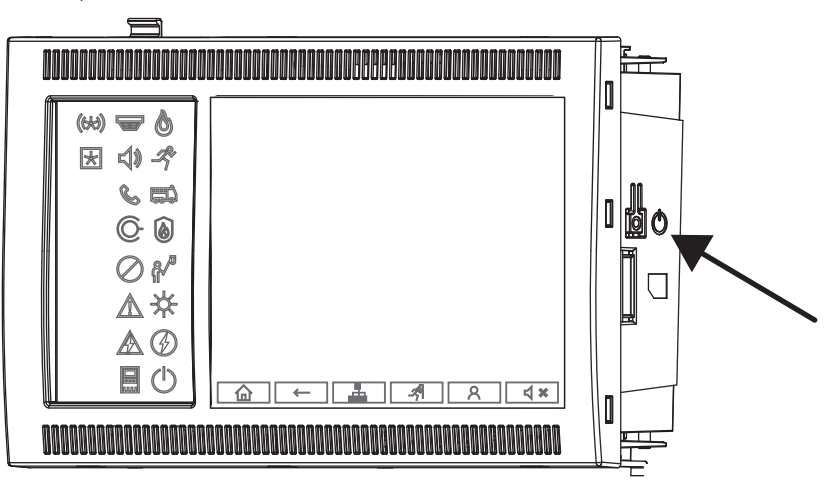

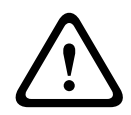

#### **Предупреждение!**

Не отключайте панель от источника питания для перезапуска! Всегда используйте кнопку питания. Отключение работающей панели от источника питания может привести к серьезному повреждению оборудования и программного обеспечения.

Кнопка питания имеет следующие функции:

- Однократное быстрое нажатие: запуск панели
- Однократное быстрое нажатие при работающей панели: завершение работы панели

#### **Замечание!**

При запуске последовательности завершения работы воспроизводится звуковой сигнал подтверждения. Завершение работы выполнено, когда загораются светодиодные

индикаторы состояния «Общая неисправность»  $\mathbb{Z}$  и «Неисправность системы или

панели» . Дождитесь завершения работы системы, прежде чем выключать питание.

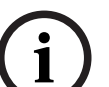

**i**

#### **Замечание!**

По завершении работы панели выключите питание. Если работа панели завершена, но панель не отключена от источника питания, через 10 секунд прозвучит сигнал предупреждения в качестве напоминания.

– Нажатие в течение 8 секунд: прерывание работы и перезагрузка панели (например, в случае неисправности программного обеспечения).

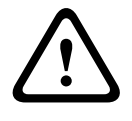

#### **Предупреждение!**

Этот способ прерывания работы панели следует использовать, только если система больше не реагирует или вы получили соответствующий запрос в случае, когда панель перешла в безопасное состояние.

#### **Безопасное состояние**

#### **Замечание!**

Чтобы избежать перехода панели в безопасное состояние, не перезагружайте панель дважды в течение 100 секунд.

2023-07 | 8.0 | F.01U.378.877 Руководство пользователя Bosch Sicherheitssysteme GmbH **i** Если панель перезагружается дважды в течение 100 секунд (из-за системной ошибки или намеренно, например во время начальной установки), она переходит в безопасное состояние, из которого можно выйти, только выполнив перезапуск вручную. Прозвучит сигнал предупреждения, и на экране отобразится сообщение. В этом случае следуйте инструкциям на экране.

### **5.2 Начальная установка**

<span id="page-21-0"></span>При первом запуске панели необходимо выполнить следующие действия.

#### **Калибровка сенсорного экрана**

При первом запуске панели сначала необходимо откалибровать сенсорный экран.

- 1. Включите панель, подав на нее питание или нажав кнопку питания. Процедура калибровки сенсорного экрана начнется автоматически, если это необходимо.
- 2. Выполните калибровку, следуя инструкциям на экране. Процесс загрузки продолжится автоматически по завершении калибровки.

#### **Установка времени и даты**

Коснитесь нужного поля и введите правильное значение. Дополнительные сведения см. в разделе [Изм-ть Дату/Время, Страница 88](#page-87-2).

#### **Установка адреса физического узла (PNA/RSN)**

При первом включении панели необходимо задать адрес физического узла (PNA/RSN).

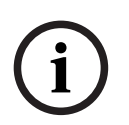

#### **Замечание!**

Механические поворотные переключатели отсутствуют.

Адрес физического узла должен быть идентичен номеру, заданному в программном обеспечении для программирования. После изменения адреса физического узла необходимо перезагрузить панель.

Для изменения адреса физического узла введите число от 1 до 64. Выберите **ОК и перезагрузить**, чтобы изменения вступили в силу.

#### **Использовать параметры Ethernet**

Установите флажок **Использ. настройки Ethernet**, если панель используется в сети Ethernet.

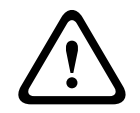

#### **Внимание!**

Если вы устанавливаете флажок **Использ. настройки Ethernet**, абсолютно необходимо задать IP-адрес панели с помощью команды **Настройки Ethernet**.

#### **Использовать RSTP**

Установите флажок **Использовать RSTP**, чтобы активировать резервирование Ethernet. Дополнительные сведения см. в разделе Ethernet redundancy.

#### **Настроить Ethernet**

Установите флажок **Настройки Ethernet**, чтобы использовать стандартный IP-адрес панели.

#### **Перезагрузить**

После настройки всех необходимых параметров перезагрузите панель, нажав **Перезагрузка**.

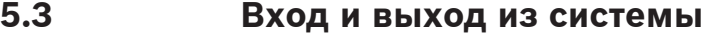

<span id="page-22-0"></span>Для получения доступа к уровням доступа 2–4 необходимо войти в систему. Необходимым условием является наличие прав доступа.

#### **Замечание!**

Для входа в систему необходимы идентификатор пользователя и пароль. В зависимости от прав доступа можно использовать только определенные функции. Система попросит ввести пароль в следующих случаях: Вы не выполнили вход в систему и хотите выбрать функцию, для которой требуется пароль. Вы уже выполнили вход в систему, но для выбранной вами функции требуется более

высокий уровень прав доступа.

#### **5.3.1 Вход в систему**

<span id="page-22-1"></span>Чтобы войти на контроллер панели:

Нажмите клавишу входа в систему . Откроется окно входа в систему.

1. Введите идентификатор пользователя в первом поле.

- Сведения о способах ввода цифр см. в разделе [Ввод цифр и текста, Страница 28](#page-27-2).
- 2. Введите пароль во втором поле.

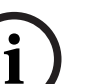

**i**

#### **Замечание!**

Пароль по умолчанию: 000000. Из соображений безопасности измените этот пароль (см. раздел [Изменение пароля, Страница 90](#page-89-0)).

3. Выберите **ОК** для подтверждения ввода или **Отмена** для отмены операции. Дополнительные сведения о настройке собственного пароля см. в разделе [Изменение пароля, Страница 90](#page-89-0). Дисплей перейдет в ждущий режим.

Пока оператор остается в системе, значок ключа будет отображаться в информационной строке.

Кроме того, идентификатор пользователя, вошедшего в систему, отображается на начальной странице в информационной строке.

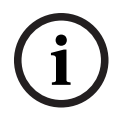

#### **Замечание!**

В программном обеспечении для программирования FSP-5000-RPS можно настроить временной интервал, по истечении которого выполняется выход из системы оператора, вошедшего на контроллер панели.

 $\mathsf{R}$ 

#### **5.3.2 Выход из системы**

- <span id="page-22-2"></span>1. Для выхода из контроллера панели нажмите Откроется окно ввода с запросом **Выйти?**:
- 2. Выберите **Да** для подтверждения запроса или **Нет** для отмены операции.

**i**

### **5.4 Права доступа**

#### <span id="page-23-0"></span>**Замечание!**

В зависимости от прав доступа можно пользоваться только определенными функциями контроллера панели.

Если вы выбрали функцию, для которой требуется определенный уровень прав доступа, но в систему не вошел ни один пользователь с соответствующими правами, система попросит ввести идентификатор пользователя и пароль.

Права доступа назначаются для уровней доступа 2–4. На первом уровне доступа можно пользоваться лишь несколькими функциями, а на четвертом уровне доступны все функции.

Для проверки прав доступа вошедшего в систему пользователя нажмите после входа в систему.

<span id="page-23-1"></span>Отобразятся соответствующие права доступа.

### **5.5 Вызов начального меню**

Нажмите клавишу «В начало», чтобы вернуться в начальное меню из любого подменю.

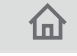

**i**

#### **Замечание!**

Дисплей от каждого элемента меню перейдет в ждущий режим, если данные не будут введены в течение 5 минут, в случае тревоги или сообщения о неисправности по прошествии 60 минут (см. также раздел [Дисплей в ждущем режиме, Страница 19](#page-18-0)).

Если экран черный, аккуратно коснитесь его для отображения экрана в ждущем режиме.

### **5.6 Индивидуальное меню**

<span id="page-23-2"></span>С помощью программного обеспечения для программирования FSP-5000-RPS вы можете настроить персонализированное начальное меню, в котором будет доступно до восьми наиболее нужных вам функций сразу же после входа на панель. Чтобы увидеть персонализированное меню, выполните вход на панель: нажмите клавишу входа в систему и введите идентификатор пользователя и пароль.

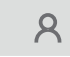

Нажмите клавишу «В начало», чтобы вернуться в обычное главное меню из персонализированного меню.

### 仙<br>

Нажмите клавишу входа в систему, чтобы вернуться в персонализированное меню с любого другого экрана.

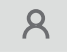

### **5.7 Выбор меню**

<span id="page-23-3"></span>Для выбора меню в главном меню коснитесь нужного поля пальцем: Появятся вложенные меню. Для выбора вложенного меню слегка дотроньтесь пальцем до нужного поля.

### **5.8 Возврат к предыдущему выбору**

<span id="page-24-0"></span>Чтобы вернуться к предыдущему выбору, нажмите клавишу "назад":

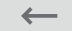

**5.9 Работа со списками**

<span id="page-24-1"></span>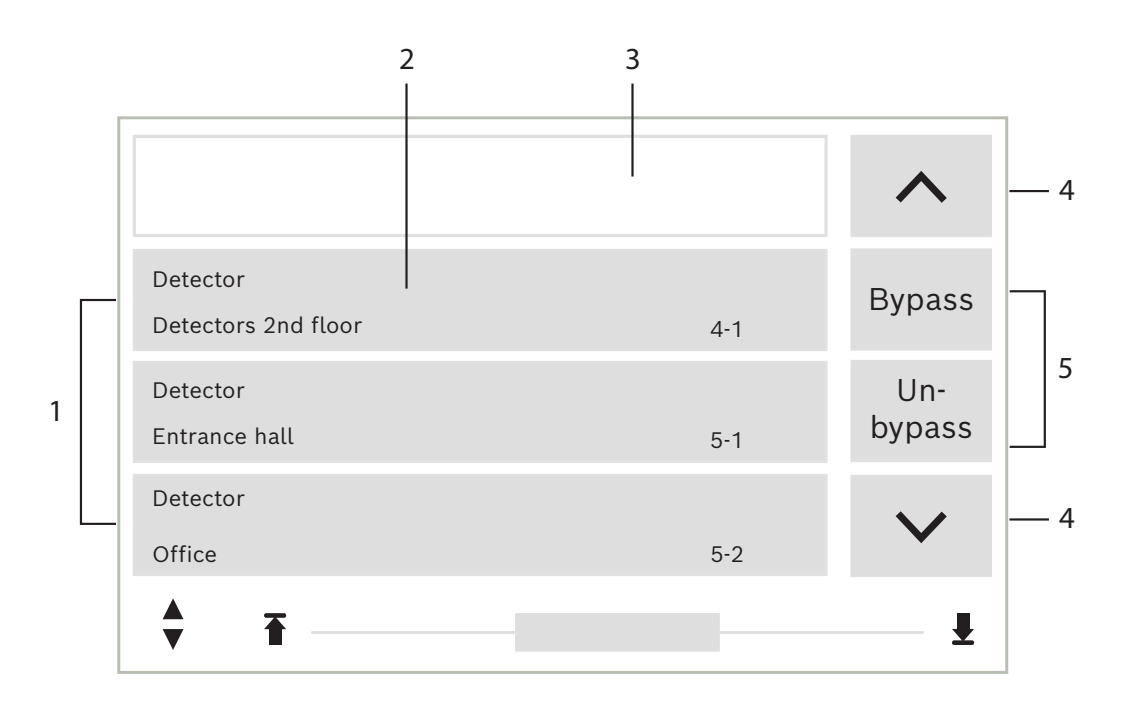

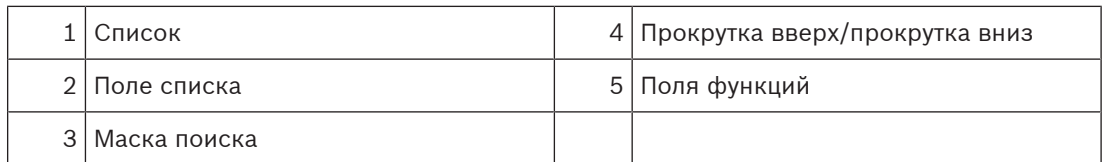

Во многих меню элементы отображаются в списках. Элементы сортируются либо по описанию, либо по адресу. Предлагается до трех различных критериев сортировки:

- **По описанию**: сортируется по описанию в алфавитном порядке; адресация также указывается.
- **По номеру**: сортируется по номерам в возрастающем порядке (логический или физический адрес); описание также дается.
- **По номеру (без описания)**: по номеру (логический или физический адрес) в возрастающем порядке; номера показываются в блоках номеров, а описание не дается. Этот список предлагается только при выборе извещателей и логических зон.

#### **Пример:**

Чтобы вывести список всех существующих извещателей, сортированных по описанию, в подменю **Обход** начального меню выберите следующее:

- 1. **Отключение Блокировка**
- 2. **Обход**
- 3. **Извещатель**

На выбор предлагаются три критерия сортировки:

– **По описанию**

- **По номеру**
- **По номеру (без описания)**
- 4 Выберите **По описанию**.

Показывается список всех извещателей, сортированных в алфавитном порядке.

#### **5.9.1 Прокрутка списков**

<span id="page-25-0"></span>На дисплей можно вывести только ограниченное число полей списка. С помощью клавиши со стрелкой вверх прокрутите список назад.

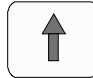

С помощью клавиши со стрелкой вниз прокрутите список вперед.

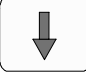

Стрелка отображается только при наличии возможности прокрутки.

#### **Быстрая прокрутка**

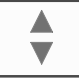

Чтобы быстро прокрутить список, нажмите клавишу с двойной стрелкой на клавиатуре или строку состояния на дисплее.

₩

В строке состояния появится полоса прокрутки:

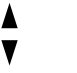

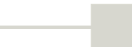

Для перехода в определенное место слегка дотроньтесь до горизонтальной линии. Чтобы перейти к началу списка, коснитесь:

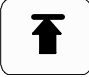

Чтобы перейти к концу списка, коснитесь:

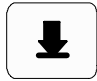

#### **5.9.2 Различные состояния полей списка**

<span id="page-25-1"></span>Для элемента или группы элементов, отображенных в поле списка, можно назначить различные состояния. Информация о возможных состояниях приводится в следующей таблице:

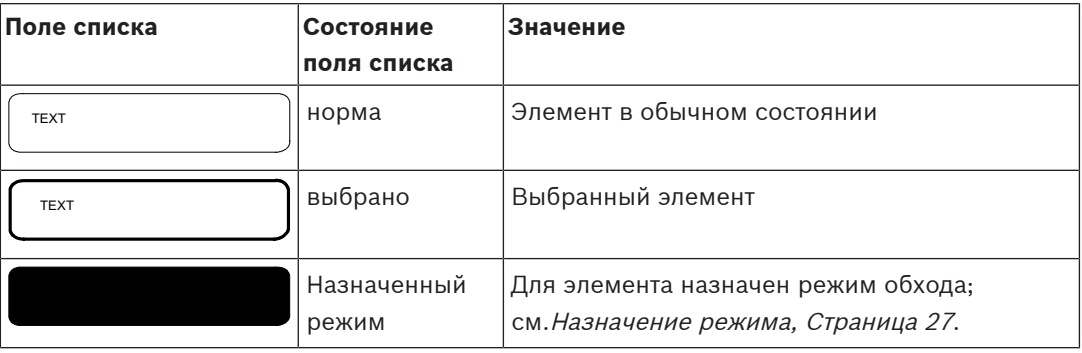

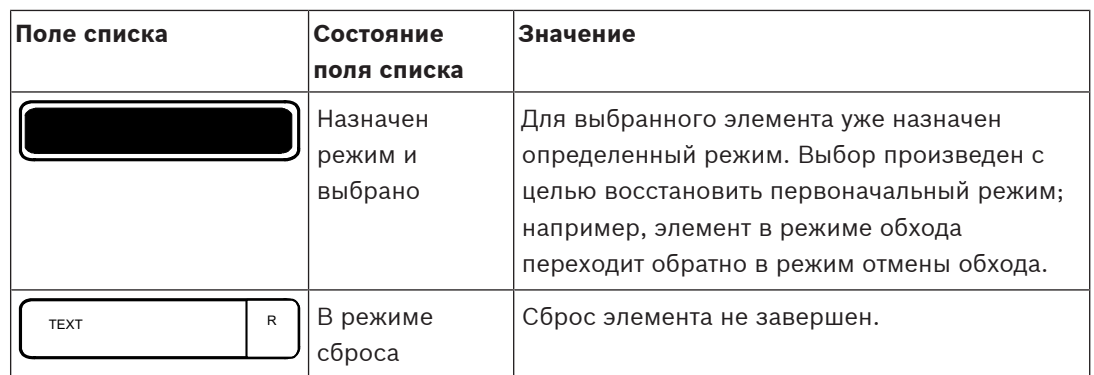

#### **Меню "Обход"**

В меню **Обход** поля списка могут отображать дополнительную информацию; см. следующую таблицу:

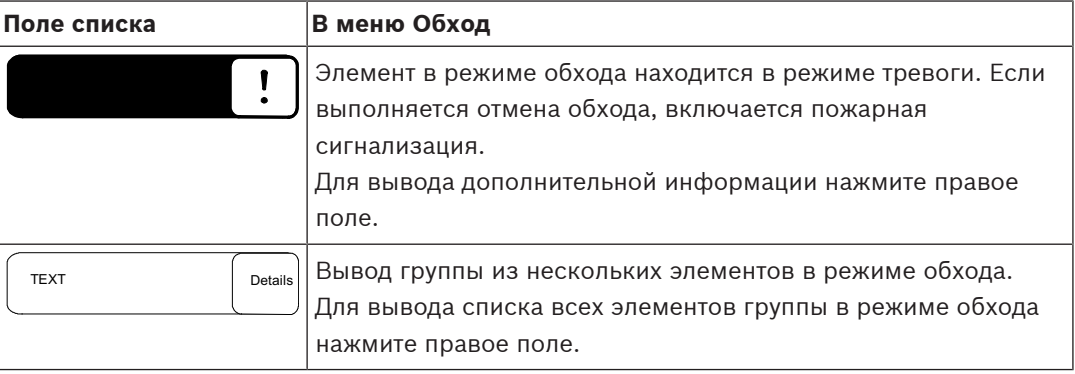

### **5.9.3 Назначение режима**

<span id="page-26-0"></span>Выбранным элементам можно назначить режим обхода, теста и др.). Чтобы назначить режим выбранным элементам, выберите соответствующее поле функции. В следующем примере извещателю назначается режим обхода в меню **Отключение Блокировка**:

- 1. Выберите из списка нужные поля со списком. Поля списка помечаются.
- 2. Выберите функцию **Обход**.

Извещателю назначен режим обхода. Поля списка высвечиваются темным цветом. Символ песочных часов обозначает ввод, в настоящее время обрабатываемый системой.

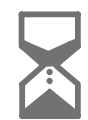

#### **Замечание!**

В подменю **Обход**, функции имеют дополнительную возможность выбора; см. Отображение и отмена обхода обойденных групп элементов.

### **5.10 Поиск функции/элемента**

<span id="page-26-1"></span>В списках с помощью окна поиска можно искать и выводить определенный элемент. Предлагаются следующие критерии поиска:

- **По описанию**. Поиск элемента производится в списке посредством ввода описания.
- **По номеру**. Поиск элемента производится в списке через ввод номера. В некоторых меню предлагается функция поиска **По номеру (без описания)**.

**i**

В главном меню **Поиск функций / элементов**можно искать все элементы, подключенные к системе, и все функции, доступные в контроллере панели, а также описания устройств, независимо от того, в каком меню они появляются; см. Поиск функции/элемента.

#### **5.10.1 Поиск по имени**

<span id="page-27-0"></span>Чтобы выполнить поиск определенного элемента в списке **По описанию**, введите имя элемента на экране поиска.

В разделе Ввод цифр и текста объясняются способы ввода текста.

Введите первую букву и, при необходимости, другие буквы.

После распознавания имя автоматически заполняется до конца. Поле списка искомого элемента отображается в начале списка.

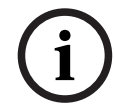

#### **Замечание!**

Чем более точно вводится описание элемента в программном обеспечении для программирования FSP-5000-RPS, тем проще будет поиск по имени.

#### **5.10.2 Поиск по номеру**

<span id="page-27-1"></span>Для поиска определенного элемента в списке **По номеру** и **По номеру (без описания)**:

- 1. Введите первую цифру, например 1.
- 2. Для подтверждения ввода нажмите клавишу «Ввод». Если можно ввести другую цифру, отобразится второе окно поиска.

**i**

**Замечание!**

Если другое поле не предлагается, элемента с искомой адресацией не существует.

- 3. Введите следующую цифру и подтвердите ввод, нажав клавишу «Ввод».
- 4. При необходимости вводите дополнительные цифры до тех пор, пока число не отобразится полностью. Каждый раз необходимо подтверждать ввод нажатием клавиши «Ввод».

<span id="page-27-2"></span>Поле списка искомого элемента отображается в начале списка.

### **5.11 Ввод цифр и текста**

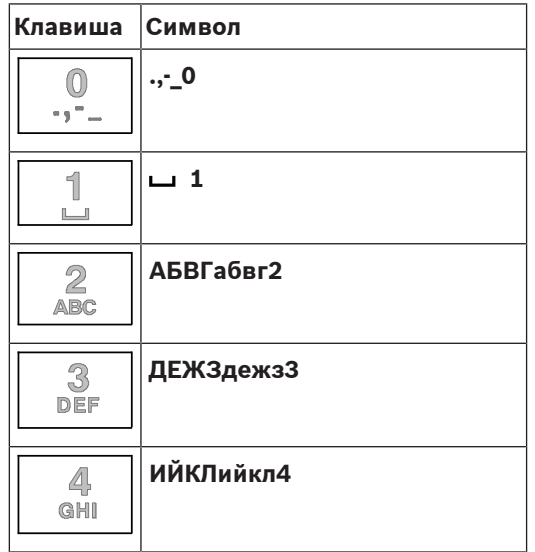

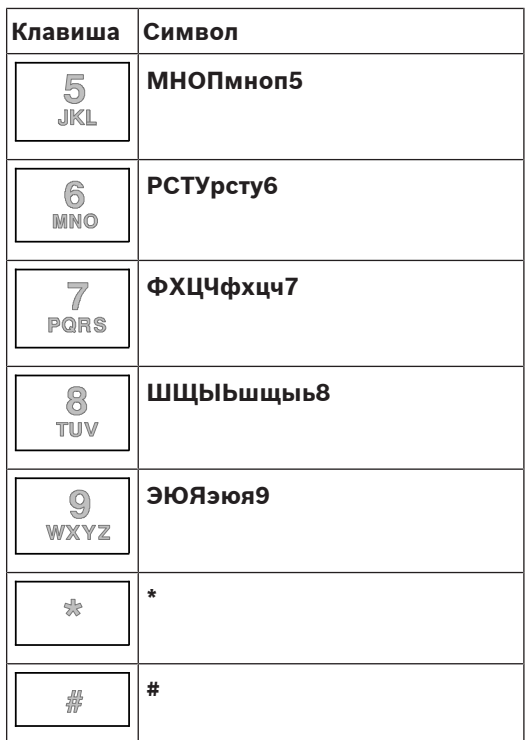

Буквы и цифры вводятся указанными клавишами.

Нажимайте соответствующую клавишу на клавиатуре, пока не появится нужная буква или цифра.

**i**

#### **Замечание!**

На экране поиска в списках с фильтрами **По номеру** и **По номеру (без описания)** можно вводить только цифры. На экране поиска в списке с фильтром **По описанию** можно вводить и буквы, и цифры.

#### **Быстрый ввод:**

Чтобы быстро ввести текст, нажимайте клавишу "Ввод" после ввода каждой буквы. При этом курсор переходит к следующему свободному символу, и вы можете продолжать ввод текста.

#### **5.11.1 Изменение введенных данных**

- <span id="page-28-0"></span>1. Чтобы изменить число, нажмите клавишу со стрелкой влево или стрелкой вправо, пока курсор не совпадет с числом на экране поиска, которое нужно заменить.
- 2. Чтобы перезаписать отмеченное число, нажмите клавишу с нужным числом, пока нужное число не отобразится на экране поиска.

#### **5.11.2 Удаление всех цифр**

- <span id="page-28-1"></span>1. Чтобы удалить все цифры в окне поиска, нажимайте клавишу со стрелкой влево, пока курсор не отметит первую цифру.
- 2. С помощью цифровой клавиатуры введите новую цифру.
	- Все цифры вплоть до введенной удалены.
- <span id="page-28-2"></span>3. При желании можно продолжить ввод цифр.

### **5.12 Изменение языка на дисплее**

Существует два способа выбора другого языка:

– Посредством комбинации клавиш

<span id="page-29-2"></span><span id="page-29-1"></span><span id="page-29-0"></span>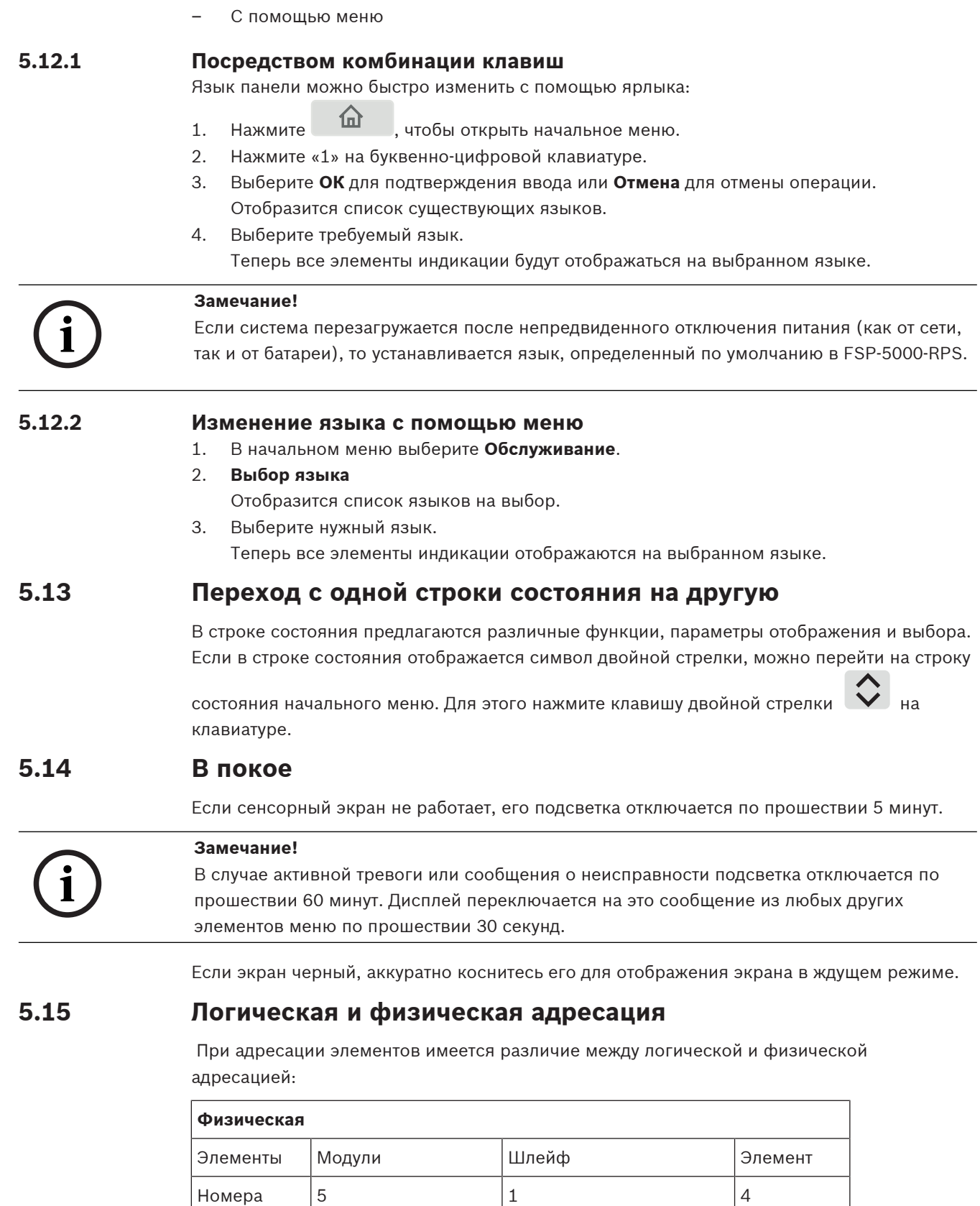

Элементы Группа Элемент

<span id="page-29-4"></span><span id="page-29-3"></span>**Логическое**

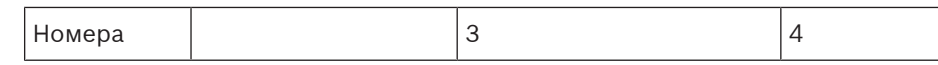

#### **Примеры:**

Элемент с физической адресацией: 5.1 - 4

Элемент с логической адресацией: 3 - 4

## **6 Создание сети Ethernet**

### **6.1 IP settings**

<span id="page-31-1"></span><span id="page-31-0"></span>Для изменения параметров Ethernet или их первоначальной настройки выберите в начальном меню:

- 1. **Конфигурация**
- 2. **Сетевые службы**
- 3. **Ethernet**. Отобразится экран **Настройки Ethernet**.
- 4. Установите флажок **Использ. настройки Ethernet**.
- 5. Выберите **Параметры IP**. Отображаются значения для IP-адреса, сетевого экрана, шлюза по умолчанию, адреса многоадресной рассылки и номер порта. При первом вводе контроллера панели в эксплуатацию, все значения устанавливаются на «0».
- 6. Выберите **По умолчанию** для установки настроек по умолчанию, сохраненных в контроллере панели, вместо имеющихся значений (рекомендуется!). В данном случае IP-адрес будет соответствовать сохраненному IP-адресу по умолчанию, последняя цифра которого совпадает с адресом физического узла (PNA/RSN), заданным во время установки контроллера панели.
- 7. Если планируемая конфигурация требует изменения значений по умолчанию: коснитесь поля со значением, которое должно быть изменено. Воспользуйтесь клавишами со стрелками на панели управления, чтобы выбрать нужные номера, и клавишами с цифрами на буквенно-цифровой клавиатуре, чтобы изменить значения. Или

Нажмите на поле **Измен.**. Нажмите на поле, содержащее блок номеров, который необходимо изменить. Воспользуйтесь клавишами со стрелками на панели управления, чтобы выбрать нужные цифры, и измените значения, используя клавиши с цифрами на буквенно-цифровой клавиатуре.

Нажмите **ОК**, чтобы применить исправления, или **Отмена**, чтобы отменить их. Вы вернулись на начальный экран **Конфигурация IP**.

- 8. Выберите **ОК**, чтобы применить изменение параметров IP или **Отмена**, чтобы отменить изменения. Вы вернулись на экран **Настройки Ethernet**.
- 9. Выберите **ОК** для подтверждения параметров Ethernet (**Использ. настройки Ethernet**) или **Отмена** для выхода из экрана, не активируя параметры Ethernet.

#### **Замечание!**

Изменение параметров Ethernet вступит в силу после перезапуска панели.

### **6.2 Диагностика**

**i**

<span id="page-31-2"></span>Диагностическая информация и справочные материалы по выявлению сетевых проблем находятся в пункте меню **Диагностика** - **Сетевые службы**. Представленная информация охватывает следующие темы:

- **Табл. маршр-ции** Информация о доступности всех узлов в сетевой системе через соответствующий интерфейс.
- **Порты Ethernet** Информация о различных параметрах и состоянии двух интерфейсов Ethernet, доступных на контроллере панели.
- **Отправить Ping**

Отправка команды проверки связи (ping) на указанный IP-адрес для проверки доступности других узлов в сети.

#### – **Проверка достов-ти**

Выполняемая проверка определяет совместимость конфигурации Ethernet в ПО FSP-5000-RPS с конфигурацией контроллера панели. В случае несовместимости отображается сообщение о неисправности.

#### – **Резервир. Ethernet**

Информация о резервировании. Отображаются параметры RSTP панели RSTP и параметры корневого моста.

#### – **Remote Services**

Информация о функциях и состоянии Remote Services.

Дополнительные сведения см. в разделе [Сетевые сервисы, Страница 64](#page-63-0).

# **7 Клавиатура AVENAR 8000**

<span id="page-33-0"></span>Клавиатура AVENAR keypad 8000 имеет дружественный пользовательский интерфейс, который можно адаптировать к различным сценариям работы. Проектирование графического интерфейса пользователя выполняется так же, как и для пожарных панелей.

Клавиатура может использоваться следующими взаимоисключающими способами:

- Удаленная клавиатура
	- Отображение сообщений
	- Удаленное подключение к панели
- Резервирование контроллера панели

#### **Отображение сообщений**

Удаленная клавиатура по умолчанию запрограммирована на отображение сообщений, даже если оператор не выполнил вход в систему. В данном случае полнофункциональная работа возможна с уровнем доступа 1.

#### **Замечание!**

В программном обеспечении FSP-5000-RPS можно указать, что если оператор не выполнил вход в систему, должен отображаться экран в ждущем режиме. В этом случае светодиодные индикаторы не активируются и сообщения не отображаются. Для активации светодиодных индикаторов и отображения сообщений в систему должен войти оператор с правами доступа уровня выше первого.

#### **Удаленное подключение к панели**

Удаленная клавиатура позволяет децентрализованно эксплуатировать систему, устанавливая удаленные соединения с панелями.

Если клавиатура не подключена к панели, на дисплее в ждущем режиме и в строке

состояния отображается следующий значок:

Дополнительные сведения об удаленном соединении см. в главе [Подключенные к сети](#page-34-0) [клавиатуры и панели, Страница 35](#page-34-0).

#### **Резервирование контроллера панели**

В сочетании с панелью AVENAR panel 8000 клавиатуру можно использовать в качестве резервной панели при сбое главного контроллера панели. В этом случае клавиатуру нельзя использовать в качестве удаленной клавиатуры.

### **8 Подключенные к сети клавиатуры и панели**

<span id="page-34-0"></span>Клавиатуры и панели серии AVENAR могут быть подключены к другой физической панели при помощи интерфейсов Ethernet и CAN.

Существует два типа удаленного соединения:

#### – **Полный контроль**

Оператор удаленной клавиатуры или удаленной панели имеет полный контроль над физической панелью и может выполнять все действия.

Режим полного контроля обозначается на экране ждущего режима и в строке состояния

удаленной клавиатуры или удаленной панели с помощью значка ......................

#### **Замечание!**

.

**i**

Если установлено подключение с полным контролем над физической панелью, она блокируется для локального доступа. Дисплей в ждущем режиме и строка состояния физической панели указывают заблокированный доступ с помощью следующего значка: k

#### – **Ограниченный доступ**

Оператор удаленной клавиатуры или удаленной панели имеет ограниченный доступ к использованию физической панели. Можно только сбросить элементы и прочесть журнал событий.

Режим ограниченного использования обозначается на экране ждущего режима и в строке

состояния удаленной клавиатуры или удаленной панели с помощью значка .

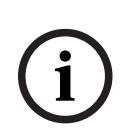

#### **Замечание!**

Если другой оператор уже вошел на удаленную панель локально, устанавливается подключение к удаленной клавиатуре или удаленной панели с ограниченным использованием. Локальный оператор должен выйти из системы, прежде чем можно будет установить подключение с полным контролем.

### **8.1 Конфигурации FSP-5000-RPS**

<span id="page-34-1"></span>В программном обеспечении FSP-5000-RPS на подключенные к сети клавиатуры и панели влияет настройка следующих параметров:

- Можно определить два типа областей:
	- Сеть: на удаленной клавиатуре или удаленной панели отображаются условия и сообщения всех панелей в сети.
	- Группа: на удаленной клавиатуре или удаленной панели отображаются только условия и сообщения панелей одной сетевой группы.
- Можно настроить временной интервал, по истечении которого зарегистрированный оператор может быть отключен от панели. Время интервал по умолчанию составляет 60 минут.
- В конфигурации узла AVENAR keypad 8000 можно ввести адрес физической панели, к которой автоматически устанавливается удаленное подключение.

### **8.2 Установление/отмена удаленного подключения к панели**

#### <span id="page-34-2"></span>**Установление удаленного подключения к панели**

1. На клавиатуре или панели нажмите . На дисплее отобразится список доступных панелей и клавиатур.

- 2. Выберите панель и нажмите **ОК**.
- 3. Нажмите **ОК** еще раз.
- ð Удаленное подключение к физической панели установлено.

#### **Отмена удаленного подключения к панели**

- 1. На удаленной клавиатуре или удаленной панели нажмите .
- 2. Нажмите **Да** для подтверждения.
- ð Удаленное подключение к физической панели отменено.
**i**

## **9 Тревога**

## <span id="page-36-2"></span>**Замечание!**

Сведения об обработке пожарной тревоги см. в разделе [Пожарная тревога, Страница 43](#page-42-0).

В этой главе рассматриваются следующие вопросы:

- [Типы тревог, Страница 37](#page-36-0)
- [Задержки ввода, Страница 37](#page-36-1)
- [Дневной и ночной режимы \(режимы ДЕНЬ и НОЧЬ\), Страница 38](#page-37-0)

– [Тревожное сообщение на панели, Страница 39](#page-38-0)

Нижеперечисленные темы см. в главе «Пожарная тревога»:

- [Подтверждение сообщения, Страница 44](#page-43-0)
- [Отключение звука внутреннего зуммера, Страница 44](#page-43-1)
- [Активация и отключение звука устройств оповещения, Страница 44](#page-43-2)
- [Сброс устройств оповещения и передающих устройств, Страница 45](#page-44-0)
- [Включение проверки наличия пожара, Страница 45](#page-44-1)
- [Сброс тревожного сообщения, Страница 47](#page-46-0)
- [Перевод извещателей в режим обхода, Страница 47](#page-46-1)

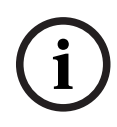

## **Замечание!**

В зависимости от конфигурации приведенный в этом руководстве способ представления и работы тревожных дисплеев может отличаться от фактического.

## **9.1 Типы тревог**

<span id="page-36-0"></span>Контроллер панели может различать следующие типы тревог:

- **Пожар**
- **Тепл.**
- **Дым**
- **Вода**
- **Тех. тр.**

В зависимости от конфигурации активируются внешние передающие устройства (например, в пожарную часть), устройства оповещения (например, сирены и/или импульсные лампы) и противопожарные системы (например, спринклерные система, пожарные двери).

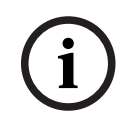

## **Замечание!**

В случае когда установлена задержка тревоги при срабатывании извещателя, сигнал тревоги не перенаправляется незамедлительно дальше и имеется время для проверки сообщения. Подробнее см. в разделе Задержки ввода.

## **9.2 Задержки ввода**

<span id="page-36-1"></span>Для предотвращения ложных тревог можно установить задержку передачи первого сигнала тревоги. В этом случае устройство, передающее сигнал тревоги в пожарную часть, не активируется незамедлительно. Во время задержки можно проверить достоверность сообщения.

Для программирования различных стратегий во избежание ложных тревог можно использовать программное обеспечение для программирования FSP-5000-RPS. Эти стратегии преимущественно используются в пожарных извещателях, но могут быть назначены для любого извещателя в зависимости от способа его настройки. Далее приводится объяснение задержек тревоги, отображаемых на дисплее контроллера панели.

#### **Проверка тревожного сигнала**

После подтверждения тревожного сообщения на контроллере панели запускается отсчет времени подтверждения. В течение времени подтверждения необходимо проверить достоверность сообщения с места, в котором располагается извещатель, вызвавший срабатывание тревоги. Продолжительность времени проверки может быть свободно настроена для каждого извещателя. См. также разделы Пожарная тревога и Включение проверки наличия пожара.

Если в ходе проверки обнаружится подлинность тревоги, то тревогу можно включить вручную или с помощью ручного извещателя. Активируется устройство, передающее сигнал тревоги в пожарную часть.

В зависимости от конфигурации предтревога отображается для следующих задержек тревог:

– Промежуточное хранение сигнала тревоги

Если срабатывание тревоги вызывается извещателем с промежуточным хранением сигнала тревоги, то это отображается в системе как предтревога. Устройство передачи сигнала тревоги в пожарную часть не активируется. Вызвавший срабатывание тревоги извещатель сбрасывается после первого сигнала.

Предтревога становится тревогой, если тот же извещатель снова выдает сигнал тревоги в течение установленного времени. На дисплее отображается время до включения основной тревоги. Активируются передающие устройства и устройства оповещения.

– Зависимость от двух извещателей

Если извещатель активирует первоначальную тревогу в рамках зависимости от двух извещателей, это отображается в системе как предтревога. Устройство передачи сигнала тревоги в пожарную часть не активируется. Вызвавший срабатывание тревоги извещатель сбрасывается после первого сигнала.

Предтревога становится основной тревогой, если сигнал тревоги поступит от второго извещателя в той же логической зоне. Активируются передающие устройства и оповещатели.

– Зависимость от двух зон

Если извещатель активирует первоначальную тревогу в рамках зависимости от двух зон, это отображается в системе как предтревога. Устройство передачи сигнала тревоги в пожарную часть не активируется. Вызвавший срабатывание тревоги извещатель сбрасывается после первого сигнала.

Предтревога становится основной тревогой, если сигнал тревоги поступит от второго извещателя в другой логической зоне. Активируются передающие устройства и устройства оповещения.

## **9.3 Дневной и ночной режимы (режимы ДЕНЬ и НОЧЬ)**

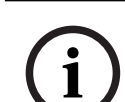

## <span id="page-37-0"></span>**Замечание!**

В зависимости от конфигурации способ представления на дисплее панели управления различия между дневным и ночным режимами может отличаться от приведенного в настоящем руководстве.

В зависимости от конфигурации входной сигнал тревоги может обрабатываться различным образом в дневном и ночном режиме.

#### **Режим НОЧЬ**

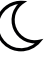

Режим НОЧЬ имеет наивысший уровень безопасности. В зависимости от конфигурации тревожное сообщение обычно передается в пожарную часть без задержки. Активируются устройства оповещения (например, сирены) и устройства, передающие сигнал тревоги в пожарную часть, или системы противопожарной защиты. При активации устройства, передающего сигнал тревоги в пожарную часть, значок

светодиодного индикатора **веедом** загорается красным.

В зависимости от конфигурации извещатель в режиме НОЧЬ активирует предтревогу, если в качестве задержки тревоги для этого извещателя используется промежуточное хранение сигнала тревоги.

#### **Режим ДЕНЬ**

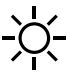

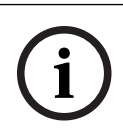

#### **Замечание!**

В зависимости от рассматриваемого уровня безопасности не все извещатели можно перевести в режим ДЕНЬ.

В зависимости от конфигурации в режиме ДЕНЬ различаются следующие возможные задержки тревоги:

– **Проверка тревоги** 

### – **Предтрев.**

Предтревога отображается для следующих задержек тревог:

- Промежуточное хранение сигнала тревоги
- Зависимость от двух извещателей
- Зависимость от двух зон

Подробное описание различных задержек тревоги см. в разделе Задержки ввода.

### – **Внутренняя тревога**

Сигнал тревоги, появляющийся на панели в режиме ДЕНЬ. Не активируются никакие устройства, передающие сигнал тревоги в пожарную часть.

## **9.4 Тревожное сообщение на панели**

<span id="page-38-0"></span>Следующее описание представлено на основании примера сообщения пожарной тревоги.

## **9.4.1 Оптические и акустические сигналы**

- Значок светодиодного индикатора тревоги W загорается красным.
- Звучит внутренний зуммер (см. также раздел [Отключение звука внутреннего зуммера,](#page-43-1) [Страница 44](#page-43-1)).
- В зависимости от конфигурации активируются звуковые и/или световые оповещатели (например, сирены, импульсные лампы).

При активации устройства, передающего сигнал тревоги в пожарную часть, значок

светодиодного индикатора  $\mathbb{R}$  загорается красным.

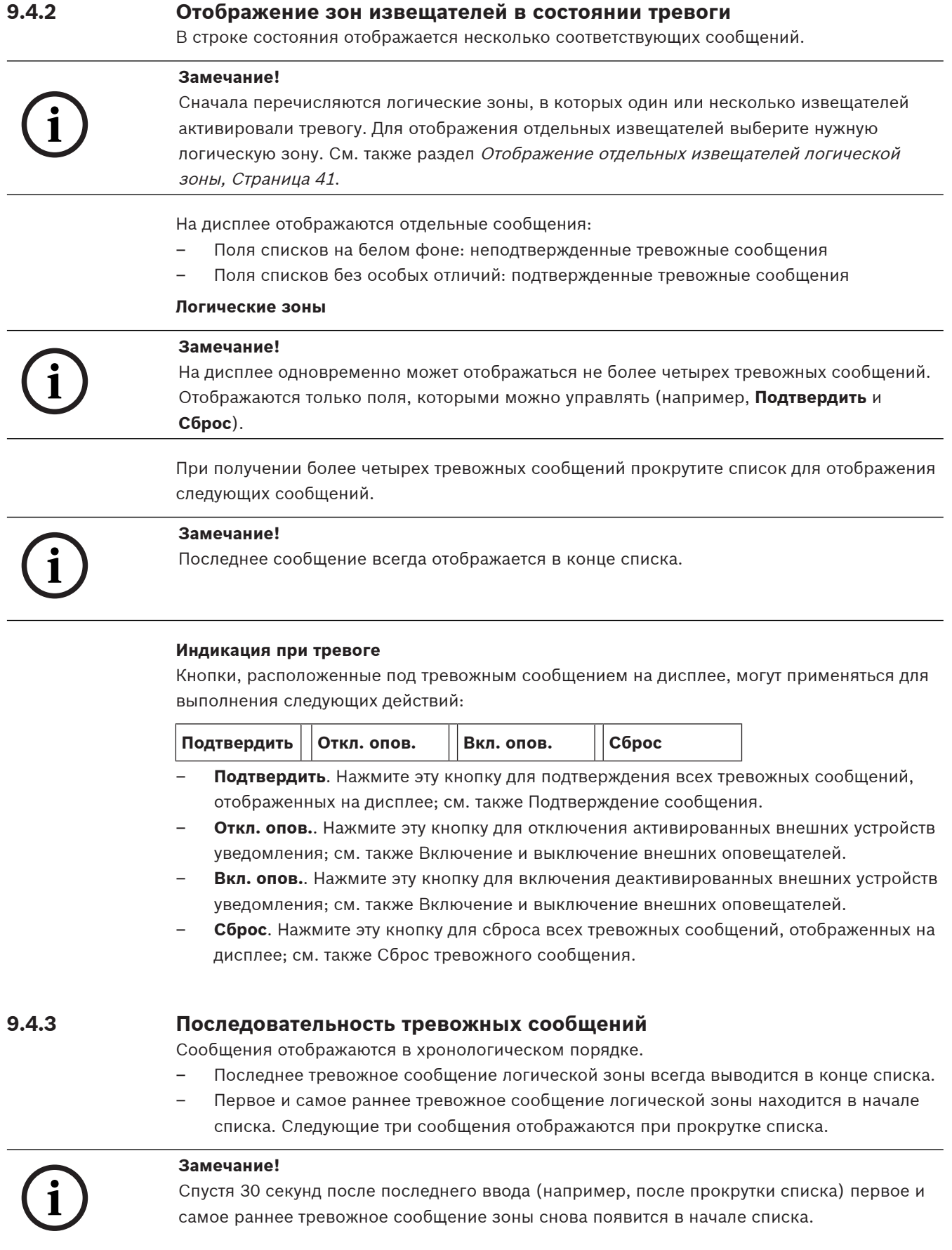

## **9.4.4 Информация по логическим зонам в состоянии тревоги.**

В тревожных сообщениях содержится информация о следующем:

- Категория элемента
- Тип сообщения
- Адрес группы извещателей
- Количество извещателей, вызвавших срабатывание тревоги в соответствующей логической зоне
- Номер сообщения
- В зависимости от конфигурации, дополнительная информация, напр., расположение установки

#### **Пример:**

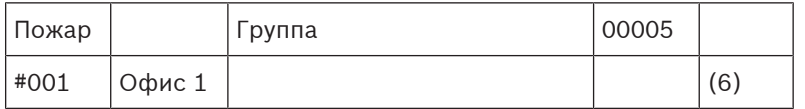

#### **Тип сообщения**

Сообщается о поступлении сообщения **Пожар**.

В зависимости от конфигурации тип сообщения может быть указан до мельчайших подробностей, например, Проверка факта ПОЖАРА для пожарной тревоги с проверкой сообщения о тревоге.

## **Адрес логической зоны**

00005: Первая пожарная тревога вызвана в пятой логической зоне.

#### **Кол-во извещателей**

(6): В пятой логической зоне (00005) срабатывание пожарной тревоги вызвали шесть извещателей (6).

Если логическая зона состоит только из одного элемента, то количество извещателей не показывается.

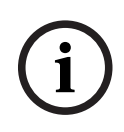

## **Замечание!**

В зависимости от конфигурации системы, выводится физический или логический адрес извещателя.

### **Номер сообщения**

Тревожные сообщения нумеруются в хронологическом порядке. Номер сообщения во второй строчке обозначает последовательность, в которую входят тревожные сообщения.

#001: Первое появившееся тревожное сообщение.

В зависимости от конфигурации во второй строке отображается дополнительная информация, напр., расположение установки логической зоны.

## **9.4.5 Последнее сообщение**

Последнее сообщение всегда выводится в конце списка. Номер (например, #008) в последнем сообщении указывает на общее количество логических зон, в которых сработали один или несколько извещателей.

## **9.4.6 Отображение отдельных извещателей логической зоны**

<span id="page-40-0"></span>Для отображения индивидуальных извещателей логической зоны выберите нужную логическую зону.

Выведется список тревожных сообщений от индивидуальных извещателей.

## **9.4.7 Информация об индивидуальных извещателях:**

В каждом тревожном сообщении содержится информация о следующем:

- Категория элемента
- Тип сообщения
- Адрес извещателя
- Номер сообщения
- В зависимости от конфигурации, дополнительная информация, напр., расположение установки

#### **Пример:**

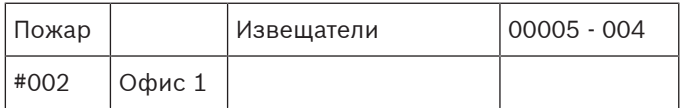

#### **Тип сообщения**

Более подробные сведения о типах сообщений содержатся в Информация по логическим зонам в состоянии тревоги..

#### **Адрес сообщения**

В этом примере срабатывание пожарной тревоги вызвано следующим извещателем: 0005 - 004: четвертый извещатель (004) в пятой логической зоне (00005). Если номер извещателя, в данном случае (004), не отображается, это тревожное сообщение для логической зоны.

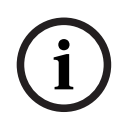

#### **Замечание!**

В зависимости от конфигурации системы, выводится физический или логический адрес извещателя.

#### **Номер сообщения**

Более подробные сведения о номере сообщения (#002) содержатся в Информация по логическим зонам в состоянии тревоги..

В зависимости от конфигурации, во второй строчке выводится дополнительная информация, например, месторасположение извещателя или его тип. Более подробные сведения о тревожном сообщении содержатся в Отображение дополнительной информации.

## **9.4.8 Отображение дополнительной информации**

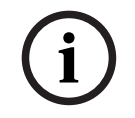

#### **Замечание!**

Например, в программном обеспечении FSP-5000-RPS для каждого типа извещателя можно ввести текст действия.

Для отображения дополнительной информации об отдельных извещателях выберите нужное тревожное сообщение.

Отобразится следующая информация:

- Категория элемента
- Тип сообщения
- Дата и время сообщения
- Физический и логический адреса извещателя
- Только для извещателей типа LSN: спецификация типа извещателя
	- Текст действия (в зависимости от конфигурации)

## **10 Пожарная тревога**

# **i**

### <span id="page-42-0"></span>**Замечание!**

Подробные сведения о типах тревог, задержках тревог и дисплее контроллера панели см. в разделе [Тревога, Страница 37](#page-36-2).

В этой главе рассматриваются следующие вопросы:

- [Оптические и акустические сигналы, Страница 44](#page-43-3)
- [Подтверждение сообщения, Страница 44](#page-43-0)
- [Отключение звука внутреннего зуммера, Страница 44](#page-43-1)
- [Активация и отключение звука устройств оповещения, Страница 44](#page-43-2)
- [Сброс устройств оповещения и передающих устройств, Страница 45](#page-44-0)
- [Включение проверки наличия пожара, Страница 45](#page-44-1)
- [Сброс тревожного сообщения, Страница 47](#page-46-0)
- [Перевод извещателей в режим обхода, Страница 47](#page-46-1)

### **Сигналы пожарной тревоги**

Сигнал пожарной тревоги подается на панель оптически и акустически посредством следующего:

– На дисплее отображаются логические зоны.

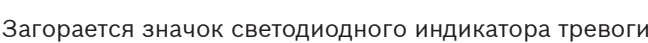

– В системе звучит внутренний зуммер.

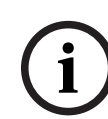

## **Замечание!**

Тревожные сообщения имеют самый высокий приоритет по сравнению со всеми остальными типами сообщений. Если поступает пожарная тревога, система автоматически переключается на индикацию тревоги.

## **10.1 Эвакуация**

Можно вручную управлять всеми доступными зонами эвакуации.

罖 Нажмите кнопку эвакуации  $\frac{-71}{1}$ , чтобы открыть список со всеми доступными зонами эвакуации. Для поиска определенной зоны введите номер группы оповещателей и нажмите .

**i**

### **Замечание!**

Индивидуальное управление каждой группой доступно только для контроллеров панелей с расширенной лицензией.

Выберите требуемую группу, чтобы немедленно начать или остановить эвакуацию этой

зоны. Для прокрутки списка используйте значки  $\Box$ и  $\Box$  . Фоновый цвет группы в

списке изменяется в зависимости от ее текущего состояния.

Чтобы управлять одновременно всеми группами эвакуации, выберите **Все вкл.**. Чтобы остановить активацию одновременно для всех групп, выберите **Все выкл.**. Фоновые цвета групп имеют следующее значение:

– Красный: активные группы, находящиеся под управлением в состоянии тревоги

- Пурпурный: активные группы, находящиеся под управлением при отсутствии реальной тревоги, например в случае учебной тревоги
- Зеленый: неактивные группы
- <span id="page-43-3"></span>– Желтый: неисправные или отключенные группы, управление невозможно

## **10.2 Оптические и акустические сигналы**

- Светодиодный индикатор тревоги WV и светодиодный индикатор эвакуации загораются красным.
- Звучит внутренний зуммер (см. также раздел [Отключение звука внутреннего зуммера,](#page-43-1) [Страница 44](#page-43-1)).
- В зависимости от конфигурации активируются звуковые и/или световые оповещатели (например, сирены, импульсные лампы).

При активации устройства, передающего сигнал тревоги в пожарную часть, значок светодиодного индикатора загорается красным.

## **10.3 Подтверждение сообщения**

<span id="page-43-0"></span>Подтверждение сообщения происходит двумя путями:

- Выберите **Подтвердить**. Подтверждаются только видимые на дисплее тревожные сообщения.
- Выберите сообщение, а затем нажмите **Подтвердить**. Подтверждается только выбранное сообщение.

## **i Замечание!**

Если отображается **Перех. Подтвердить**, выберите это поле для вывода неподтвержденных в настоящее время сообщений.

## **10.4 Отключение звука внутреннего зуммера**

<span id="page-43-1"></span>Для временного отключения звука внутреннего зуммера нажмите следующую клавишу: **<lx** 

<span id="page-43-2"></span>Звуковой тон внутреннего зуммера отключится.

## **10.5 Активация и отключение звука устройств оповещения**

Активированные звуковые оповещатели и оптические устройства оповещения можно отключить.

4 Выберите **Откл. опов.**. Звуковой оповещатель и/или оптическое устройство оповещения отключится.

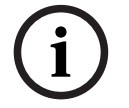

#### **Замечание!**

При получении нового тревожного сообщения все оповещатели, которые были отключены, автоматически включатся снова.

4 Для повторного включения оповещателей, выберите **Вкл. опов.**. Оповещатели снова включены.

**i**

## **10.6 Сброс устройств оповещения и передающих устройств**

<span id="page-44-0"></span>4 Для сброса управления или передающих устройств, выберите **Управ.** в строке состояния

#### **Замечание!**

Дисплей автоматически перейдет обратно в режим индикации тревоги через 30секунд. Для возврата к индикации тревоги ранее, чем через 30 секунд, выберите **Пожар**.

- 4 Выберите оповещатель. Отображаются только активированные оповещатели.
- 1. Выберите одно или несколько полей списка. Поле списка помечено.
- 2. Выберите **Сброс**.

Пульты управления установлены в первоначальное состояние. В поле строки состояния **Управ.** число элементов управления сокращено числом сброшенных элементов. Для сброса передающих устройств выполните те же действия, кроме пункта 1, где выберите **Устройство передачи**.

## **10.7 Включение проверки наличия пожара**

## **10.7.1 Подтверждение тревоги**

<span id="page-44-1"></span>Передача тревоги задерживается. Необходимо проверить тревожное сообщение, чтобы убедиться, что оно исходит из того места, где расположен вызвавший тревогу извещатель. На панели звучит внутренний зуммер. Устройства оповещения (например, сирены) и устройство, передающее сигнал тревоги в пожарную часть, не активируются. Время проверки достоверности пожарной тревоги называется «Время подтверждения». Продолжительность этого времени различна для каждой логической зоны. Время подтверждения начинается в случае подтверждения пожарной тревоги на панели в пределах времени подтверждения.

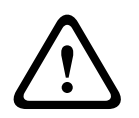

### **Внимание!**

Если в течение времени подтверждения поступает еще одна пожарная тревога, все тревожные сообщения передаются в пожарную часть. Время подтверждения отменяется.

Если во время проверки на месте поступает реальная пожарная тревога, она должна быть передана в пожарную часть (см. раздел [Ручное включение тревоги, Страница 46](#page-45-0)). Или же на месте может быть включен ручной извещатель.

Если тревога оказывается ложной, сработавший извещатель можно сбросить или перевести в режим обхода (см. раздел «Сброс тревожного сообщения» или «Перевод извещателей в режим обхода»).

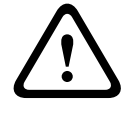

#### **Внимание!**

Все тревожные сообщения и сообщения о неисправностях от обойденных извещателей больше не отображаются.

## **10.7.2 Запуск времени изучения**

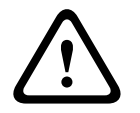

## **Внимание!**

Если во время проверки поступает второй сигнал тревоги (внешний сигнал тревоги), проверка приостанавливается до тех пор, пока находящиеся в очереди пожарные тревоги не будут сброшены.

При возможности выполнить тест отображаются следующие временные рамки. Счетчики считают до нуля:

- **Время подтвержд.** Тревога должна быть подтверждена в пределах установленных временных рамок.
- **Время обследования** Тревога должна быть проверена в пределах установленных временных рамок. Возможно определение этого времени для каждой логической зоны или извещателя.
- **Сброс возможен через** . Промежуток времени, после которого возможен сброс извещателя. Более подробные сведения о сбросе см. в разделе [Сброс тревожного](#page-46-0) [сообщения, Страница 47](#page-46-0).

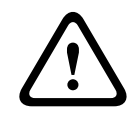

## **Внимание!**

При превышении времени подтверждения или времени изучения тревога немедленно передается на внешние станции.

Чтобы инициировать проверку тревожного сигнала, выберите **Подтвердить** в течение указанного времени для подтверждения тревоги.

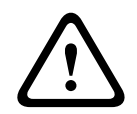

#### **Внимание!**

Если за это время тревога не подтверждена, она передается на внешние станции.

Отобразится время изучения. Инициируется проверка тревожного сигнала. Проверьте пожарную тревогу на месте в течение указанного времени.

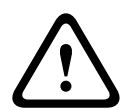

#### **Внимание!**

Если во время проверки тревожного сигнала была активирована вторая тревога, все тревожные сообщения автоматически передаются на внешние станции. Если по завершении проверки тревожного сигнала поступает вторая тревога (при условии что для этой тревоги также возможна проверка тревожного сигнала), время изучения снова запускается автоматически.

## **10.7.3 Ручное включение тревоги**

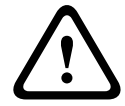

#### <span id="page-45-0"></span>**Внимание!**

Если во время проверки поступает реальная пожарная тревога, эту тревогу на панели следует передать вручную на внешние станции, например в пожарную часть. Или же на месте может быть включен ручной извещатель.

- 1. Чтобы передать тревогу на внешние станции, выберите **Ручная тревога**.
- 2. Выберите **ОК** для подтверждения операции.
	- Тревога будет передана в пожарную часть:

На светодиодном индикаторе значок загорится красным.

## **10.8 Сброс тревожного сообщения**

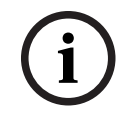

# <span id="page-46-0"></span>**Замечание!**

настраивается с помощью FSP-5000-RPS.

При сбросе элемент устанавливается в первоначальное состояние. Сбрасывается активация передающих устройств, таких как устройства, передающие сигнал тревоги в пожарную часть, или устройства пожаротушения.

Извещатель можно сбросить только по истечении времени **Сброс**. Время сброса

В зависимости от конфигурации предлагаются три различных варианта сброса.

- Стандартный Сброс всех одинаковых типов сообщений: Сбрасываются все типы сообщений выбранного типа, например «Пожар».
- Сброс всех элементов, которые не находятся в нормальном состоянии
- Отображение подменю с четырьмя различными вариантами выбора Каждый отображаемый компонент можно сбросить по отдельности:
	- **Эта панель**
		- Сброс всех элементов, которые не находятся в нормальном состоянии.
	- **Все устройства с этим событием**
	- Сброс всех элементов, вызвавших, например, пожарную тревогу.
	- **Логическая зона**
		- Отображается список логических зон
	- **Извещатель**
		- Отобразится список извещателей

Для сброса тревожного сообщения выберите:

- **Сброс** на дисплее сообщений
	- или
- тревожное сообщение и **Сброс** на дисплее с подробной информацией: В зависимости от предложенного варианта (см. выше) сбрасываются все элементы, находящиеся не в состоянии тревоги, или все одинаковые типы сообщений.

Если для сброса предлагаются различные элементы:

- 1. Выберите элемент. В пунктах меню «Зона» и «Извещатель» отобразится список всех соответствующих логических зон и извещателей.
- 2. Выберите нужное поле списка. Более подробные сведения о прокрутке списка см. в разделе [Прокрутка списков, Страница 26](#page-25-0). Поле списка помечается.
- 3. Выберите **Сброс**.

Выбранный элемент/группа элементов сбрасывается.

TEKCT R

Если поле списка помечено символом R, процесс сброса для данного элемента не завершен.

При невозможности сброса элемента он будет и далее отображаться в списке. После успешного сброса всех элементов дисплей перейдет в ждущий режим.

## **10.9 Перевод извещателей в режим обхода**

<span id="page-46-1"></span>Для перевода в режим обхода извещателя, который выдал сигнал тревоги:

- 1. Выберите нужное тревожное сообщение.
- 2. Выберите **Обход**.

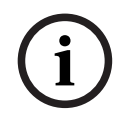

## **Замечание!**

 $2023-27$  | воспитание в соверание и информацию о возможности обхода выбеданного аваманта. Два<br>— отклыснание в соверание систематив<br>— Руководство пользователя в соверание GmbH в информацию в соверание GmbH в соверание сов Система не передает информацию о возможности обхода выбранного элемента. Для отслеживания операции отметьте элемент.

## **11 Сообщение об отказе**

В этой главе рассматриваются следующие вопросы:

- [Вызов индикации отказа, Страница 49](#page-48-0)
- [Сообщение о неисправности на панели, Страница 49](#page-48-1)
- [Сброс сообщения о неисправности, Страница 52](#page-51-0)
- <span id="page-48-0"></span>– [Блокировка элемента, Страница 53](#page-52-0)

## **11.1 Вызов индикации отказа**

#### **Замечание!**

**i**

Если поступает тревожное сообщение, система автоматически переключается на индикацию тревоги. Для возврата в индикацию отказа выберите **Неиспр.** в строке состояния. Если звучит сигнал пожарной тревоги, дисплей через 30 секунд автоматически переходит обратно в режим тревоги.

Для отображения сообщений о неисправностях из режима тревоги или другого меню выберите в строке состояния следующее:

- **Неиспр.**. Отобразится список всех полученных типов отказов и количество отказавших элементов.
- **Статус**. Отобразится список всех текущих сообщений, классифицированных по типу сообщения. В каждом случае приводится также количество элементов. Для отображения сообщений об отказах выберите нужную категорию сообщений, в данном случае "Отказ".

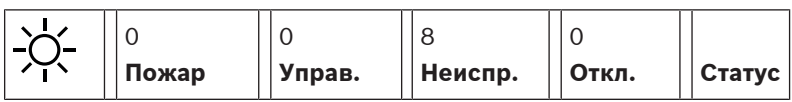

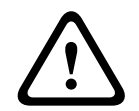

**i**

### **Внимание!**

Если сообщение не подлежит сбросу, оно удаляется с дисплея сразу после устранения причины неисправности.

## **Замечание!**

Если неправильно функционируют отдельные элементы, объединенные с другими элементами в группу, в первую очередь отображается соответствующая группа элементов. Для отображения отдельных элементов выберите нужную группу элементов. См. также раздел [Отображение отдельных элементов группы элементов, Страница 51](#page-50-0).

## **11.2 Сообщение о неисправности на панели**

## **11.2.1 Подтверждение сообщения**

<span id="page-48-1"></span>Подтверждение сообщений выполняется двумя способами:

- Подтверждение всех отображенных сообщений: Выберите **Подтвердить**.
- Подтверждение индивидуального сообщения: Сначала выберите сообщение, а затем нажмите **Подтвердить**.

#### **Группы элементов**

Все адресные логические элементы отображаются в списке.

Поля списков, выделенные желтым фоном, указывают на неподтвержденные сообщения о неисправностях.

Поля списков без особых отличий указывают на подтвержденные сообщения о неисправностях.

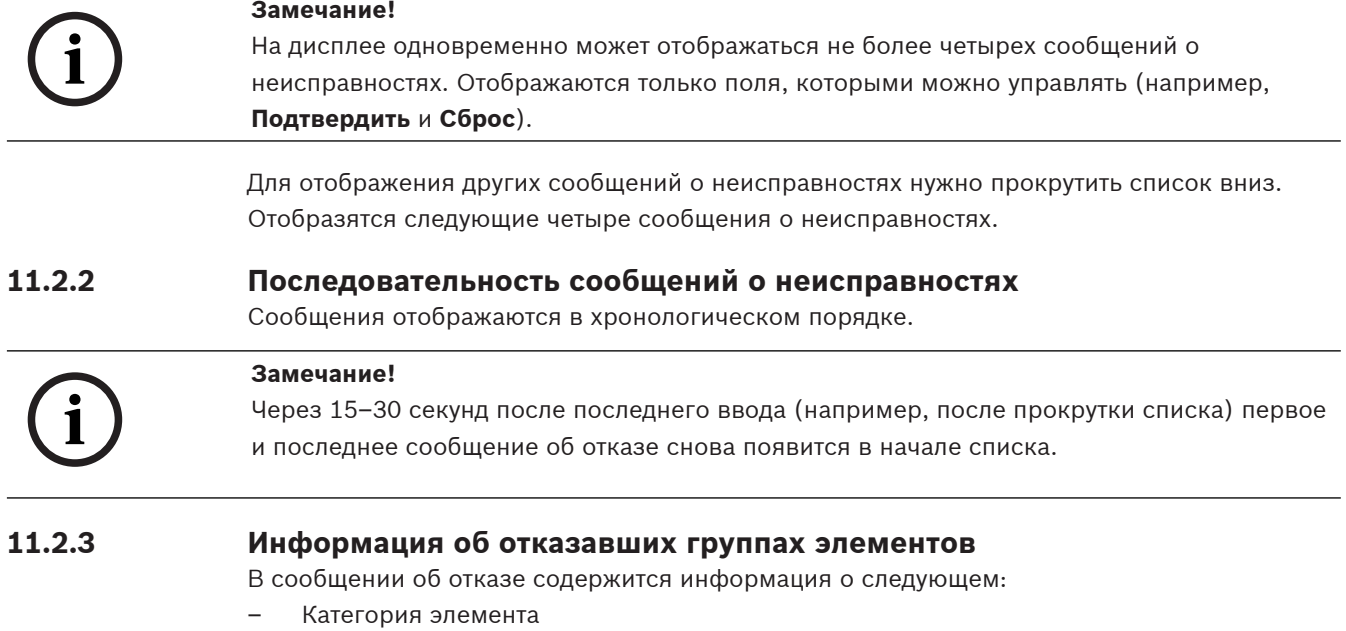

- Тип сообщения
- Адрес группы элементов
- Количество отдельных элементов, вызвавших отказ в соответствующей группе элементов
- Номер сообщения
- Дополнительная информация (например, расположение установки)

## **Пример:**

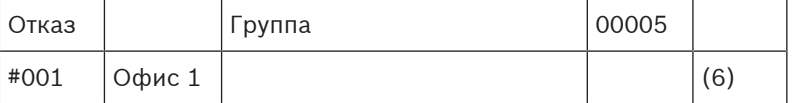

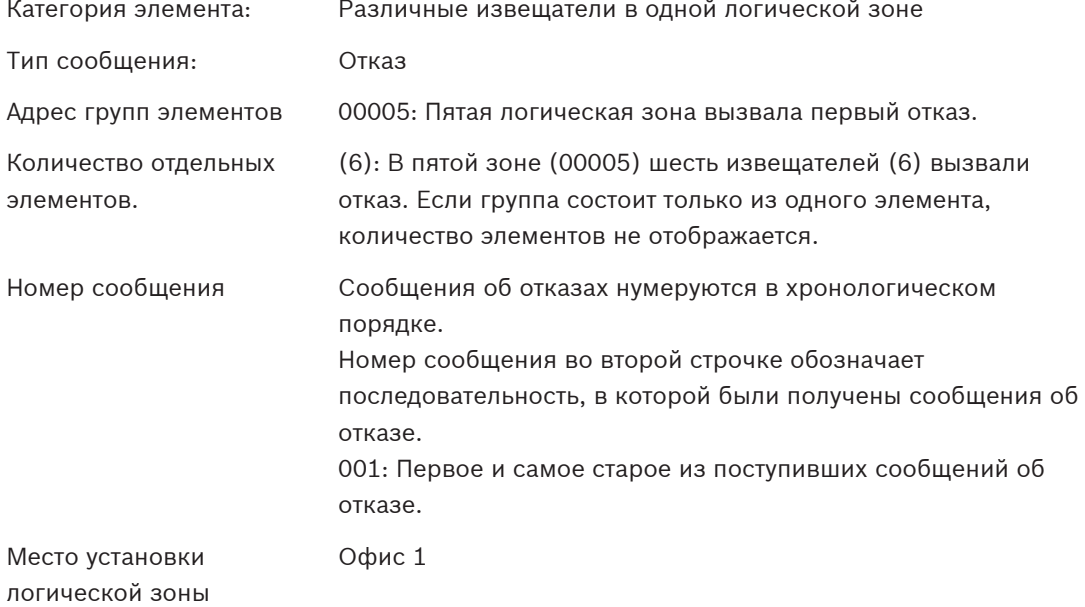

<span id="page-50-0"></span>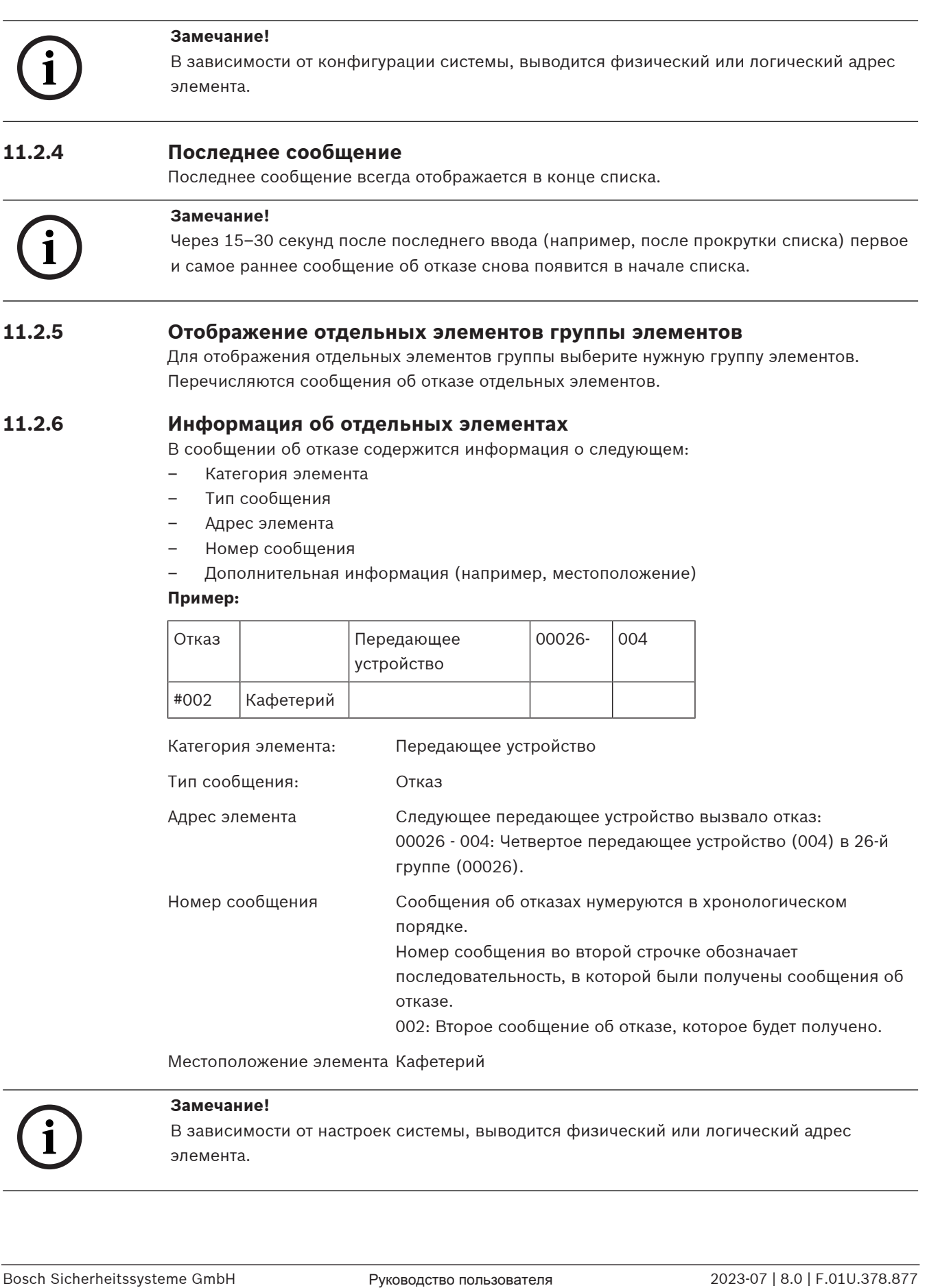

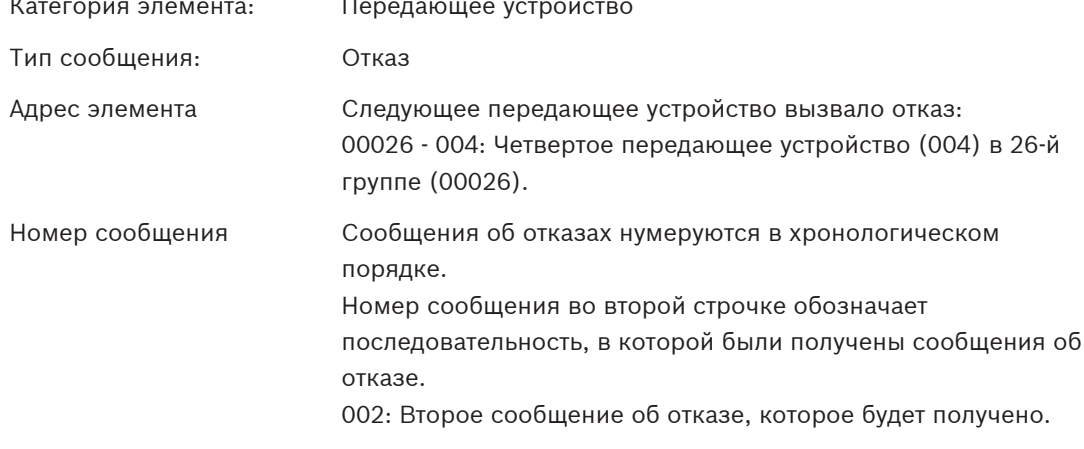

Местоположение элемента Кафетерий

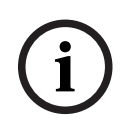

## **Замечание!**

В зависимости от настроек системы, выводится физический или логический адрес элемента.

## **11.2.7 Отображение дополнительной информации**

Для отображения дополнительной информации об отдельных элементах выберите нужное сообщение о неисправности.

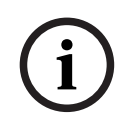

#### **Замечание!**

Отображаемая информация вводится в программное обеспечение для программирования FSP-5000-RPS.

Отобразится следующая информация:

- Категория элемента
- Тип сообщения
- Дата и время сообщения
- Физический и логический адреса элемента
- Только для извещателей LSN: спецификация типа извещателя
- Текст действия (в зависимости от конфигурации)

Выберите **ОК** для возврата к списку всех сообщений о неисправностях. **Сброс**, см. раздел [Сброс сообщения о неисправности, Страница 52](#page-51-0).

**Блок.**, см. раздел [Блокировка элемента, Страница 53](#page-52-0). Выберите **Подробно** (если доступно), чтобы сразу перейти в соответствующее окно **Диагностика** для устранения неполадок (см. раздел [Диагностика, Страница 60](#page-59-0)).

## **11.2.8 Сигналы**

### **Оптические сигналы**

Значок неисправности  $\sqrt{2}$  загорается желтым.

В зависимости от типа неисправности может загораться дополнительная желтая

сигнальная лампа (см. также раздел [Светодиодные индикаторы состояния, Страница 15](#page-14-0)).

- Неисправность системы (светодиодный индикатор горит непрерывно)
- $\mathbb \Delta$  Неисправность питания (светодиодный индикатор горит непрерывно)
- <sup>,</sup> Неисправность извещателя (светодиодный индикатор мигает)
- $\gg$  Неисправность передающего устройства (светодиодный индикатор мигает)
- Сигналы неисправностей (светодиодный индикатор мигает)
- Неисправность выхода на противопожарное оборудование (светодиодный индикатор мигает)

#### **Акустический сигнал**

В системе включается звуковой тон внутренней сигнализации. Чтобы временно отключить звук внутреннего зуммера:

 $\leq$ Нажмите .

# **11.3 Сброс сообщения о неисправности**

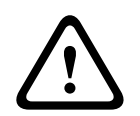

## <span id="page-51-0"></span>**Внимание!**

Если сообщение не подлежит сбросу, оно удаляется с дисплея сразу после устранения причины отказа.

В зависимости от конфигурации предлагаются три различных варианта сброса (см. раздел [Сброс тревожного сообщения, Страница 47](#page-46-0)).

Существует два способа сброса сообщения о неисправности:

- Выберите **Сброс** на дисплее сообщений или
- Выберите сообщение о неисправности и нажмите **Сброс** на дисплее с подробной информацией.

Выбранный элемент/группа элементов сбрасывается.

Если поле списка помечено символом R, процесс сброса для данного элемента не завершен.

TEKCT R

При невозможности сброса элемента он будет и далее отображаться в списке. После успешного сброса всех элементов дисплей перейдет в ждущий режим.

## **11.4 Блокировка элемента**

<span id="page-52-0"></span>Чтобы заблокировать вызвавший неисправность элемент:

- 1. Выберите нужное сообщение о неисправности.
- 2. Выберите **Блок.**.

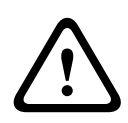

## **Внимание!**

Система не передает информацию о возможности блокировки выбранного элемента. Для отслеживания работы отметьте элемент.

# **12 Обход**

В этой главе рассматриваются следующие вопросы:

- [Обход и отмена обхода элементов, Страница 54](#page-53-0)
- [Отображение и отмена обхода обойденных групп элементов, Страница 55](#page-54-0)
- [Отображение списка всех обойденных элементов, Страница 55](#page-54-1)
- [Обход/отмена обхода зуммера, Страница 56](#page-55-0)
- [Обход/отмена обхода выхода для оборудования передачи предупреждения о](#page-55-1) [неисправности, Страница 56](#page-55-1)

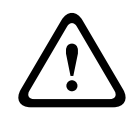

## **Предупреждение!**

Все тревожные сообщения и сообщения о неисправностях от обойденных извещателей больше не отображаются.

## **12.1 Обзор меню**

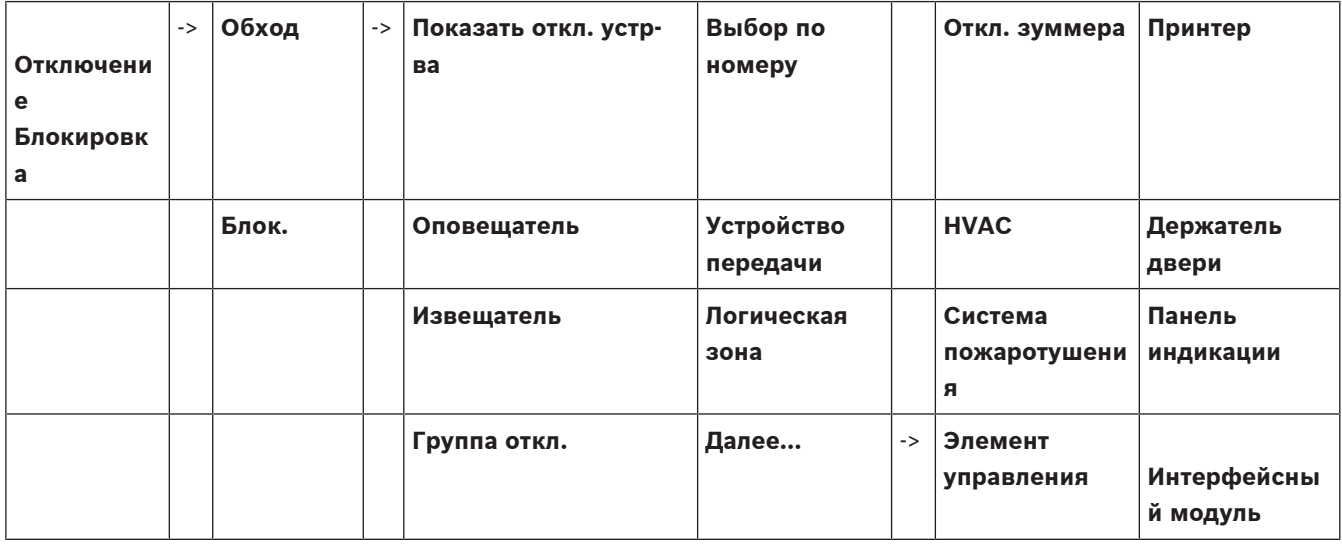

## **12.2 Обход и отмена обхода элементов**

<span id="page-53-0"></span>Выберите нужный элемент в подменю.

**i**

## **Замечание!**

Можно отобразить и полностью обойти частично обойденные элементы, например шлейфы или группы обхода (см. раздел [Отображение и отмена обхода обойденных групп](#page-54-0) [элементов, Страница 55](#page-54-0)).

**i**

## **Замечание!**

Структура меню может отличаться в зависимости от конфигурации в FSP-5000-RPS.

**i**

## **Замечание!**

В зависимости от конфигурации и структуры панели возможно, что устройства оповещения невозможно обойти по отдельности, а только все сразу. В этом случае вместо списка выбора предлагается поле списка **ОповещательВсе**.

## **12.3 Отображение и отмена обхода обойденных групп элементов**

- <span id="page-54-0"></span>1. Существует два способа отображения всех полностью или частично обойденных шлейфов, логических зон и т.д.
	- Выберите **Откл.** в строке состояния
		- Отобразится список различных состояний. или
	- Выберите **Отключение Блокировка** в начальном меню.
- 2. Выберите **Отключены** или **Обход**, а затем **Показать откл. устр-ва**. Отобразится список различных категорий элементов. Число в списке отражает количество обойденных элементов или групп элементов в соответствующей категории элементов.
- 3. Выберите нужное поле в списке, например, логическую зону.
- 4. Выберите:
	- **Частич. откл.** Для отображения всех частично обойденных логических зон
	- **Полн. откл.** Для отображения всех полностью обойденных логических зон В зависимости от выбранного варианта будут отображены все частично или полностью обойденные логические зоны. Число в скобках, например, (5), показывает количество обойденных элементов.

<span id="page-54-1"></span>Чтобы отменить обход всех элементов в одной или нескольких логических зонах, выберите нужную логическую зону и выберите **Вкл**.

## **12.4 Отображение списка всех обойденных элементов**

## **12.4.1 С использованием меню**

Чтобы отобразить список всех обойденных элементов, выберите в начальном меню следующее:

- 1. **Отключение Блокировка**
- 2. **Обход**
- 3. **Показать откл. устр-ва**

Отобразится список различных категорий элементов. Число в списке отражает количество обойденных элементов или групп элементов в соответствующей категории элементов.

4. Выберите нужную категорию элементов, напр., **Извещатель** .

Отобразится список всех обойденных извещателей.

Чтобы отменить обход обойденных элементов:

- 1. Выберите нужный элемент.
- 2. Выберите **Вкл**.

Обход элемента будет отменен.

## **12.4.2 С использованием строки состояния**

Для отображения списка всех обойденных элементов:

- 1. Выберите **Откл.** в строке состояния.
	- Отобразится список различных состояний.
- 2. Выберите **Отключены**.

Отобразится список различных категорий элементов. Число в списке отражает количество обойденных элементов или групп элементов в соответствующей категории элементов.

3. Выберите нужное поле со списком, например, Извещатель. Отобразится список всех обойденных элементов.

Чтобы отменить обход обойденных элементов:

- 1. Выберите нужные элементы.
- <span id="page-55-0"></span>2. Выберите **Вкл**.

## **12.5 Обход/отмена обхода зуммера**

Чтобы во время работ по обслуживанию акустический предупредительный сигнал не отправлялся на панель, внутренний зуммер панели может быть обойден навсегда. Для обхода внутреннего зуммера выберите в начальном меню следующее:

- 1. **Отключение Блокировка**
- 2. **Обход**
- 3. **Далее...**
- 4. **Откл. зуммера**

Зуммер обойден, и текст пользовательского интерфейса изменится на **Вкл. зуммера**. Чтобы отменить обход зуммера, выберите **Вкл. зуммера** на шаге 4.

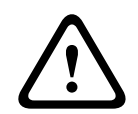

#### **Внимание!**

Если вы навсегда отключаете зуммер, на панель не будет подаваться акустический сигнал даже в случае тревоги или неисправности!

## **12.6 Обход/отмена обхода выхода для оборудования передачи предупреждения о неисправности**

<span id="page-55-1"></span>В конфигурации FSP-5000-RPS реле неисправности интерфейсного модуля пожарной службы ENO 0000 A настроено как выход для оборудования передачи предупреждения о неисправности в соответствии со стандартом EN54-2.

**Примечание.** Для отображения и обхода/отмены обхода выхода для оборудования передачи предупреждения о неисправности необходимо знать адрес (**Группа** и **Подадрес**) и метку, назначенные реле неисправности в конфигурации FSP-5000-RPS .

## **12.6.1 Обход выхода для оборудования передачи предупреждения о неисправности**

Чтобы обойти выход для оборудования передачи предупреждения о неисправности, выберите в начальном меню следующее:

- 1. **Отключение Блокировка**.
- 2. **Обход**.
- 3. **Выбор по номеру**.
- 4. Введите адрес (**Группа** и **Подадрес**), назначенный реле неисправности в

конфигурации FSP-5000-RPS , и нажмите клавишу ВВОД . Отобразится список различных состояний.

5. Выберите выход для оборудования передачи предупреждения о неисправности в списке и нажмите **Обход**. При необходимости введите идентификатор пользователя и пароль для входа на контроллер панели.

Выход для оборудования передачи предупреждения о неисправности обойден.

## **12.6.2 Отмена обхода выхода для оборудования передачи предупреждения о неисправности**

Существует два способа отменить обход выхода для оборудования передачи предупреждения о неисправности:

- Отмена обхода с помощью начального меню
- Отмена обхода с помощью строки состояния

#### **Отмена обхода с помощью начального меню**

Чтобы отменить обход выхода для оборудования передачи предупреждения о неисправности с помощью начального меню, выберите следующее:

- 1. **Отключение Блокировка**.
- 2. **Обход**.
- 3. **Показать откл. устр-ва**.

Отобразится список различных категорий элементов.

4. Выберите выход для оборудования передачи предупреждения о неисправности в списке и нажмите **Вкл**.

При необходимости введите идентификатор пользователя и пароль для входа на контроллер панели.

Обход выхода для оборудования передачи предупреждения о неисправности отменен.

### **Отмена обхода с помощью строки состояния**

Чтобы отменить обход выхода для оборудования передачи предупреждения о неисправности с помощью строки состояния, выберите следующее:

1. **Обход**.

Отобразится список различных состояний.

2. **Показать откл. устр-ва**.

Отобразится список различных категорий элементов.

3. Выберите выход для оборудования передачи предупреждения о неисправности в списке и нажмите **Вкл**.

При необходимости введите идентификатор пользователя и пароль для входа на контроллер панели.

Обход выхода для оборудования передачи предупреждения о неисправности отменен.

## **13 Блокировка**

В этой главе рассматриваются следующие вопросы:

- [Блокировка и разблокировка элементов, Страница 58](#page-57-0)
- [Отображение списка всех заблокированных элементов, Страница 59](#page-58-0)

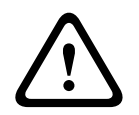

## **Внимание!**

Все тревожные сообщения и сообщения о неисправностях от заблокированных извещателей больше не отображаются.

## **13.1 Обзор меню**

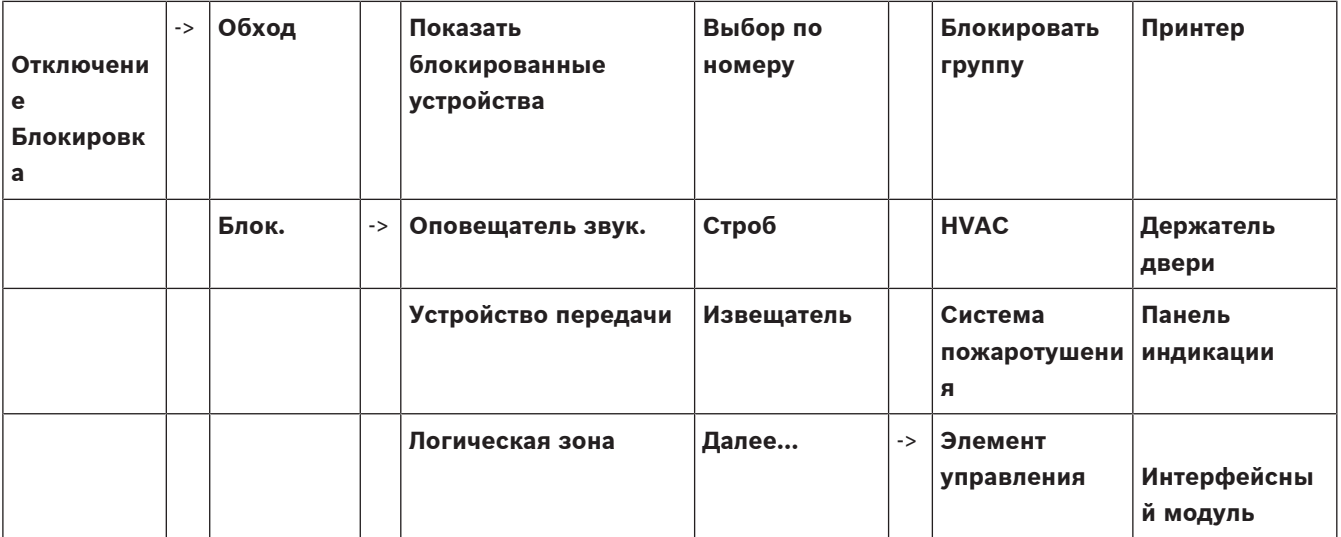

## **13.2 Блокировка и разблокировка элементов**

<span id="page-57-0"></span>Выберите нужный элемент в подменю.

### **Пример**

Для блокировки извещателя выберите в начальном меню следующее:

### 1. **Отключение Блокировка**

- 2. **Блок.**
- 3. **Извещатель**

Отобразятся различные критерии выбора. См. также раздел [Работа со списками,](#page-24-0) [Страница 25](#page-24-0).

- 4. Выберите критерий выбора, например **По описанию**. Отобразится список извещателей. Более подробные сведения о прокрутке списка см. в разделе [Прокрутка списков, Страница 26](#page-25-0).
- 5. Выберите нужные поля списков. Поля списков помечены.
- 6. Выберите **Блок.**.

Выбранные элементы будут заблокированы. Чтобы разблокировать элементы еще раз, повторите все предыдущие действия, но выберите **Раз- блок.** на шаге 6.

C

<span id="page-58-0"></span>Символ C после извещателя означает, что этот извещатель входит в состав закрытой группы и не может быть заблокирован отдельно. Чтобы заблокировать таким образом отмеченный извещатель, выберите **Логическая зона** на шаге 3.

## **13.3 Отображение списка всех заблокированных элементов**

## **13.3.1 С использованием меню**

Чтобы отобразить список всех заблокированных элементов, выберите в начальном меню следующее:

- 1. **Отключение Блокировка**
- 2. **Блок.**
- 3. **Показать блокированные устройства**

Отобразится список различных категорий элементов. Число в списке отражает количество заблокированных элементов или групп элементов в соответствующей категории элементов.

4. Выберите нужную категорию элементов, например **Извещатель** . Отобразится список всех заблокированных извещателей.

Чтобы разблокировать элементы:

- 1. Выберите нужный элемент.
- 2. Выберите **Раз- блок.**. Элемент разблокируется.

## **13.3.2 С использованием строки состояния**

Чтобы отобразить список всех заблокированных элементов:

- 1. Выберите **Откл.** в строке состояния. Отобразится список различных состояний.
- 2. Выберите **Блокир.**.

Отобразится список различных категорий элементов. Число в списке отражает количество заблокированных элементов или групп элементов в соответствующей категории элементов.

3. Выберите нужное поле списка, например **Извещатель** .

Отобразится список всех заблокированных элементов.

Чтобы разблокировать элементы:

- 1. Выберите нужный элемент.
- 2. Выберите **Раз- блок.**.

Элемент разблокируется.

# **14 Диагностика**

<span id="page-59-0"></span>В этой главе рассматриваются следующие вопросы:

- [Подробно об элементе, Страница 60](#page-59-1): диагностическая информация о модуле LSN и об элементах выбранного модуля LSN.
- [Модули, Страница 61](#page-60-0): диагностическая информация (версия программного обеспечения) и данные диагностики аппаратуры по модулям.
- [Аппаратура, Страница 61](#page-60-1): диагностическая информация о:
	- [Тест светодиодного индикатора, Страница 61](#page-60-2)
	- [Тест дисплея, Страница 62](#page-61-0)
	- [Трассировочная информация, Страница 62](#page-61-1)
	- [CAN-шина, Страница 63](#page-62-0)
- [Паспорт панели, Страница 63](#page-62-1): диагностическая информация по управлению контроллером панели.
- [Тест LED модулей, Страница 63](#page-62-2): проверка светодиодной индикации модулей.
- [Сетевые сервисы, Страница 64](#page-63-0): информация о доступности других узлов в сетевой системе.
- Системы речевого аварийного оповещения: диагностическая информация о подключенной системе речевого и аварийного оповещения (VAS)

## **14.1 Обзор меню**

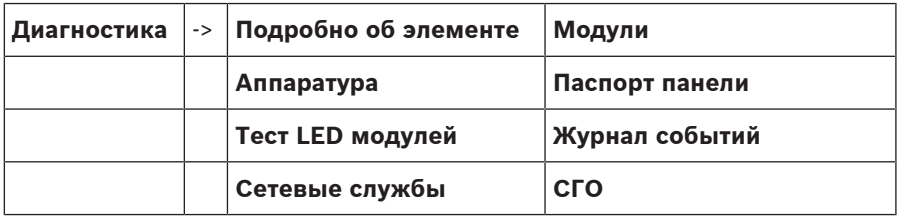

## **14.2 Подробно об элементе**

<span id="page-59-1"></span>Для отображения диагностический информации об элементах в определенном модуле:

- 1. В начальном меню выберите **Диагностика**
- 2. **Подробно об элементе**

Отображается список модулей LSN.

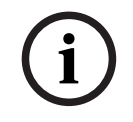

### **Замечание!**

Номера перед именами модулей обозначают гнездо модуля на панели.

1. Выберите нужное поле со списком.

На дисплее предлагаются различные возможности выбора:

- 2. Выберите:
	- **Вся информация об элементе** для отображения всей диагностической информации об элементе на петле модуля LSN.
	- **Информация о группе элементов** для отображения определенной диагностической информации о ряде элементов в выбранном модуле LSN.
	- **Информация о всех эл-тах модуля** для отображения определенной диагностической информации обо всех элементах LSN выбранного модуля LSN. Дальнейшая процедура для всех трех возможностей выбора будет представлена в виде примера. Две другие возможности лишь слегка отступают от этого.

## **Пример:**

1. Выберите **Информация о группе элементов**.

Отобразится список элементов выбранного модуля LSN.

- 2. Выберите нужные поля списка. Поля списка помечаются.
- 3. Выберите **Да**. Отобразится список различных типов данных.
- 4. Выберите нужное поле. Поле помечено.
	- Запрашиваются данные каждого выбранного элемента.
- 5. Выберите **Старт**. Для отмены операции выберите **Отмена**. Появится строка состояния.
- 6. Воспользуйтесь клавишами со стрелками для отображения дополнительной информации.
- <span id="page-60-0"></span>7. Выберите **Обновить** для обновления данных, если это необходимо.

## **14.3 Модули**

Для отображения диагностической информации об определенном модуле:

- 1. В начальном меню выберите **Диагностика**
- 2. **Модули**

Предлагаются два различных списка.

3. Выберите список (например, **По номеру**). Более подробные сведения о прокрутке списка содержатся в разделе Прокрутка списков.

Отобразится список всех использованных модулей.

4. Выберите нужное поле со списком.

Отобразится список различных типов информации.

- **Паспорт модуля**
- **Совместимость модуля**
- **Состояние модуля**

Для модуля LSN также предлагаются следующие поля выбора:

- **Состояние и счетчики модуля**
- **Сброс счетчиков**
- 5. Выберите нужную возможность получения информации (например, **Состояние модуля**).

Отобразится диагностическая информация о состоянии модуля. Появится строка состояния.

- 6. Воспользуйтесь клавишами со стрелками для отображения дополнительной информации.
- <span id="page-60-1"></span>7. Выберите **Обновить** для обновления данных, если это необходимо.

## **14.4 Аппаратура**

## **14.4.1 Тест светодиодного индикатора**

<span id="page-60-2"></span>Для проверки светодиодов в светодиодном дисплее:

- 1. В начальном меню выберите **Диагностика**.
- 2. Выберите **Аппаратура**.
- 3. Выберите **Тест LED**.

Приблизительно на пять секунд загорятся все светодиоды на светодиодном дисплее.

## **14.4.2 Тест дисплея**

<span id="page-61-0"></span>Чтобы проверить работоспособность дисплея:

- 1. В начальном меню выберите **Диагностика**.
- 2. Выберите **Аппаратура**.
- 3. Выберите **Тест дисплея**. Результаты:
- На короткое время включится звуковой сигнал и все индикаторы на контроллере панели и функциональных модулях.
- Часть дисплея последовательно заполнится белым, черным, красным, зеленым и синим цветами.
- Дисплей автоматически вернется в меню **Аппаратура**.

## **14.4.3 Трассировочная информация**

<span id="page-61-1"></span>В панели предусмотрена возможность сохранения файлов трассировки на карту памяти, что может быть полезно для их последующего анализа специалистом в случае неправильной работы системы. Панель поддерживает карты памяти объемом до 2 ТБ. При использовании карты памяти большой емкости, например 2 ТБ, период сбора трассировочной информации будет больше. Для получения максимального количества трассировочной информации используйте пустую карту памяти.

Чтобы начать сбор трассировочной информации, выполните следующие действия.

- 1. В главном меню выберите пункт **Диагностика**.
- 2. Выберите **Аппаратура**.
- 3. Выберите **Trace information**.
- 4. Возьмите карту памяти, отформатированную в формате FAT32.
- 5. Отключите защиту от записи на карте памяти.
- 6. Вставьте карту памяти в гнездо контроллера панели.
- 7. Нажмите **Старт**. Появится сообщение, подтверждающее, что панель собирает трассировочную информацию.
- 8. Дайте системе поработать в течение периода, рекомендованного инженером технической поддержки.
- 9. Нажмите  $\omega$  для возврата в главное меню.

Если не удается использовать карту памяти, выполните следующие проверки:

- Убедитесь, что на карте памяти отключена защита.
- Убедитесь, что емкость карты памяти не превышает 2 ТБ.
- Убедитесь, что карта памяти имеет формат файловой системы FAT32. Дополнительные сведения см. в главе руководства 5.3 «Форматирование карт памяти в формат FAT32».

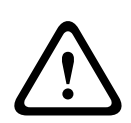

## **Внимание!**

Не извлекайте карту памяти из панели во время сбора трассировочной информации. Это может привести к повреждению файлов трассировки и утрате части трассировочной информации.

Чтобы остановить сбор трассировочной информации, выполните следующие действия.

- 1. В главном меню выберите пункт **Диагностика**.
- 2. Выберите **Аппаратура**.
- 3. Выберите **Trace information**.

Появится сообщение, подтверждающее, что панель собирает трассировочную информацию.

4. Нажмите **Стоп**.

Появится сообщение о том, что трассировочная информация сохранена на карте памяти.

- 5. Извлеките карту памяти после отображения на панели сообщения **Извлеките карту памяти**.
- 6. Если данные на карте памяти продолжают записываться другим процессом, необходимо остановить этот процесс перед извлечением карты памяти.
- 7. Нажмите  $\omega$  для возврата в главное меню.

Чтобы отправить файлы трассировки в службу технической поддержки, соблюдайте следующий порядок действий:

- 1. Карта памяти содержит один или несколько каталогов Pxxxxxxxxxxxx, где xxxxxxxxxxxx — произвольное шестнадцатеричное число. Скопируйте все эти каталоги на локальный жесткий диск компьютера.
- 2. Упакуйте эти каталоги в файл архива, например ZIP или TAR.GZ.
- 3. Отправьте файл архива в службу технической поддержки.

## **Замечание!**

Не удаляйте и не переименовывайте файлы.

## **14.4.4 CAN-шина**

**i**

<span id="page-62-1"></span><span id="page-62-0"></span>Выберите **CAN-шина** для отображения состояния интерфейсов CAN.

## **14.5 Паспорт панели**

Выберите **Паспорт панели** для отображения следующей диагностической информации:

- **Устройство:** например AVENAR panel 8000
- **Лицензия:** расширенная или стандартная
- **Режим резервирования:** главная или резервная
- **Дата выпуска:** например 1 сентября 2020 г.
- **Серийный номер:** например 0431162077011100130
- **Идентиф код модуля:** например F01U352441
- **Версия сборки:** например 11
- **Тип микропрограммы:** официальный выпуск/частная
- **Версия ПО:** например 4.3.0
- **Hardware version:** например 0-009-016.
- <span id="page-62-2"></span>– **MAC 0 address host:** например 00:04:63:6D:A1:42

## **14.6 Тест LED модулей**

Для проверки светодиодного отображения выбранных модулей:

- 1. В начальном меню выберите **Диагностика**
- 2. **Тест LED модулей**

Отобразится список различных критериев выбора:

- Выберите **Тест LED всех модулей** для проверки светодиодных индикаторов всех модулей.
- Выберите **По номеру** или **По типу** для проверки светодиодных индикаторов отдельно выбранных модулей.

## **Пример**

Для проверки светодиодного отображения модуля LSN 300:

**i**

## 1. Выберите **По типу**. Отобразится список всех типов модулей.

- 2. Выберите модуль LSN 300. Отобразится список всех модулей LSN 300.
- 3. Выберите нужные поля списка. Поля списка помечаются.
- 4. Выберите **Вкл LED**. Светодиоды включатся приблизительно на пять секунд.

#### **Замечание!**

Номера перед именами модулей обозначают гнездо модуля на панели.

## **14.7 Сетевые сервисы**

## **14.7.1 Routing table**

<span id="page-63-0"></span>Чтобы отобразить информацию о маршрутизации:

- 1. В начальном меню выберите **Диагностика**.
- 2. **Сетевые службы**

## 3. **Табл. маршр-ции**

Отобразится таблица с информацией о маршрутизации.

Все сетевые узлы, доступ к которым можно получить из текущего узла и которые распознаются в сетевой системе, отображаются в меню **Узел**.

CAN1–USB1 обозначают интерфейсы текущего узла панели. В данном примере это интерфейсы узла 1.

Тип интерфейса узла панели, с которым в данный момент ведется работа, отображается в меню **Интерфейс**.

Можно обозначить следующие интерфейсы:

- Интерфейс CAN1
- Интерфейс CAN2
- Ethernet 1 (многоадресная передача по IP или туннелю UDP)
- Ethernet 2 (групповая передача по IP или туннелю UDP)
- Ethernet 3 (многоадресная передача по IP или туннелю UDP)
- Ethernet 4 (многоадресная передача по IP или туннелю UDP)
- Интерфейс USB 1

Количество узлов, которое необходимо пройти, чтобы достичь указанного узла, вводится в параметре **расстояния**. Для узлов, напрямую доступных через групповую передачу по протоколу IP, значение равно 1; для узлов, подключенных через другие интерфейсы (например, интерфейс CAN) к узлам, доступным через групповую передачу по протоколу IP, значение соответственно инкрементно увеличивается (например, для узлов, подключенных по протоколу IP для многоадресной передачи и с применением интерфейса CAN1/CAN2, значение равно 2).

Панелям можно назначить номер физического узла от 1 до 64.

## **14.7.2 Consistency check**

Несоответствие сетевых параметров ПО FSP-5000-RPS и контроллера панели отображается в меню **Диагностика** - **Сетевые службы**

#### **Проверка достов-ти**.

- 1. В главном меню выберите **Диагностика**
- 2. **Сетевые службы**

## 3. **Проверка достов-ти**

В случае идентификации несоответствия сетевых параметров, сохраненных в контроллере панели, и параметров FSP-5000-RPS, это несоответствие отображаются. Воспользуйтесь клавишами со стрелками на дисплее для переключения между отображением **Проблемы активной конфигурации:** и **Проблемы, возможные после перезапуска:**.

#### **Проблемы активной конфигурации:**

Таблица отображает несоответствие сетевых параметров действующей конфигурации контроллера панели ("**активные**") и параметров RPS ("**настроенные**").

#### **Проблемы, возможные после перезапуска:**

Таблица отображает несоответствие сетевых параметров, которые были настроены на панели, но не вступят в силу до перезагрузки, ("**сохраненные**") и параметров RPS ("**настроенные**").

## **14.7.3 Ethernet ports**

Чтобы отобразить таблицу со списком различных параметров и состоянием двух портов Ethernet:

- 1. В начальном меню выберите **Диагностика**.
- 2. **Сетевые службы**
- 3. **Порты Ethernet**

Отобразится информация о порте Ethernet 1. Воспользуйтесь клавишами со стрелками на дисплее для переключения информации о порте Ethernet 2, 3 и 4.

Для обновления отображаемой информации выберите **Обновить**.

В таблице отображается информация о следующих параметрах:

- **Состояние порта**
- **Состояние соединения**. Проверка работоспособности сетевого кабеля
- **Скорость**. Скорость сетевого подключения
- **Кадры #Tx**. Количество переданных пакетов данных
- **Кадры #Rx**. Количество полученных пакетов данных
- **Подключен к**. Отображает соседний доступный узел

## **14.7.4 Send ping command**

Для проверки доступности других узлов в сети можно отправить команду проверки связи (ping) на указанный IP-адрес:

- 1. В главном меню выберите **Диагностика**
- 2. **Сетевые службы**
- 3. **Отправить Ping**
- 4. Введите IP-адрес сетевого узла, доступность которого вы хотите проверить, и выберите **Отправить Ping**.

Для ввода IP-адреса:

Дотроньтесь до поля, содержащего IP-адрес. Воспользуйтесь клавишами со стрелками на панели управления, чтобы выбрать отдельные номера, и клавишами с цифрами на буквенно-цифровой клавиатуре, чтобы изменить значения. Или:

Нажмите на поле **Измен.**. Нажмите на поле, содержащее блок номеров, который необходимо изменить. Воспользуйтесь клавишами со стрелками на панели управления, чтобы выбрать нужный номер, и клавишами с цифрами на буквенноцифровой клавиатуре, чтобы изменить значение. Если адресуемый узел сети доступен, отобразится сообщение об успешной адресации.

## **14.7.5 Службы Remote Services**

Remote Services обеспечивает системным интеграторам безопасное удаленное подключение к AVENAR panel 8000/2000 через Интернет. Имеются следующие параметры и фильтры:

- Remote Connect
- Remote Alert
- Remote Interact
- Remote Maintenance

Для этого необходим шлюз защищенной сети для служб Remote Services. Подробную информацию о настройке подключения Remote Services см. в Руководстве по сетевым подключениям.

### **Remote Connect**

Благодаря Remote Connect все функции технического обслуживания, доступные с использованием программного обеспечения RPS FSP-5000-RPS, могут выполняться удаленным способом (например, удаленный терминал, настройка панели, поиск и устранение неисправностей).

### **Remote Alert**

При включении службы Remote Alert система AVENAR panel 8000/2000 отправляет соответствующую информацию о статусе и системных событиях (например, сигналы тревоги или сообщения о неисправностях) в Remote Portal Bosch. В случае возникновения неожиданного события оповещение, к примеру, может быть доставлено техническому специалисту как SMS или электронное письмо (если соответствующие параметры были заданы на удаленном портале), чтобы можно было сразу же предпринять нужные действия.

Помимо отправки уведомлений, все события, экспортированные сетью AVENAR panel 8000/2000, хранятся на Remote Portal Bosch. Эта агрегированная информация может обрабатываться и анализироваться в целях заблаговременного выявления потенциальных неисправностей сети AVENAR panel 8000/2000.

#### **Remote Interact**

Remote Interact позволяет использовать мобильное приложение Remote Fire Safety для мобильных устройств. Пользователь мгновенно получает push-уведомления на мобильном устройстве в случае возникновения тревог или системных предупреждений. Кроме того, пользователь может получать архивные уведомления. Такие уведомления могут отправляться посредством электронной почты, SMS или службы доставки сообщений. Приложение также информирует пользователя о следующих состояниях его систем: состояние работоспособности, подключение, действительность лицензии и необходимость обновления микропрограммы пожарной панели.

#### **Remote Maintenance**

В случае активации функции Remote Maintenance через ПО Remote Programming Software FSP-5000-RPS, сведения о соответствующих адресных устройствах LSN и модулях AVENAR panel 8000/2000 собираются и отправляются либо на RemotePortal Bosch, либо в систему центрального сервера управления (CMS) через частную защищенную сеть, где они анализируются на предмет необходимости проведения профилактического обслуживания системы.

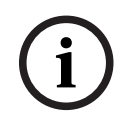

## **Замечание!**

Функция Remote Maintenance, использующая частную безопасную сеть, и соглашение об обслуживании с Bosch Energy and Building Solutions доступны только в Германии.

В окне Remote Services можно найти информацию о функциях и состоянии Remote Services:

- В начальном меню выберите **Диагностика**.
- **Сетевые службы**
- **Remote Services**

Отображается список, содержащий подробную информацию о настроенной функции; сокращение RM относится к Remote Maintenance, RA — к Remote Alert. Обратите внимание, что необходимо пролистать список вниз, чтобы увидеть всю информацию.

- **Название системы:** Имя, присвоенное конфигурации системы в FSP-5000-RPS. В случае отсутствия имени в качестве имени системы используется серийный номер панели.
- **Constraine Mathematics, procedures and constrained procedure constrained in the signature of the signature of the signature of the signature of the signature of the signature of the signature of the signature of the sign** – **Remote ID:** Идентификационный номер конкретного подрядчика по обслуживанию. Remote ID создается и предоставляется RemotePortal. Для ввода или изменения Remote ID можно воспользоваться Службы Remote Services.
	- **System ID:** обозначает одну систему AVENAR panel 8000/2000, представляющую одну конфигурацию FSP-5000-RPS. Назначается панели сервером RemotePortal.
	- **Статус Remote Services:cВкл.** отображает, настроено ли удаленное соединение с сервером RemotePortal. (**Включен**/**Отключен**).
	- **Состояние подключения:** доступно только на панели, настроенной как шлюз. Отображает, активно ли удаленное соединение с сервером RemotePortal (**ОК**/ **Ожидание ответа**/**Ошибка соединения**).
	- **Сост. Remote Maintenance:** / **Статус Remote Alert:** отображает, активирована ли соответствующая функция через программное обеспечение для программирования FSP-5000-RPS.
	- **RM/RA: Статус посл. передачи:** состояние последней передачи данных от LSN устройств, подключенных к пожарной панели, на сервер RemotePortal (**OK**/**Failed/ Authentication failed**)
	- **RM/RA**: Дата посл. передачи: дата и время последней передачи данных от LSN устройства, подключенного к пожарной панели, на сервер RemotePortal. **Для частной безопасной сети:**
	- **IP сервера: c...** IP-адрес сервера, собирающего и получающего данные

– **Порт сервера:** номер порта сервера, собирающего и получающего данные. Если на панели задан Remote ID, она автоматически пытается подключиться к RemotePortal. Чтобы подключиться вручную, выберите **Подключиться к серверу**.

## **14.8 Системы речевого и аварийного оповещения (VAS)**

К панелям AVENAR panel 8000/2000 с помощью Smart Safety Link можно подключить два разных типа систем речевого и аварийного оповещения:

- VAS через последовательный интерфейсный модуль (Plena)
- VAS через IP (PRAESENSA, PAVIRO, Praesideo)

Отображаемая диагностическая информация зависит от системы речевого оповещения, настроенной для AVENAR panel 8000/2000.

- 1. В начальном меню выберите **Диагностика**.
- 2. Выберите **СГО**.

Будет отображена одна из следующих систем VAS:

## **14.8.1 Plena**

Отобразится следующая информация:

- Неисправность (да/нет)
- Аварийная ситуация (да/нет)
- Неисправность (да/нет)
- Внутренний мониторинг (да/нет)
- Время контроля (сек).
- Фаза загрузки завершена (да/нет)
- Неисправность контроллера (да/нет)
- Неисправность маршрутизатора (да/нет)

## **14.8.2 PRAESENSA / PAVIRO / Praesideo**

**License**: проверка программного обеспечения на предмет наличия для пожарной панели премиум-лицензии.

- **ОК**: Премиум-лицензия доступна.
- **Отсутствует**: Премиум-лицензия не доступна. Замените стандартную лицензию на премиум-лицензию.
- **Отключение через x часов**: если премиум-лицензия отсутствует, система автоматически прервет подключение к VAS по истечении 72 часов. Счетчик показывает оставшееся время.

**Статус**: показывает, установлено ли подключение панели к системе VAS

- **Подключено**: подключение установлено.
- **Отключено**: подключение не установлено.

**Неиспр.**: сообщение об ошибке подключения пожарной панели к OIP, TLS или TCP (на английском языке). Отображается в случае **Статус: Отключено**.

**СГО Статус**: показывает, сообщает ли подключенная система VAS о состоянии неисправности.

- **нет**: невозможно выполнить проверку, например из-за прерванного подключения.
- **ОК**: система VAS не сообщает о состоянии неисправности.
- **Неиспр.**: подключенная система VAS сообщает о состоянии неисправности. Проверьте систему VAS. Сбросьте неисправность в системе VAS.

**Триггеры**: программная проверка доступности виртуальных триггеров VAS в качестве виртуальных входов в конфигурации VAS.

- **нет**: невозможно выполнить проверку, например из-за прерванного подключения.
- **ОК**: все виртуальные триггеры VAS доступны в системе VAS в качестве виртуальных входов.
- **Несоотв.**: виртуальные триггеры VAS не соответствуют виртуальным входам, доступным в системе VAS. Проверьте конфигурацию.

### **Сертификат:**

- Уникальный отпечаток SHA-1 для определения доступного на пожарной панели сертификата шифрования.
- Эта строка должна совпадать со строкой, которая отображается в FSP-5000-RPS и подключенной системе VAS.
- Из всех 40 символов отображаются только первые 30.
- Отображается только при наличии зашифрованного соединения.

**Совместимость:** показывает была ли выпущена прошивка подключенной версии системы VAS необходимая для связи с пожарной панелью.

- **нет**: невозможно выполнить проверку, например из-за прерванного подключения.
- **ОК**: система VAS совместима.
- **Предупреждение**: проверьте версию прошивки системы VAS.

**Служба:** показывает, есть ли у панели доступ к службе OIP.

- **ОК**: на пожарной панели запущена служба OIP.
- **Отключено**: служба OIP не запущена. Выполните сброс пожарной панели через интерфейс пользователя.

**# сбоев:** показывает количество сбоев подключения интерфейса с момента последней перезагрузки пожарной панели.

**IP-адрес:** настроенный IP-адрес системы VAS.

**Порт #:** номер настроенного порта системы VAS.

- 9401: номер порта для Praesideo и PAVIRO
- 9403: номер порта для PRAESENSA

Чтобы проверить доступность системы VAS, нажмите кнопку **Отправить Ping**.

# **15 Обслуживание**

В этой главе рассматриваются следующие вопросы:

- Пошаговая проверка (см. раздел [Обслуживание тест, Страница 72](#page-71-0))
- [Выбор языка, Страница 70](#page-69-0)
- [Активация выходов, Страница 70](#page-69-1)
- [Активация передающего устройства, Страница 71](#page-70-0)
- Удаление извещателя
- Журнал событий (см. раздел [Обслуживание журнал событий, Страница 76](#page-75-0))
- [Обход/отмена обхода зуммера, Страница 71](#page-70-1)

## **15.1 Обзор меню**

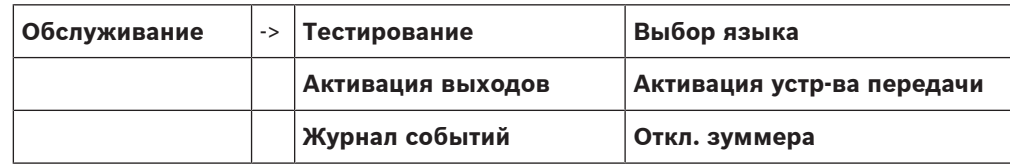

## **15.2 Выбор языка**

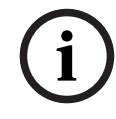

## <span id="page-69-0"></span>**Замечание!**

Быстрее всего изменить язык на дисплее можно с помощью комбинации клавиш (см. также раздел [Изменение языка на дисплее, Страница 29](#page-28-0)).

Выбрать другой язык на дисплее можно двумя способами:

- При помощи меню
- Посредством комбинации клавиш (см. раздел [Изменение языка на дисплее, Страница](#page-28-0) [29](#page-28-0))

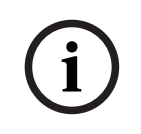

#### **Замечание!**

Если система запускается снова после непредвиденного отключения питания (как от сети, так и от батареи), то устанавливается язык по умолчанию, определенный в программном обеспечении для программирования FSP-5000-RPS.

#### **Выбор через меню**

- 1. В начальном меню выберите **Обслуживание**
- 2. **Выбор языка**

Отобразится список языков на выбор.

3. Выберите нужный язык. На дисплее отобразится информация на выбранном языке.

## **15.3 Активация выходов**

- <span id="page-69-1"></span>1. В начальном меню выберите **Обслуживание**.
- 2. **Активация выходов**

Отобразятся различные категории элементов.

- 3. Выберите категорию или **Выбор по номеру** и введите номер элемента на экране поиска (см. также раздел [Поиск функции/элемента, Страница 27](#page-26-0)).
- 4. Выберите нужные поля списка. Поля списков помечены.
- 5. Выберите **Вкл** для активации выбранных оповещателей. Выбранные оповещатели активируются.
- 6. Выберите **Все** для активации всех оповещателей.

**i**

7. Для прекращения активации выбранных элементов повторите те же действия, но в пункте 5 выберите **Выкл**.

## **Замечание!**

В категории элементов **HVAC** также предлагается поле функции **Авто**. Выберите это поле функции, чтобы, например, назначить вентилятору автоматический режим.

## **15.4 Активация передающего устройства**

<span id="page-70-0"></span>Чтобы активировать передающее устройство:

- 1. В начальном меню выберите **Обслуживание**.
- 2. **Активация устр-ва передачи**

Отобразится список элементов. Более подробные сведения о перемещении по списку см. в разделе [Работа со списками, Страница 25](#page-24-0).

- 3. Выберите нужные поля списков. Поля списков помечены.
- 4. Выберите **Вкл**.

Выбранные передающие устройства активируются.

Для прекращения активации выбранных элементов:

- 1. В начальном меню выберите **Обслуживание**
- 2. **Активация устр-ва передачи**
- 3. Выберите поля списка активированных передающих устройств.
- 4. Выберите **Выкл**. Передающие устройства более не активированы.

## **15.5 Обход/отмена обхода зуммера**

<span id="page-70-1"></span>Чтобы во время работ по обслуживанию акустический предупредительный сигнал не отправлялся на панель, внутренний зуммер панели может быть обойден навсегда. Для обхода внутреннего зуммера выберите в начальном меню следующее:

- 1. **Обслуживание**
- 2. **Откл. зуммера** Зуммер обойден, и текст пользовательского интерфейса изменяется на **Вкл. зуммера**.

Чтобы отменить обход зуммера, в пункте 2 выберите **Вкл. зуммера**.

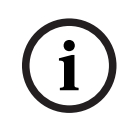

### **Замечание!**

Если вы навсегда отключаете зуммер, на панель не будет подаваться акустический сигнал даже в случае тревоги или сбоя!

# **16 Обслуживание – тест**

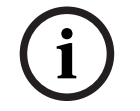

#### <span id="page-71-0"></span>**Замечание! Терминология**

Термин **Пошаговая проверка**, используемый в пожарной панели и в соответствующей документации, соответствует термину **Состояние тестирования** стандарта EN54-2.

В этой главе рассматриваются следующие вопросы:

- [Группы тестирования, Страница 72](#page-71-1)
- [Запуск и прекращение теста, Страница 74](#page-73-0)
- [Прекращение теста всех элементов, Страница 75](#page-74-0)
- [Отображение проверенных или непроверенных элементов, Страница 75](#page-74-1)
- [Назначение проверенных элементов в группу тестирования, Страница 75](#page-74-2)

О пошаговой проверке сигнализирует желтый светодиодный индикатор на панели.

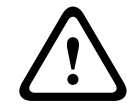

**i**

## **Внимание!**

Тревожные сообщения или сообщения о неисправностях от переключенных на пошаговую проверку извещателей не передаются на передающие устройства или системы пожаротушения.

### **Замечание!**

При активации устройства оповещения во время пошаговой проверки раздается звуковой сигнал, отличный от сигнала устройства оповещения в состоянии тревоги.

## **16.1 Группы тестирования**

<span id="page-71-1"></span>Доступны следующие способы переключения элементов на тест:

- Выбор отдельных элементов из списка и/или
- выбор заранее определенных групп тестирования, состоящих минимум из одного элемента.

Имеется 12 заранее определенных групп тестирования. Количество возможных групп тестирования определено заранее: январь - декабрь.

#### **Пример:**

Извещатели, подлежащие проверке в мае, можно сгруппировать в группу под названием май.

В группу можно добавить новые элементы, а уже добавленные элементы можно удалить.

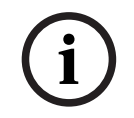

## **Замечание!**

Даже при полном удалении элементов группы (напр., январь) эта группа все равно будет отображаться в списке.

## **16.1.1 Добавление или удаление элементов**

Чтобы добавить элементы в группу пошаговой проверки или удалить элементы из нее:

- 1. В начальном меню выберите **Обслуживание**.
- 2. **Тестирование**
- 3. **Созд. / изм. группу тест.**
	- Отобразится список различных групп пошаговой проверки.
- 4. Выберите группу пошаговой проверки, например «февраль».
	- Вы можете выбрать одну из следующих команд:
		- **Удал.все**. Удаление всех элементов в выбранной группе.
**i**

- **Показ. / Изм.**. Удаление всех элементов в выбранной группе пошаговой проверки и удаление отдельных элементов.
- **Доб.**. Отображение всех элементов, которые еще не назначены группе пошаговой проверки, и добавление отдельных элементов.
- **Отмена**. Отмена операции.

### **Замечание!**

Удаленные элементы назначаются группе **Неназнач. элементы**.

#### **Переключение функции**

В каждом вложенном меню можно добавить новые элементы и удалить существующие.

### **Добавить**

При выборе одного из полей функции дисплей меняется и появляется возможность выполнить новую функцию.

### + Создать

Выберите это поле функции для добавления одного или нескольких новых элементов. Отобразятся только те элементы, которые еще не назначены ни одной из групп пошаговой проверки.

Отобразятся различные категории элементов.

- 1. Выберите нужную категорию. Отобразится список элементов. См. также раздел [Работа со списками, Страница 25](#page-24-0).
- 2. Выберите элемент. Элемент помечен.
- 3. Выберите **Доб.**. Выбранный элемент добавляется в группу.

### **Удалить**

### - Старый

Выберите это поле функции для удаления одного или более элементов. Отображаются только элементы из выбранной группы тестирования.

- 1. Выберите элемент. Элемент помечен.
- 2. Выберите **Удалить**. Выбранный элемент удален из группы.

### **Пример**

1. Выберите **Показ. / Изм.**.

Чтобы удалить один или несколько элементов из выбранной группы:

2. Выберите одно или несколько полей списков. Поля списков помечены. Более подробные сведения о перемещении по списку см. в разделе [Прокрутка списков, Страница 26](#page-25-0).

### 3. Выберите **Удалить**.

Элемент удаляется из выбранной группы. Поле списка больше не отображается.

Чтобы добавить новые элементы:

- 1. Выберите **Новый**. Дисплей изменится. Отобразятся различные категории элементов, содержащие элементы, еще не назначенные ни одной из групп пошаговой проверки.
- 2. Выберите нужную категорию элементов.
- 3. Выберите одно или несколько полей списков. Поля списков помечены.
- 4. Выберите **Доб.**. Выбранный элемент добавляется в выбранную группу пошаговой проверки.

#### **Изменить имя**

Чтобы изменить имя входной или выходной группы:

- 1. Введите новое имя (см. раздел [Ввод цифр и текста, Страница 28](#page-27-0)).
- 2. Выберите **ОК**. Новое имя подтверждено.

### **16.2 Запуск и прекращение теста**

### **Замечание!**

Информация о дате и времени каждой проверки сохраняется в журнале событий. Эти сведения можно распечатать на принтере. См. раздел [Обслуживание – журнал событий,](#page-75-0) [Страница 76](#page-75-0).

### **16.2.1 Запуск теста**

<span id="page-73-0"></span>Чтобы выбрать элементы для пошаговой проверки и переключить их на пошаговую проверку:

- 1. В начальном меню выберите **Обслуживание**.
- 2. **Тестирование**
- 3. **Начало / Конец тестир-ия**

Отобразятся различные категории элементов.

### 4. Выберите:

- **Далее...** для отображения дополнительных категорий, или
- одну из отображенных категорий, или
- **Выбор по номеру** и введите номер элемента на экране поиска (см. также раздел [Поиск функции/элемента, Страница 27](#page-26-0)).

### **Замечание!**

**i**

**i**

Если вы выбрали категорию элементов **Кольцевой шлейф**, **Логическая зона**, **Извещатель** или **Группа тестир.**, вас попросят выбрать тип пошаговой проверки. Выберите **Последов. тестир.** для проверки каждого отдельного сенсора (оптического, химического или температурного) тестируемого извещателя или выберите **Параллел. тестир.** для проверки комбинированных извещателей с использованием тестового устройства с комбинированным веществом для одновременного тестирования различных сенсоров.

### **Пример**

- 1. Выберите **Группа тестир.**.
- 2. Выберите **Последов. тестир.** или **Параллел. тестир.**. Отобразится список групп пошаговой проверки. Более подробные сведения о перемещении по списку см. в разделе [Прокрутка списков, Страница 26](#page-25-0).
- 3. Выберите нужное поле списка. Поле списка помечено.

### 4. Выберите **Вкл**.

Выбранная группа пошаговой проверки переключается на пошаговую проверку.

### **16.2.2 Прекращение теста**

<span id="page-74-1"></span>Для прекращения теста данной группы тестирования:

- 1. Пометьте выбранную группу тестирования.
- 2. Выберите **Выкл**.

## **16.3 Прекращение теста всех элементов**

Для прекращения теста всех групп и элементов тестирования:

1. Выберите в строке состояния **Конец**.

На дисплее предлагаются различные возможности:

2. Выберите **Да** прекращения теста всех групп и элементов тестирования. Выберите **Нет** для отмены процедуры и возврата к предыдущему экрану. Тест всех групп тестирования закончен.

# **16.4 Отображение проверенных или непроверенных элементов**

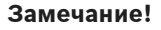

Во время проведения теста можно выбрать для отображения либо непроверенные, либо проверенные элементы.

<span id="page-74-3"></span><span id="page-74-2"></span>Выберите **Выход** в строке состояния.

Для проводимой в текущий момент теста предлагаются следующие возможности:

- Выберите **Непротест.** для отображения элементов с отсутствием реакции во время теста либо непроверенных.
- Выберите **Протест.** для отображения проверенных и показавших реакцию элементов.

**i**

### **16.5 Назначение проверенных элементов в группу тестирования**

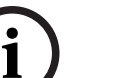

### **Замечание!**

Другой группе пошаговой проверки можно назначить только элементы, проверенные во время текущей пошаговой проверки.

<span id="page-74-0"></span>По завершении пошаговой проверки проверенные элементы можно назначить другой группе пошаговой проверки (например, для следующей пошаговой проверки).

- 1. Выберите **Выход** в строке состояния. На дисплее предлагаются различные возможности. Выберите **Назначить протест. эл-ты в группу тестир.** для назначения проверенных элементов из текущей группы пошаговой проверки другой группе пошаговой проверки для следующей пошаговой проверки: Отобразится список различных групп пошаговой проверки.
- 2. Выберите группу пошаговой проверки из списка. Более подробные сведения о перемещении по списку см. в разделе [Прокрутка списков, Страница 26](#page-25-0). На дисплее предлагаются две возможности.
	- Выберите **Доб. в группу тестир.** для назначения проверенных элементов из текущей группы пошаговой проверки выбранной группе пошаговой проверки.
	- Выберите **Перезаписать гр. тестир.** для замены элементов выбранной группы пошаговой проверки проверенными элементами из текущей пошаговой проверки.

# **17 Обслуживание – журнал событий**

<span id="page-75-0"></span>В журнале событий сохраняются все данные о конкретных событиях или типах устройств, отсортированные по дате и времени. Для отображения только определенных данных можно использовать фильтры.

В дополнение к обзору меню в этой главе рассматриваются следующие вопросы:

- [Выбор фильтров, Страница 76](#page-75-1)
- [Установка фильтров, Страница 76](#page-75-2)
- [Изменение фильтра, Страница 77](#page-76-0)
- [Объединение нескольких фильтров, Страница 77](#page-76-1)
- [Функции строки состояния, Страница 77](#page-76-2)
- <span id="page-75-1"></span>– [Распечатка данных, Страница 77](#page-76-3)

# **17.1 Выбор фильтров**

<span id="page-75-4"></span>Имеются следующие фильтры:

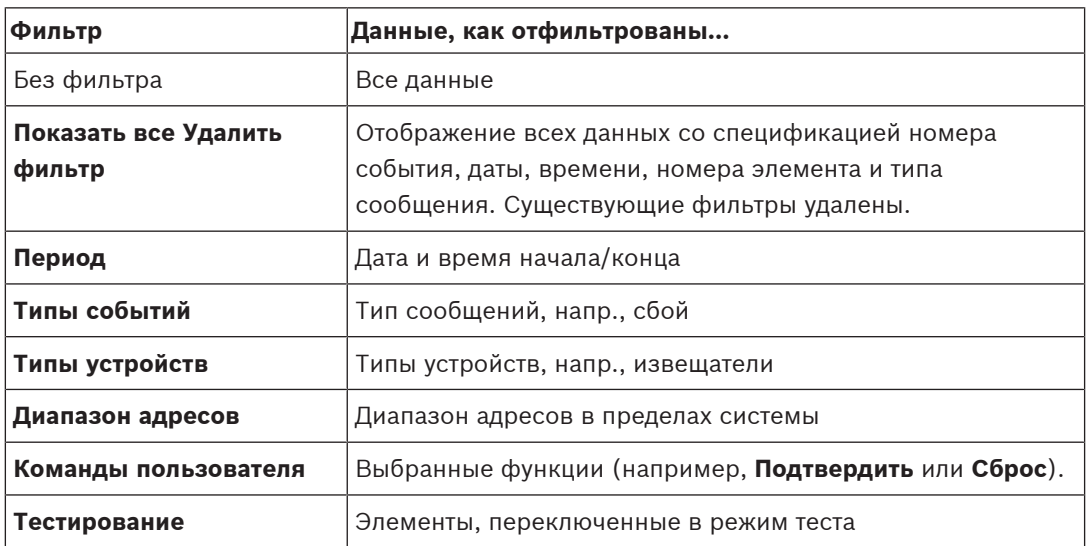

При установке одного или более фильтров поле **Изм-ть фильтр** в строке состояния высвечивается темным цветом.

# **17.2 Установка фильтров**

<span id="page-75-3"></span><span id="page-75-2"></span>Для отображения только определенных данных можно использовать фильтры.

### **Пример**

Чтобы отобразить только те данные, которые были сохранены в связи с определенным событием, например неисправностью:

- 1. В начальном меню выберите **Обслуживание**.
- 2. **Журнал событий**
- 3. Выберите фильтр **Типы событий**. Отобразится список всех типов событий.
- 4. Выберите поле списка, например **Неиспр.**.

В строке состояния поле **Изм-ть фильтр** отобразится на черном фоне. См. также раздел [Изменение фильтра, Страница 77](#page-76-0).

### 5. Выберите **Показ. в журнале событий**. Отобразится список всех сообщений о неисправностях. События сортируются по дате и времени в порядке возрастания. Сообщения о неисправностях нумеруются в хронологическом порядке. Первое число показывает последовательность поступления сообщений о неисправностях.

# **17.3 Изменение фильтра**

<span id="page-76-4"></span><span id="page-76-0"></span>В каждом меню фильтров с помощью строки состояния можно установить другой фильтр:

- 1. Выберите **Изм-ть фильтр** в полосе выделения ниже.
	- Отобразятся различные фильтры.
- 2. Выберите один из отображенных фильтров. Отобразится список с отфильтрованными данными.

# **17.4 Объединение нескольких фильтров**

<span id="page-76-5"></span><span id="page-76-1"></span>Можно установить несколько фильтров и отобразить все отфильтрованные данные в списке:

Для объединения фильтра **Типы устройств** с фильтром **Типы сообщений**:

- 1. В главном меню выберите **Обслуживание**
- 2. **Журнал событий**
- 3. Выберите фильтр (например, **Типы устройств**).
- 4. Выберите **Изм-ть фильтр** в списке выбора.
- 5. Выберите из отображаемого списка нужные типы устройств.
- 6. Повторите шаги 4 и 5, пока не будут выбраны все нужные фильтры.
- Для отображения всех отфильтрованных данных объединенных фильтров:
- <span id="page-76-2"></span>7. Выберите **Показать отфильтр.**.

# **17.5 Функции строки состояния**

<span id="page-76-7"></span>Предлагаются следующие функции:

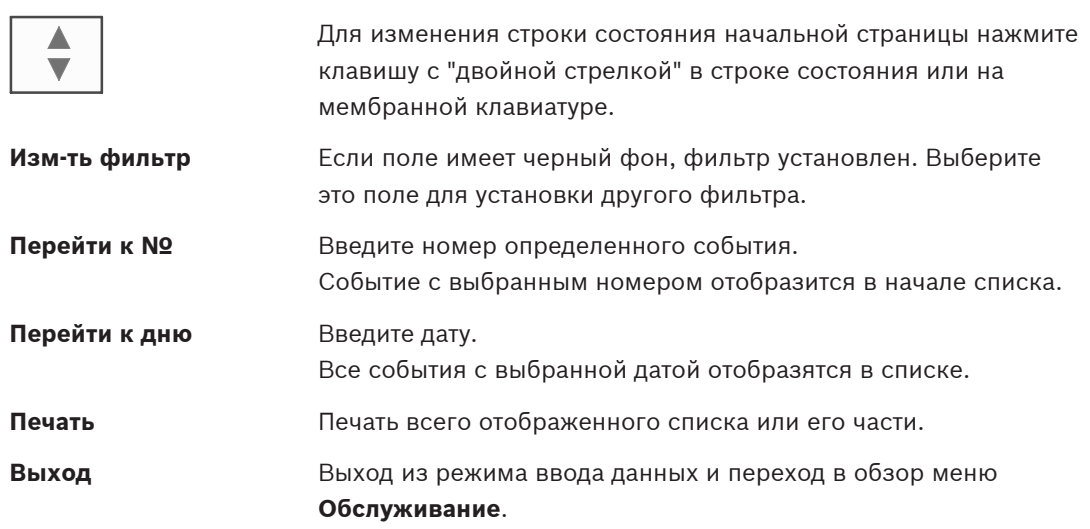

# **17.6 Распечатка данных**

<span id="page-76-6"></span><span id="page-76-3"></span>Можно распечатать как весь список, так и его определенную часть. Чтобы распечатать отображенные в списке данные:

- 1. Выберите **Печать** в строке состояния. Предлагаются две возможности:
	- **Полный список**: выбор полного списка.
		- Для печати списка перейдите к шагу 6.

– **Задайте диапазон**: определите конкретную часть в списке.

- Определить часть списка для печати можно двумя способами:
- Ограничить число событий, начиная с последнего.
- Определить конкретную область путем ввода номеров событий.

### 2. Выберите **Задайте диапазон**.

На дисплее предлагаются две возможности.

- 3. Установите флажок напротив одного из двух вариантов:
	- **Кол-во событий для печати, начиная с последнего события**:
		- Для распечатки введите определенное число событий, начиная с последнего.

 $\leftarrow$ 

- **Номера событий для печати**: Для распечатки конкретной части введите номера событий.
- В поле выбора будет установлен флажок.
- 4. Введите нужные номера.
- 5. Выберите **ОК** для подтверждения ввода. Отобразится список принтеров на выбор.
- 6. Выберите принтер.
- 7. Выберите **Печать**. Список будет напечатан.

### **Номера событий**

<span id="page-77-0"></span>Чтобы повторно отобразить номера событий:

- 1. Выберите **Показать номера событий**.
- 2. Чтобы выйти из дисплея, нажмите

# **18 Дневной и ночной режимы (режимы ДЕНЬ и НОЧЬ)**

<span id="page-78-0"></span>В этой главе рассматриваются следующие вопросы:

- Переход между режимами ДЕНЬ и НОЧЬ
- Изменение времени для сброса в режим НОЧЬ

Способ обработки поступающего сигнала тревоги зависит от нахождения системы в режиме ДЕНЬ или НОЧЬ (см. раздел [Пожарная тревога, Страница 43](#page-42-0)).

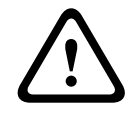

### **Внимание!**

Режим НОЧЬ имеет самый высокий уровень безопасности, поскольку каждый поступающий сигнал тревоги передается на внешние станции.

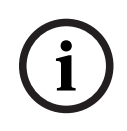

### **Замечание!**

В зависимости от рассматриваемого уровня безопасности не все извещатели можно перевести в режим ДЕНЬ.

Следующие символы в строке состояния показывают, в какой режим переведена панель. Если при использовании сетевых панелей хотя бы одна панель в сети находится в режиме ДЕНЬ, на панелях, находящихся в режиме НОЧЬ, отображается комбинированный значок «Ночь/день».

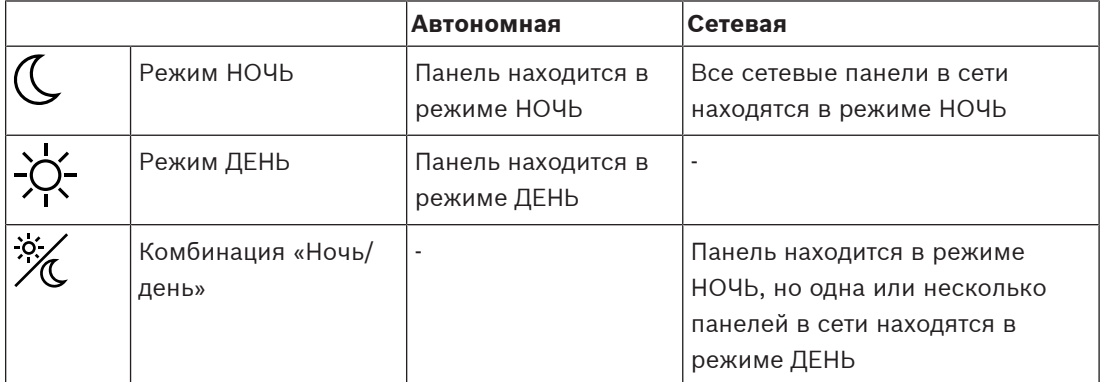

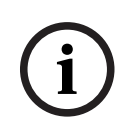

**i**

### **Замечание!**

Следует иметь в виду, что после сбоя при передаче может возникнуть необходимость в ручной синхронизации режимов ДЕНЬ/НОЧЬ других панелей, чтобы текущий режим отображался правильно.

# **18.1 Переход между режимами ДЕНЬ и НОЧЬ**

### **Замечание!**

В зависимости от программы панель в установленное время автоматически переходит из режима ДЕНЬ в режим НОЧЬ.

<span id="page-78-1"></span>Перейти из режима ДЕНЬ в режим НОЧЬ и обратно можно двумя способами:

- Переход через меню
- Переход через строку состояния

### **Переход через меню**

В зависимости от режима, в который перешла панель, в начальном меню отображается **Перейти в режим ДЕНЬ** или **Перейти в режим НОЧЬ**.

- 1. Панель в режиме НОЧЬ: Выберите **Перейти в режим ДЕНЬ** для перехода в режим ДЕНЬ:
- 2. Подтвердите ввод с помощью **Перейти в режим ДЕНЬ**. Панель перешла в режим ДЕНЬ. Для отмены операции выберите **Отмена**.

Панель в режиме ДЕНЬ: Выберите **Перейти в режим НОЧЬ** для перехода в режим НОЧЬ:

#### **Переход через строку состояния**

Панель находится в режиме НОЧЬ. Для перехода в режим ДЕНЬ:

**Нажмите** 

 $\alpha$ 

4 Выберите **Перейти в режим ДЕНЬ** для подтверждения запроса или **Отмена** для отмены операции.

Панель находится в режиме ДЕНЬ. Для перехода в режим НОЧЬ:

Нажмите

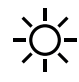

4 Выберите **Перейти в режим НОЧЬ** для подтверждения выбора или **Отмена** для отмены операции.

# **18.2 Отображение подробностей**

<span id="page-79-1"></span>Как в дневном, так и в ночном режиме можно отобразить список всех логических зон панели, которые в данные момент переключены в дневной режим.

Чтобы отобразить список всех групп извещателей, находящихся в дневном режиме:

- 1. В начальном меню выберите **Перейти в режим ДЕНЬ** или **Перейти в режим НОЧЬ** в зависимости от режима, в котором в данный момент находится панель, или выберите в строке состояния значок "Режим ДЕНЬ" или "Режим НОЧЬ".
- 2. Выберите **Показать данные**.

Будет отображен список всех логических зон, находящихся в дневном режиме.

# **18.3 Изменение времени для сброса в режим НОЧЬ**

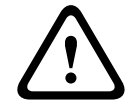

#### **Внимание!**

Если система запускается снова после непредвиденного отключения питания (как от сети, так и от батареи), то устанавливается язык по умолчанию, определенный в программном обеспечении для программирования FSP-5000-RPS.

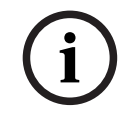

### **Замечание!**

В зависимости от конфигурации время сброса можно изменить. Изменение возможно только на текущий день. Изменение возможно, только если в программном обеспечении для программирования уже установлено определенное время на текущий день.

<span id="page-79-0"></span>Время сброса можно изменить в режиме ДЕНЬ или НОЧЬ. Чтобы изменить время сброса в режиме НОЧЬ:

В строке состояния выберите

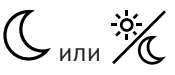

### или

В начальном меню выберите **Перейти в режим ДЕНЬ**.

- 1. Выберите **Изменить время**.
- 2. Введите необходимые числа.

Выберите **ОК** для подтверждения ввода или **Отмена** для отмены операции. Ввод подтвержден.

Чтобы изменить время сброса в режиме ДЕНЬ на режим НОЧЬ:

1. В строке состояния выберите

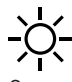

2. или

В начальном меню выберите **Перейти в режим НОЧЬ**.

- 3. Выберите **Изменить время**.
- 4. Введите необходимые числа. Выберите **ОК** для подтверждения ввода или **Отмена** для отмены операции.

# **19 Конфигурация**

В этой главе рассматриваются следующие вопросы:

- [Адрес физического узла \(PNA/RSN\), Страница 82](#page-81-0)
- [Установки группы, Страница 82](#page-81-1)
- [Чувствительность извещателя, Страница 84](#page-83-0)
- [Оператор, Страница 85](#page-84-0)
- [Переименовать устройства, Страница 86](#page-85-0)
- [Сетевые сервисы, Страница 86](#page-85-1)
- [Обзор, Страница 87](#page-86-0)

# **19.1 Обзор меню**

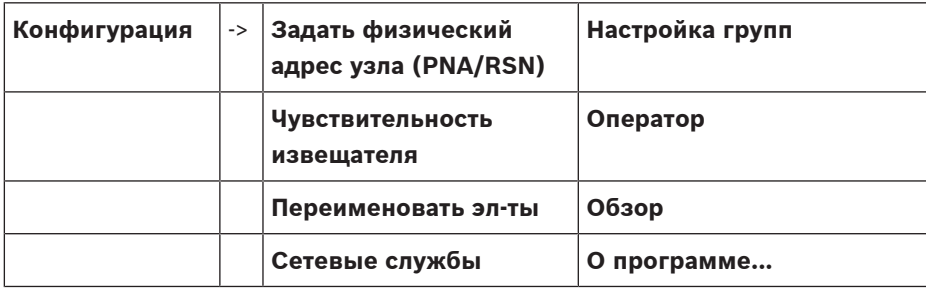

# **19.2 Адрес физического узла (PNA/RSN)**

<span id="page-81-2"></span><span id="page-81-0"></span>Адрес физического узла (RSN) панели задается в микропрограмме панели при первом включении панели. Механические поворотные переключатели отсутствуют. Он должен быть идентичен адресу физического узла, заданному в программном обеспечении для программирования. После изменения адреса физического узла (RSN) необходимо перезагрузить панель.

Для изменения адреса физического узла введите число от 1 до 64. Выберите **ОК и перезагрузить**, чтобы изменения вступили в силу.

# **19.3 Установки группы**

<span id="page-81-4"></span><span id="page-81-1"></span> С помощью программного обеспечения для программирования FSP-5000-RPS можно создать различные типы групп:

Группы обхода, блокировки и пошаговой проверки, а также входные или выходные группы.

Каждая группа может состоять из одного или нескольких элементов.

Входные группы состоят из нескольких извещателей и/или логических зон; выходные группы состоят из устройств оповещения и передающих устройств. При помощи программного обеспечения для программирования укажите, какие входные группы будут активировать соответствующие выходные группы.

На контроллере панели можно выполнять следующие операции:

- Добавление элементов в группы или удаление элементов из групп.
- Переименование групп.

# **19.3.1 Добавление или удаление**

<span id="page-81-3"></span>Чтобы добавить элементы в группу или удалить элементы из группы:

- 1. В начальном меню выберите **Конфигурация**.
- 2. **Настройка групп**
- 3. Выберите необходимый тип группы. Отобразятся три различных списка.
- 4. Выберите список (например, **По описанию**). Отобразится список различных входных групп.
- 5. Выберите нужное поле списка.

Поле списка помечается.

Можно выбрать различные команды:

- **Удал.все**. Удаление всех элементов в выбранной входной группе.
- **Показ. / Изм.**. Отображение всех элементов в выбранной входной группе и удаление отдельных элементов.
- **Доб.**. Отображение всех элементов, которые еще не назначены входной группе, и добавление отдельных элементов.
- **Отмена**. Отмена операции. Сведения об изменении имени входной группы см. в разделе Изменение имени.

### **Группа пошаговой проверки**

<span id="page-82-0"></span>Сведения о том, как отобразить элементы группы пошаговой проверки, а также удалить или добавить элементы см. в разделе [Группы тестирования, Страница 72](#page-71-0).

### **Переключение функции**

В каждом вложенном меню можно добавить новые элементы и удалить существующие. При выборе одного из полей функции дисплей меняется и появляется возможность выполнить новую функцию.

### **Добавить**

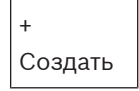

Выберите это поле функции для добавления одного или нескольких новых элементов. Отобразятся только те элементы, которые еще не назначены входной группе. Отобразятся различные категории элементов.

1. Выберите нужную категорию.

Отобразится список элементов.

- 2. Выберите элемент. Элемент помечен.
- 3. Выберите **Доб.**. Выбранный элемент добавляется в группу.

### **Удалить**

### - Старый

Выберите это поле функции для удаления одного или более элементов. Отображаются только элементы из выбранной входной группы.

- 1. Выберите элемент.
	- Элемент помечен.
- 2. Выберите **Удалить**.

Выбранный элемент удален из группы.

### **Пример**

1. Выберите **Показ. / Изм.**.

Чтобы удалить один или несколько элементов из выбранной группы:

2. Выберите одно или несколько полей списков. Поля списков помечены.

### 3. Выберите **Удалить**.

Элемент удаляется из выбранной группы. Поле списка больше не отображается. Чтобы добавить новые элементы:

1. Выберите **Новый**.

Дисплей изменится. Отобразятся различные категории элементов, содержащие элементы, еще не назначенные ни одной из групп пошаговой проверки.

- 2. Выберите нужную категорию элементов.
- 3. Выберите одно или несколько полей списков. Поля списков помечены.
- 4. Выберите **Доб.**. Выбранный элемент добавляется в выбранную группу пошаговой проверки.

#### **См.**

[Прокрутка списков, Страница 26](#page-25-0)

### **19.3.2 Изменение имени**

<span id="page-83-1"></span>Чтобы изменить имя входной или выходной группы:

- 1. Перезапишите имя.
- 2. Выберите **ОК**. Новое имя подтверждено.

### **19.4 Чувствительность извещателя**

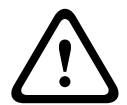

### <span id="page-83-0"></span>**Внимание!**

Для чувствительности извещателя автоматически устанавливается настройка по умолчанию: При сбросе всей панели или отдельного извещателя/логической зоны При замене извещателя

<span id="page-83-2"></span>В программном обеспечении для программирования FSP-5000-RPS извещателям и логическим зонам можно назначить две различные чувствительности: настройку по умолчанию и альтернативную настройку.

Контроллер панели позволяет переключаться между настройкой по умолчанию и альтернативной настройкой.

Чтобы изменить настройку:

- 1. В начальном меню выберите **Конфигурация**.
- 2. **Чувствительность извещателя**

Предлагаются различные списки. Выберите один из предлагаемых списков извещателей или логических зон.

Отобразится список элементов. В зависимости от выбранного списка введите номер или имя элемента на экране поиска.

- 3. Выберите нужное поле списка, например логическую зону в этом случае. Отобразится две настройки; в поле выбора текущей настройки будет установлен флажок.
- 4. Выберите поле выбора нужной чувствительности извещателя. В этом поле будет установлен флажок.
- 5. Выберите **ОК** для подтверждения выбора или **Отмена** для отмены операции. Выбранная чувствительность извещателя подтверждена.

# **19.5 Оператор**

<span id="page-84-4"></span><span id="page-84-0"></span>В зависимости от того, используется ли единый пароль для одного уровня доступа или у каждого пользователя уникальный пароль, предлагается один из следующих двух вариантов:

При использовании единого пароля для одного уровня доступа:

<span id="page-84-3"></span>– **Изменить универс. пароль**: Единый пароль можно настроить для каждого уровня доступа в программном обеспечении для программирования FSP-5000-RPS. Это означает, например, что все операторы с правами доступа ко второму уровню получают один и тот же пароль. Пароль для уровней доступа 2–4 можно изменить.

При использовании уникального пароля для каждого пользователя:

- <span id="page-84-5"></span><span id="page-84-1"></span>– **Изменить данные оператора**: Изменение пароля для оператора.
- **Установить пароль по умолчанию**: Сброс пароля пользователя до следующей последовательности номеров: 000000.

**Замечание!**

Пароль должен содержать как минимум три цифры.

### **19.5.1 Изменение пароля**

**i**

- <span id="page-84-2"></span>1. В начальном меню выберите **Конфигурация**.
- 2. **Оператор**
- 3. **Изменить данные оператора** Отобразится список всех операторов.
- 4. Выберите нужное поле списка.
- 5. Введите новый пароль. Введите новый пароль еще раз в нижнем поле. На дисплее каждый символ пароля обозначается звездочкой, поэтому пароль никто не может увидеть.
- 6. Выберите **ОК** для подтверждения ввода или **Отмена** для отмены операции. Ввод подтвержден.

### **19.5.2 Изменить универсальный пароль**

- 1. В начальном меню выберите **Конфигурация**.
- 2. **Оператор**
- 3. **Изменить универс. пароль**
- 4. В зависимости от уровня доступа, для которого необходимо изменить пароль, выберите нужное поле со списком.
- 5. Введите новый пароль и повторите ввод еще раз в нижнем поле. На дисплее каждый символ пароля обозначается звездочкой, поэтому пароль никто не может увидеть.
- 6. Выберите **ОК** для подтверждения ввода или **Отмена** для отмены операции. Ввод подтвержден.

### **19.5.3 Установка пароля по умолчанию**

- 1. В начальном меню выберите **Конфигурация**.
- 2. **Оператор**
- 3. **Установить пароль по умолчанию**

Отобразится список всех операторов.

4. Выберите нужное поле списка. Поле списка помечается.

5. Выберите **Сброс**. Пароль оператора сброшен на предыдущий.

# **19.6 Переименовать устройства**

<span id="page-85-3"></span><span id="page-85-0"></span>Чтобы изменить имя элемента:

- 1. В начальном меню выберите **Конфигурация**.
- 2. **Переименовать эл-ты** Отобразится список всех элементов.
- 3. Выберите нужное поле списка. Отобразится экран ввода.
- 4. Введите новое имя.
- <span id="page-85-1"></span>5. Выберите **ОК** для подтверждения ввода или **Отмена** для отмены операции. В списке отобразится событие с новым именем.

# **19.7 Сетевые сервисы**

### **19.7.1 Ethernet**

Изменение и активацию параметров сети (параметры IP, резервирование Ethernet) для панелей и панелей удаленного управления, объединенных в сеть с помощью соединения Ethernet, можно осуществить в меню **Конфигурация** - **Сеть**. Дополнительные сведения см. в разделе [Создание сети Ethernet, Страница 32](#page-31-0).

### **19.7.2 Изм. дату/время**

<span id="page-85-2"></span>При первом включении панели укажите текущее время и дату. Установка правильной даты является обязательным условием для подключения панели к серверу RemotePortal. Дополнительные сведения см. в разделе [Изм-ть Дату/Время, Страница 88](#page-87-0).

### **19.7.3 Службы Remote Services**

Remote Services Remote Connect, Remote Alert и Remote Maintenance обеспечивают безопасное удаленное подключение AVENAR panel 8000/2000 к RemotePortal через Интернет. Для этого необходим шлюз защищенной сети для служб Remote Services. Подробную информацию о настройке подключения к RemotePortal см. в Руководстве по сетевым подключениям.

Для настройки подключения к Remote Portal для включения служб Remote Services выполните следующие шаги.

- 1. Подключите шлюз защищенной сети для служб Remote Services к панели и точке доступа в Интернет.
- 2. Выберите последовательно **Конфигурация**, **Сетевые службы**, **Ethernet** и **Параметры IP**, а затем введите IP-адрес панели. Проверьте поле **Использ. настройки Ethernet**. Дополнительные сведения см. в [IP settings, Страница 32](#page-31-1).
- 3. Перезапустите панель, отключив и вновь подключив источник питания или воспользовавшись кнопкой сброса.
- 4. Перейдите к пункту **Конфигурация Сетевые службы Изм. дату/время**. Укажите текущую дату. Дополнительные сведения см. в разделе [Изм. дату/время, Страница](#page-85-2) [86](#page-85-2).
- 5. Перейдите к пункту **Конфигурация Сетевые службы Remote Services Remote ID:** Введите Remote ID (10 цифр), используя буквенно-цифровые клавиши клавиатуры. Для удаления записи Remote ID выберите **Очистить**. Подтвердите ввод, нажав **ОК**, и вернитесь на экран **Сетевые службы**. Чтобы закрыть экран, не сохраняя изменений, выберите **Отмена**.
- 6. **System ID:** назначается панели с помощью Remote Portal. Обычно его не нужно менять. Если его все же необходимо изменить, выберите **Изменить System ID**. Введите **System ID:**, используя буквенно-цифровые клавиши клавиатуры.
- 7. Подтвердите ввод, нажав **ОК**, и вернитесь на экран **Remote Services**. Чтобы закрыть экран, не сохраняя изменений, выберите **Отмена**.

### **Замечание!**

Изменяйте **System ID:** только в том случае, если необходимо использовать уже имеющийся **System ID:**.

# **19.8 Обзор**

**i**

<span id="page-86-0"></span>Чтобы отобразить важную информацию о допустимой конфигурации системы:

- 1. В начальном меню выберите **Конфигурация**.
- 2. **Обзор**

<span id="page-86-2"></span>Отобразится следующая информация:

- Конфигурация и соответствующие дополнительные сведения
- **Дата**
- <span id="page-86-1"></span>– Версия конфигурации (**Версия конфиг.**)
- **№**
- <span id="page-86-6"></span>– **Имя**
- **IP-адрес**
- <span id="page-86-3"></span>– **Область**
- **Страна**
- <span id="page-86-5"></span><span id="page-86-4"></span>– **Часовой пояс**
- **Имя меню**

# **20 Разное**

В этой главе рассматриваются следующие вопросы:

- [Изм-ть Дату/Время, Страница 88](#page-87-0)
- [Мастер-пароль, Страница 88](#page-87-1)
- [Службы Remote Services, Страница 89](#page-88-0)
- [Изменение пароля, Страница 90](#page-89-0)
- [Проведение учебной тревоги, Страница 90](#page-89-1)
- [Счетчики тревог, Страница 91](#page-90-0)

### **20.1 Обзор меню**

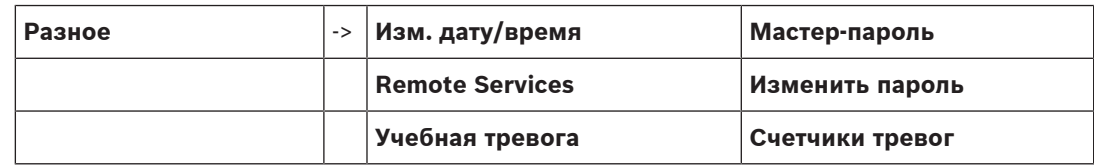

# **20.2 Изм-ть Дату/Время**

<span id="page-87-3"></span><span id="page-87-0"></span>Чтобы изменить дату и время:

- 1. В начальном меню выберите **Разное**.
- 2. **Изм. дату/время**
- 3. Коснитесь нужного поля и введите новое значение.
- 4. Выберите **ОК** для подтверждения ввода или **Отмена** для отмены операции. Новые значения для даты и времени приняты системой.

# **20.3 Мастер-пароль**

**i**

### <span id="page-87-1"></span>**Замечание!**

С помощью мастер-пароля можно управлять всеми функциями и изменять пароли и имена.

<span id="page-87-4"></span>Предлагается один из двух следующих вариантов:

- Ввод мастер-пароля, действительного неограниченное время. Такой пароль не может быть изменен; его можно получить по запросу от соответствующего представительства компании Bosch.
- Ввод мастер-пароля, действительного в течение определенного времени. Такой пароль действителен только 24 часа. По запросу контроллер панели может выдать номер. Этот номер должен быть передан в отдел технической поддержки. После этого отдел технической поддержки может выдать пароль на 24 часа.

После ввода пароля предлагаются различные варианты.

# **20.3.1 Ввод мастер-пароля, действительного неограниченное время.**

- <span id="page-87-2"></span>1. В начальном меню выберите **Разное**.
- 2. **Мастер-пароль**
- 3. Введите мастер-пароль.

4. Выберите **ОК** для подтверждения ввода или **Отмена** для отмены операции. Мастер-пароль принят; оператор зарегистрирован в системе. Теперь можно изменить пароли пользователей: Выберите «Изменить пароль». Могут предлагаться дополнительные возможности.

### **20.3.2 Ввод мастер-пароля на 24 часа**

<span id="page-88-1"></span>Для получения мастер-пароля на 24 часа необходимо сделать следующее: По запросу контроллер панели выдает номер. Сообщите этот номер в отдел поддержки после продажи по телефону или электронной почте. Будет предоставлен пароль, действительный только в течение 24 часов.

- 1. В начальном меню выберите **Разное**.
- 2. **Мастер-пароль**
- 3. **Создать номер**
- 4. **Запрос пароля**

Отобразится номер.

- 5. Передайте номер, выданный системой, в отдел технической поддержки.
- 6. По получении от отдела технической поддержки пароля на 24 часа выберите **Введите пароль!**.
- 7. Введите пароль. Мастер-пароль на 24 часа принят; пользователь зарегистрирован в системе.

### **Изменить пароль**

Для изменения паролей выберите **Изменить пароль**.

<span id="page-88-0"></span>Могут предлагаться дополнительные возможности.

# **20.4 Службы Remote Services**

### **Удаленное соединение**

**i**

**Замечание!**

Если при работающем подключении к удаленному соединению вызывается другое меню, отображается текст **Удаленное соединение Актив.**. Для удаления текста коснитесь экрана. Пока работает подключение к удаленному соединению, текст каждые 30 секунд появляется снова.

Создание удаленного соединения через телефон:

- В главном меню выберите **Разное**
- **Номер/курилка**
- **Разреш. дозвон** Теперь систему можно вызвать дистанционно. После этого произойдет отключение.
- Отображается текст **Актив.**, когда соединение установлено. Для отключения выберите **Останов. Remote Connect**.

### **Remote Maintenance**

Для остановки дистанционной передачи данных Remote Maintenance:

- В начальном меню выберите **Разное**.
- Remote Services
- Выберите **Блокировать Номер/курилка**.

Передача данных на Remote Portal будет остановлена до следующего запуска контроллера панели.

– Для разблокировки функции выберите **Разблокировать Номер/курилка**.

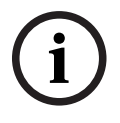

### **Замечание!**

Блокировка/разблокировка Remote Maintenance выполняется для всех панелей в сети. Нельзя заблокировать/разблокировать функцию для одной панели.

### **Remote Alert**

Для остановки передачи сообщений Remote Alert:

**i**

**i**

- В начальном меню выберите **Разное**.
- Remote Services
- Выберите **Блокировать Номер/курилка**. Передача сообщений на Remote Portal будет остановлена до следующего запуска контроллера панели.
- Для разблокировки функции выберите **Разблокировать Номер/курилка**.

### **Замечание!**

Блокировка/разблокировка Remote Alert выполняется для всех панелей в сети. Нельзя заблокировать/разблокировать функцию для одной панели.

# **20.5 Изменение пароля**

### <span id="page-89-0"></span>**Замечание!**

Если все операторы с одинаковым уровнем прав доступа имеют единый пароль, эту функцию использовать невозможно.

- <span id="page-89-2"></span>1. В начальном меню выберите **Разное**.
- 2. **Изменить пароль**

Отобразится список всех операторов.

- 3. Выберите нужное поле списка.
- 4. Введите пароль. На дисплее каждый символ пароля обозначается звездочкой, поэтому пароль никто не может увидеть.
- 5. Введите новый пароль и повторите ввод еще раз в нижнем поле.
- <span id="page-89-1"></span>6. Выберите **ОК** для подтверждения ввода или **Отмена** для отмены операции.

# **20.6 Проведение учебной тревоги**

<span id="page-89-3"></span>Во время учебной тревоги все оповещатели активированы.

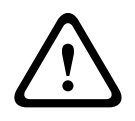

#### **Внимание!**

Если во время учебной тревоги поступает сигнал настоящей тревоги, учебная тревога отменяется. Учебную тревогу можно начать заново только по завершении настоящей тревоги.

Для запуска учебной тревоги:

- 1. В начальном меню выберите **Разное**
- 2. **Учебная тревога**
- 3. Подтвердить **Учеб. трев.** с помощью **ОК** Учебная тревога запущена.

Для завершения учебной тревоги выберите **Остановить**.

Во время учебной тревоги отображаются пожарные тревоги, сообщения о техническом сбое и контролируемые тревоги.

Для перехода с отображения учебной пожарной тревоги на отображение

рассматриваемого сообщения в строке состояния выберите **Возврат к экрану сообщений** или **Возврат к экрану учебной тревоги**.

Если во время учебной тревоги поступает звуковой сигнал тревоги или отказа/ технической тревоги, контроллер панели реагирует так, как описано в таблице:

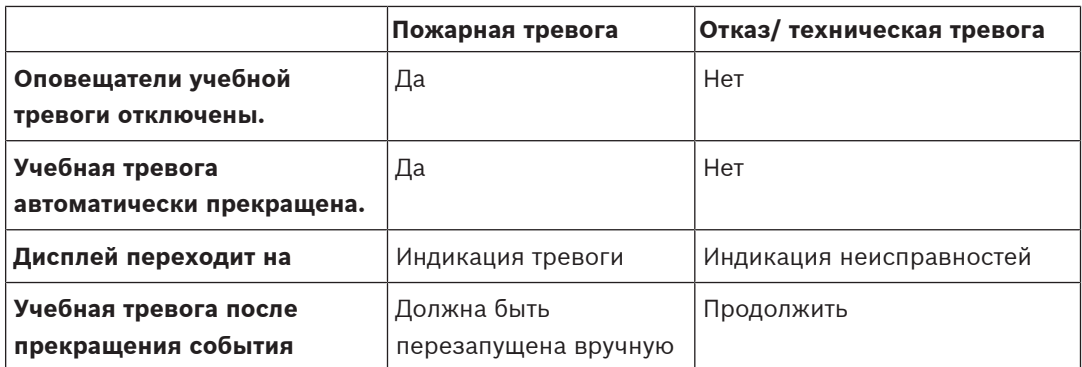

Невозможно выбрать новую функцию до завершения отказа/технической тревоги и/или учебной тревоги.

# **20.7 Счетчики тревог**

### <span id="page-90-0"></span>**Отображение счетчиков событий**

<span id="page-90-1"></span>В течение срока службы панели происходит подсчет следующих тревожных условий и сообщений локально для каждой панели (**Локал.**) и в сумме для всех панелей в пределах целой сети или сетевой группы в зависимости от конфигурации (**Область**):

- Внешняя тревога: все условия пожарной тревоги, которые активировали внешнее устройство.
- Внутренняя тревога: все условия пожарной тревоги, которые не активировали внешнее устройство (например, при тревоге в режиме ДЕНЬ).
- Тревога обслуживания: все тревожные сообщения от извещателей в режиме пошаговой проверки.

Для отображения насчитанного к данному времени числа тревожных условий и сообщений:

1. В начальном меню выберите **Разное**.

### 2. **Счетчики тревог**

Число после типа сообщения обозначает количество условий и сообщений, насчитанных к данному времени для отдельной панели (**Локал.**) и в сумме для всех панелей в пределах целой сети или сетевой группы в зависимости от конфигурации (**Область**).

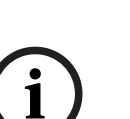

### **Замечание!**

Диапазон счетчиков зависит от конфигурации **Область** узла в программном обеспечении для программирования FSP-5000-RPS. Если задано значение **Группа**, происходит подсчет условий и тревог всех панелей в определенной сетевой группе в зависимости от логического адреса узла. Если задано значение **Сеть**, происходит подсчет всех условий и тревог всех панелей в пределах целой сети.

### **Сброс счетчиков**

<span id="page-90-2"></span>Счетчики сигналов тревоги можно сбросить на 0 для отдельных типов тревог. Чтобы сбросить счетчики сигналов тревог:

- 1. В главном меню выберите **Разное**
- 2. **Счетчики тревог**
- 3. Отметьте нужный счетчик тревог (например, внешняя тревога)
- 4. Выберите **Сброс**
- 5. Подтвердите сообщение "**Внимание: Счетчики будут сброшены**" с помощью **ОК** для сброса счетчиков сигналов тревоги на 0 или выберите **Отмена** для отмены операции.
- 6. Перезагрузите панель для отображения сброшенных значений.

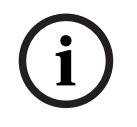

### **Замечание!**

2023-07 | 8.0 | F.01U.378.877 Pyroses | Francisco превоство пользователя Bosch Sicherheits<br>| F.023-07 | 8.0 | F.01U.378.877 Pyrosessemb Policy Sicherheits Sicherheits Sicherheits Sicherheits Sicherheits<br>| Pyrosessemb Poli Для сброса счетчиков тревог требуется наличие прав доступа 4 уровня.

# **21 Сброс**

<span id="page-92-4"></span><span id="page-92-3"></span>В данном разделе содержится информация о сбросе элементов.

- <span id="page-92-0"></span>В процессе сброса выбранные элементы устанавливаются в изначальное состояние.
	- **Тип события**: Отображение списка всех типов сообщений. Типы сообщений могут быть сброшены для всей **Область**.
	- **Область**: В зависимости от **Область**, установленной в FSP-5000-RPS, будут сброшены текущая панель, все панели в группе или все панели в сети.
	- **Логическая зона**
	- **Извещатель**
	- **Эта панель**: Все элементы панели, которые не находятся в режиме ожидания, будут сброшены

### <span id="page-92-5"></span><span id="page-92-2"></span><span id="page-92-1"></span>**Замечание!**

Если **Область** относится к одной панели, поля списка **Эта панель** и **Область** имеют одинаковую функцию.

# **21.1 Обзор меню**

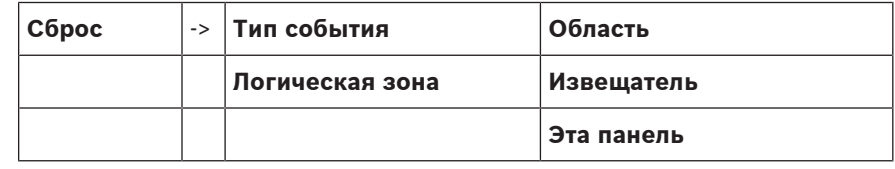

# **21.2 Сброс элементов**

Чтобы сбросить извещатель или логическую зону, например:

- 1. В начальном меню выберите **Сброс**.
- 2. Выберите нужный элемент.
- 3. Выберите извещатель или зону.
- 4. Выберите нужные поля списков.
- Поля списков помечены. Отобразится список извещателей или зон. 5. Выберите **Сброс**.

Выбранные элементы сбрасываются.

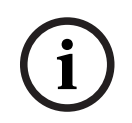

**i**

### **Замечание!**

В процессе сброса элементов ввод невозможен.

Если поле списка помечено символом R, процесс сброса для данного элемента не завершен:

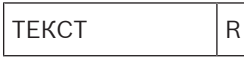

При невозможности сброса элемента он будет и далее отображаться в списке.

После сброса элементов дисплей перейдет в ждущий режим.

Чтобы сбросить ручной извещатель, используйте ключ сброса или установите на место стеклянное окно.

Чтобы сбросить автоматический извещатель: если в измерительной камере все еще есть дым, проветрите камеру.

# **22 Управление/монитор**

В этой главе рассматриваются следующие темы:

- [Активация держателя двери, элемента управления или HVAC, Страница 94](#page-93-0)
- [Перейти к элементу, Страница 94](#page-93-1)
- [Поиск функции, Страница 95](#page-94-0)

# **22.1 Обзор меню**

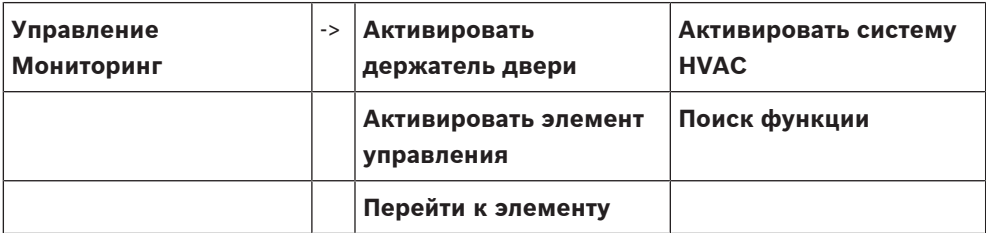

# **22.2 Активация держателя двери, элемента управления или HVAC**

<span id="page-93-0"></span>Можно вручную активировать держатели дверей, элементы управления или системы климат-контроля.

- 1. Нажмите **Управление Мониторинг**
- 2. Нажмите требуемую кнопку (**Активировать держатель двери**, **Активировать элемент управления** или **Активировать систему HVAC**), чтобы открыть список всех доступных элементов нужной группы.

**i**

### **Замечание!**

Индивидуальное управление каждой группой доступно только для контроллеров панелей с расширенной лицензией.

Нажмите требуемый элемент, чтобы незамедлительно начать или остановить активацию данного элемента. Нажмите **Все вкл.**, чтобы активировать все элементы, или **Все выкл.**, чтобы остановить активацию всех элементов одновременно. Для прокрутки списка

используйте значки  $\sum_{i=1}^{\infty}$ и  $\sum_{i=1}^{\infty}$ . Фоновый цвет элементов в списке изменяется в зависимости от их текущего состояния.

Фоновые цвета элементов имеют следующее значение:

- Красный: активные элементы, находящиеся под управлением в состоянии тревоги.
- Пурпурный: активные элементы, находящиеся под управлением при отсутствии реальной тревоги.
- Зеленый: неактивные элементы.
- <span id="page-93-1"></span>– Желтый: неисправные или отключенные элементы, управление невозможно.

# **22.3 Перейти к элементу**

<span id="page-93-2"></span>Для поиска элемента, подключенного к системе:

- 1. В главном меню выберите **Поиск функций / элементов**
- 2. **Перейти к элементу**
	- Предлагаются три различных списка.
- 3. Выберите список (например, **По описанию**). Отобразится список извещателей.
- 4. Выберите нужное поле списка.

Для выбранного элемента могут быть предложены различные поля выбора (например, **ОК**, **Обход**). Отображаемая информация зависит от следующего:

- типы сообщений (например, сообщение о неисправности, тревожное сообщение и др.), которые могут быть назначены элементу;
- режим (например, обход, сброс и др.), в котором находится выбранный элемент.

# **22.4 Поиск функции**

<span id="page-94-1"></span><span id="page-94-0"></span>Для поиска функции:

- 1. В начальном меню выберите **Управление Мониторинг**
- 2. **Поиск функции**
	- Отобразится список всех функций.
- 3. Выберите нужное поле списка. Отобразится подменю выбранной функции.

**i**

# **23 Меню загрузки**

Чтобы войти в меню загрузки работающей панели:

- <span id="page-95-1"></span>1. Коротко нажмите кнопку питания, чтобы завершить работу панели.
- Подождите, пока работа панели не будет полностью завершена. 2. Коротко нажмите кнопку питания, чтобы запустить панель.
- 3. Сразу же коснитесь пальцем любого места на сенсорном экране и не отпускайте его, пока не откроется меню загрузки.

### **Замечание!**

Функции, которые можно выполнить в меню загрузки, предназначены только для прошедших обучение специалистов.

В меню загрузки доступны следующие функции:

- Start: продолжение процесса загрузки и выход из меню.
- Start with Default Configuration: нажмите, чтобы запустить панель с жестко закодированной конфигурацией по умолчанию.
- Reset to Factory Settings: в настоящее время эта функция не реализована.
- Calibrate Touchscreen: чтобы откалибровать сенсорный экран, нажмите эту кнопку и следуйте инструкциям на экране. Если сенсорный экран откалиброван неправильно и прикосновение к кнопке не работает, коснитесь экрана в любом месте в течение по меньшей мере 4 секунд, затем отпустите. Это приведет к запуску процесса калибровки.
- <span id="page-95-0"></span>– Update Firmware: обновление прошивки панели с помощью файла на карте SD. Скопируйте файл SWU, предоставленный через экстранет, на карту SD и вставьте ее в гнездо для карты SD. Затем нажмите Update Firmware.

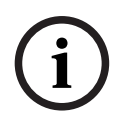

### **Замечание!**

Убедитесь, что на карте доступен только один файл SWU. Чтобы новая прошивка вступила в действие, нажмите кнопку Toggle Firmware and Reboot.

– Toggle Firmware and Reboot: нажмите для использования прошивки, загруженной через карту SD. Если она уже используется, с помощью этой функции можно вернуться к предыдущей версии прошивки панели.

# **Символы**

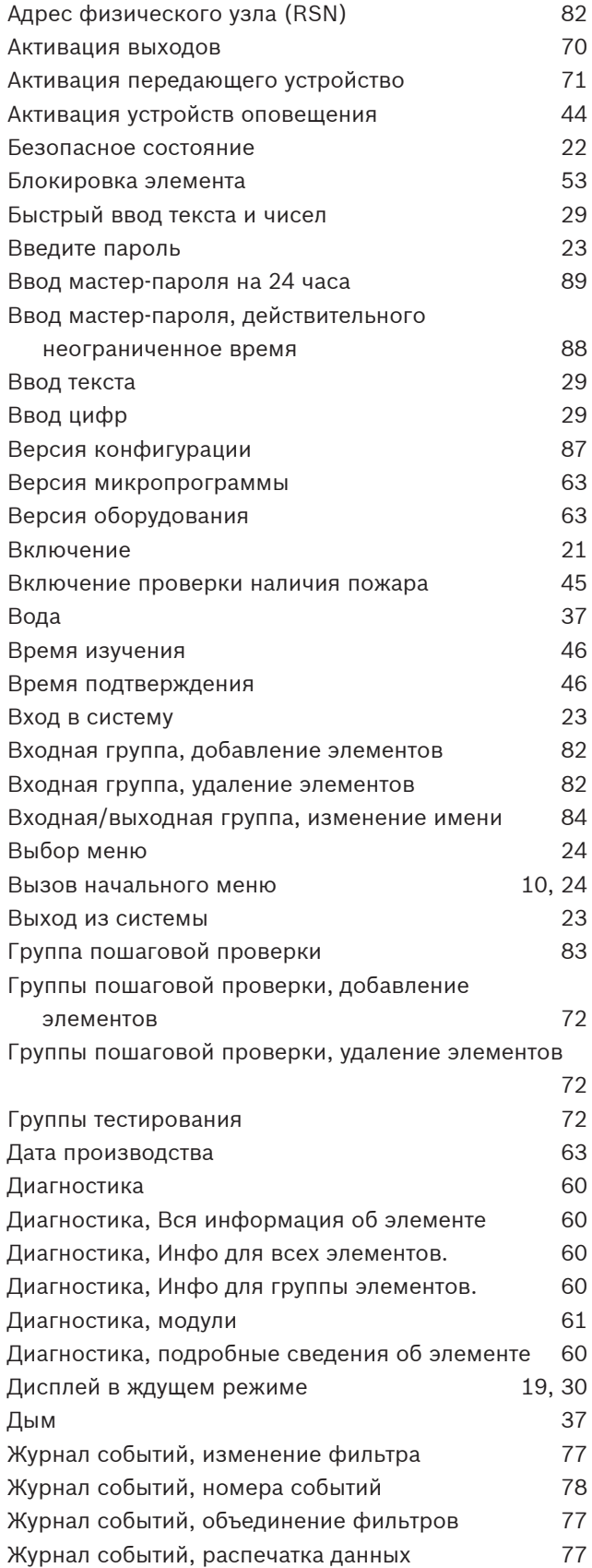

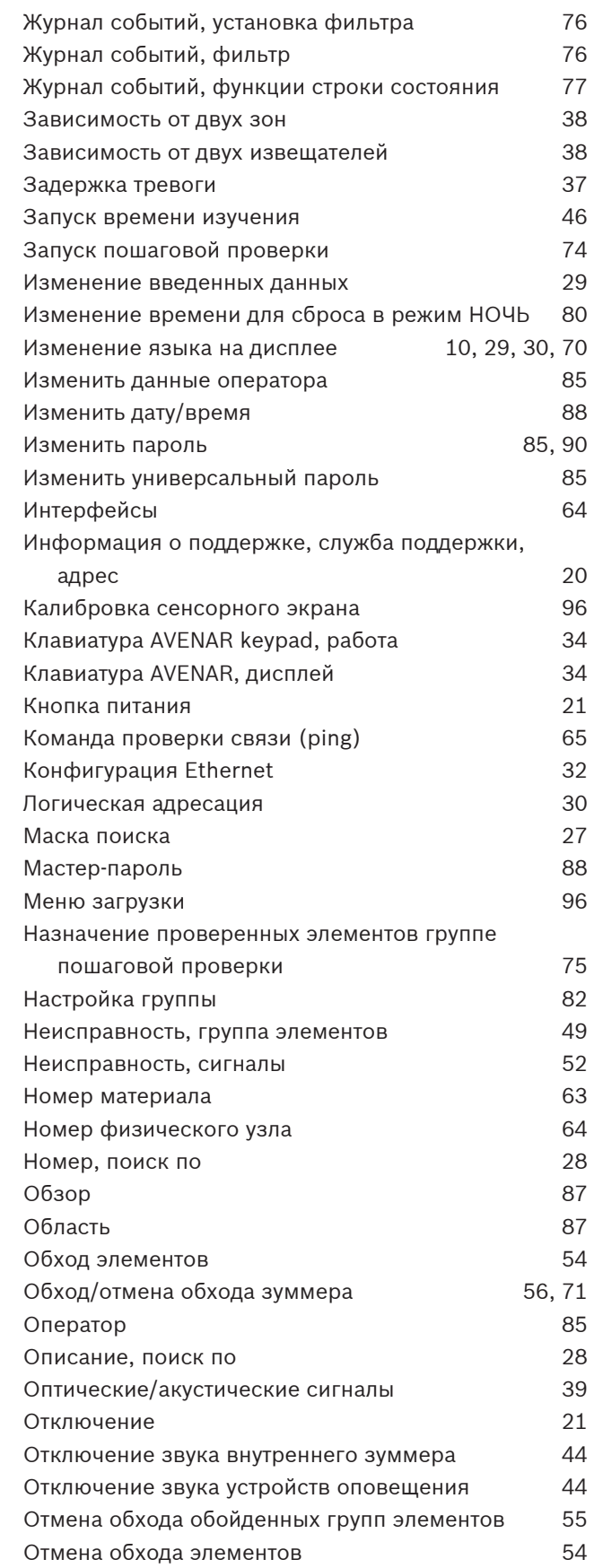

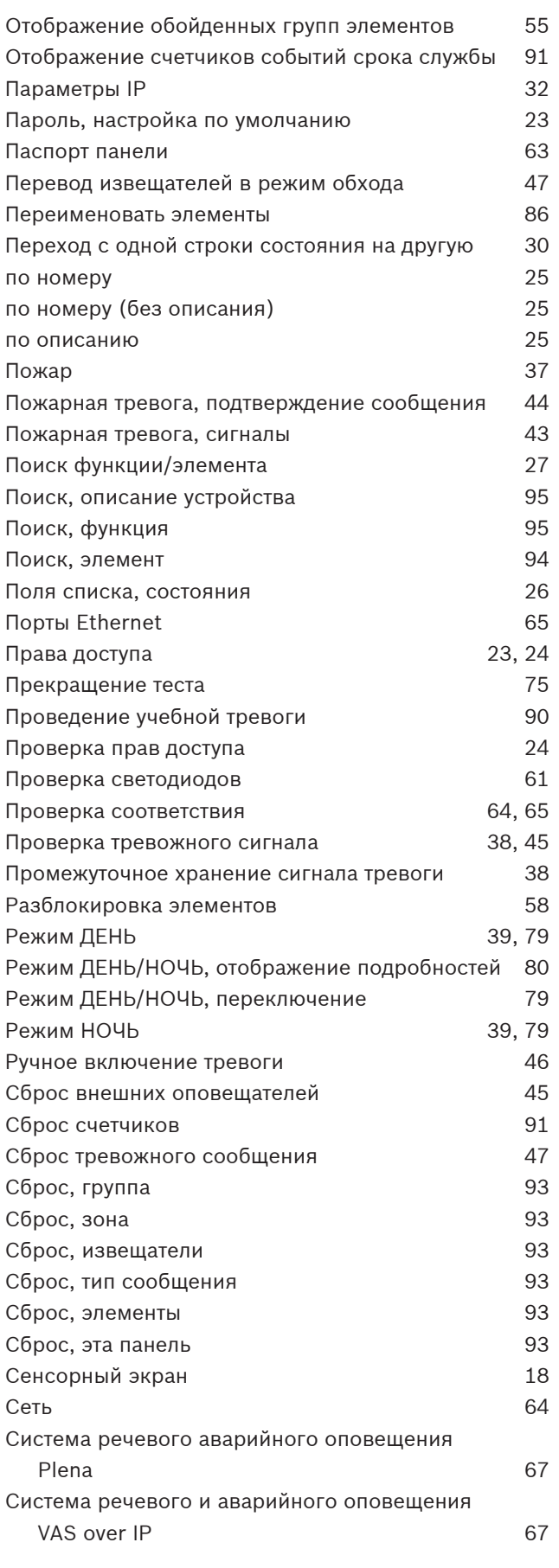

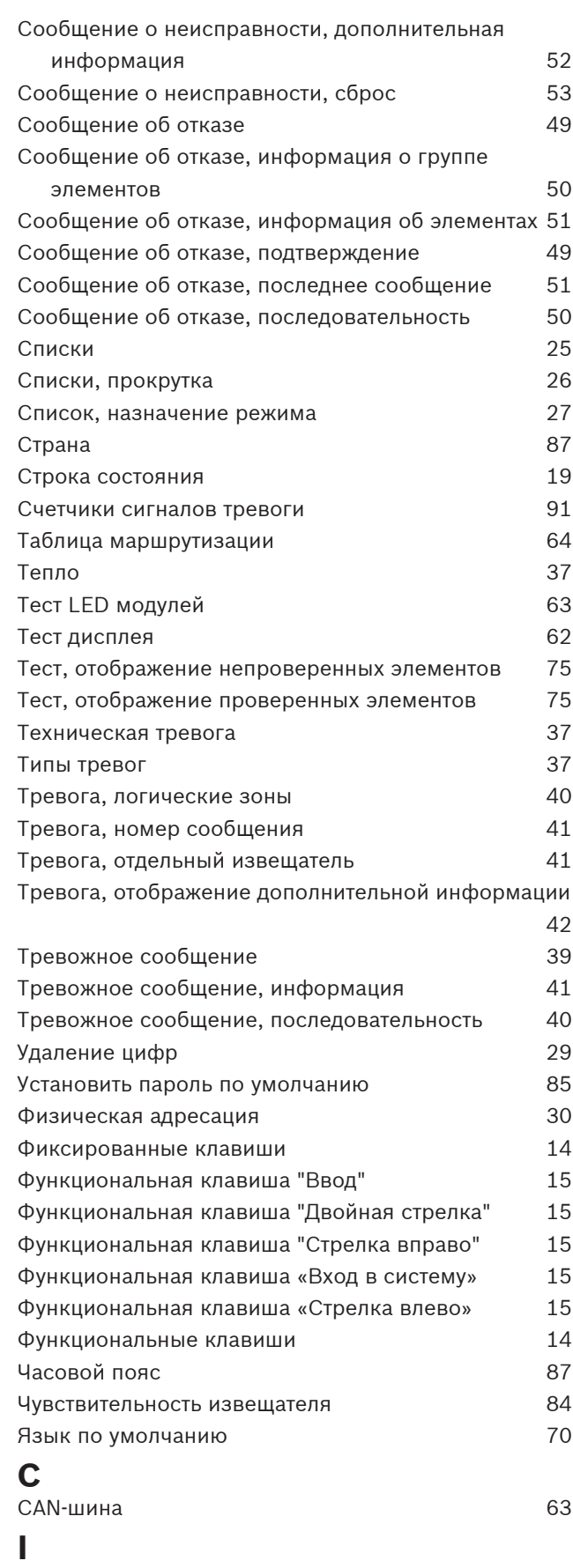

IP-адрес [87](#page-86-6)

# **M**

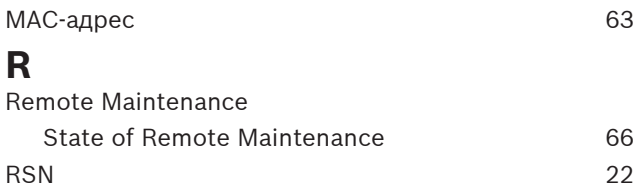

# **Building solutions for a better life.**

202308021322